<span id="page-0-0"></span>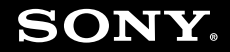

# **Kullanım Kılavuzu**

Kişisel Bilgisayar VGN-FW serisi

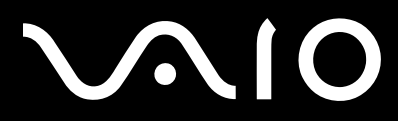

# <span id="page-1-0"></span>İçindekiler

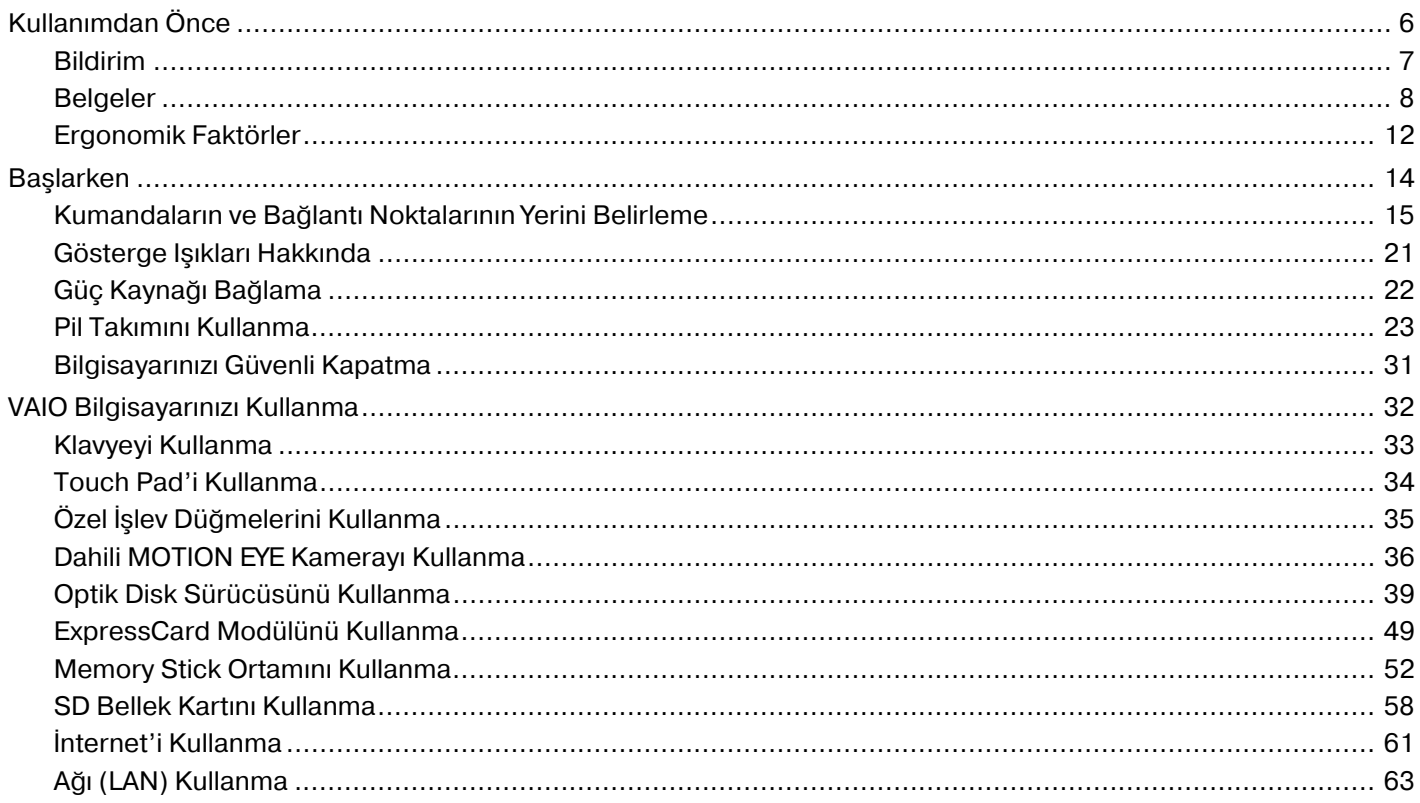

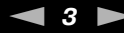

<span id="page-2-0"></span>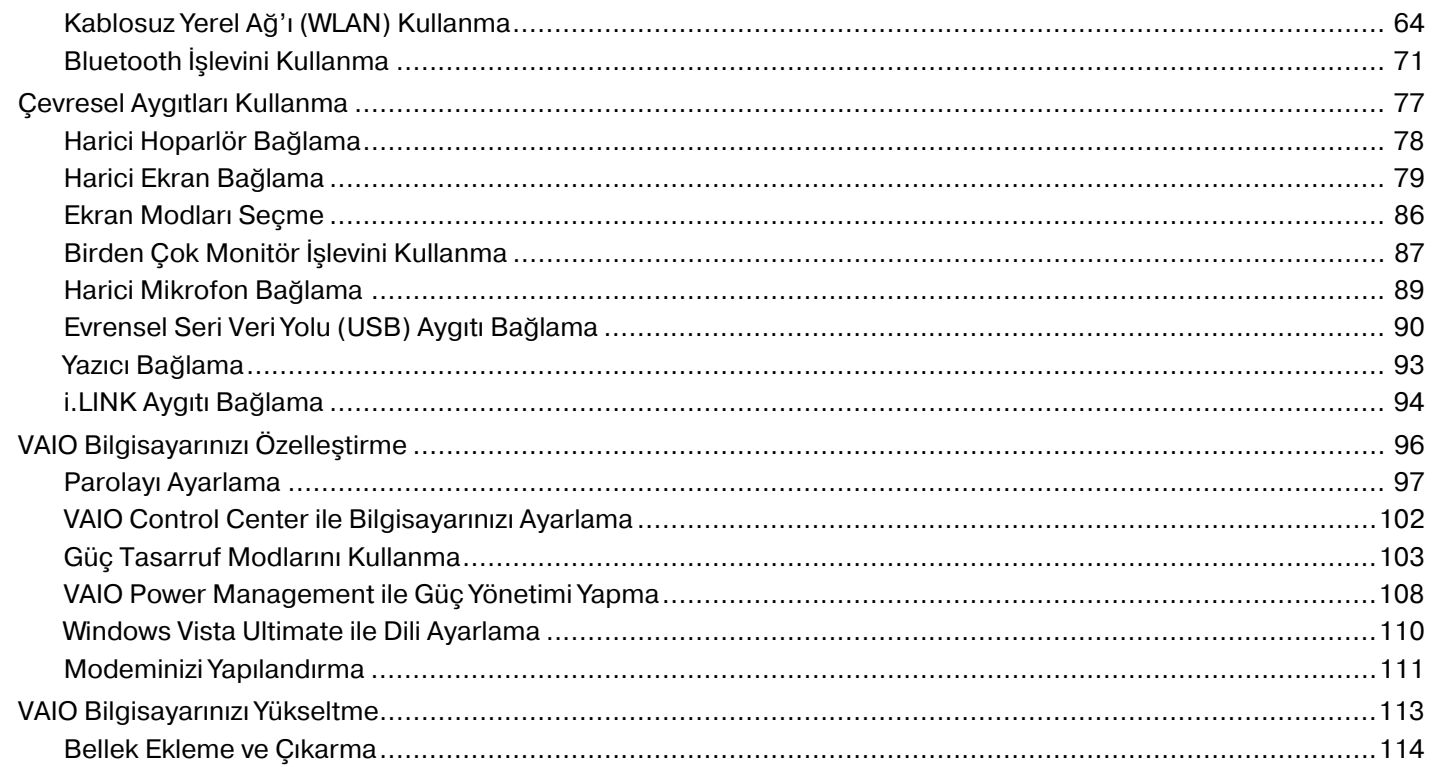

# <span id="page-3-0"></span> $\sqrt{10}$

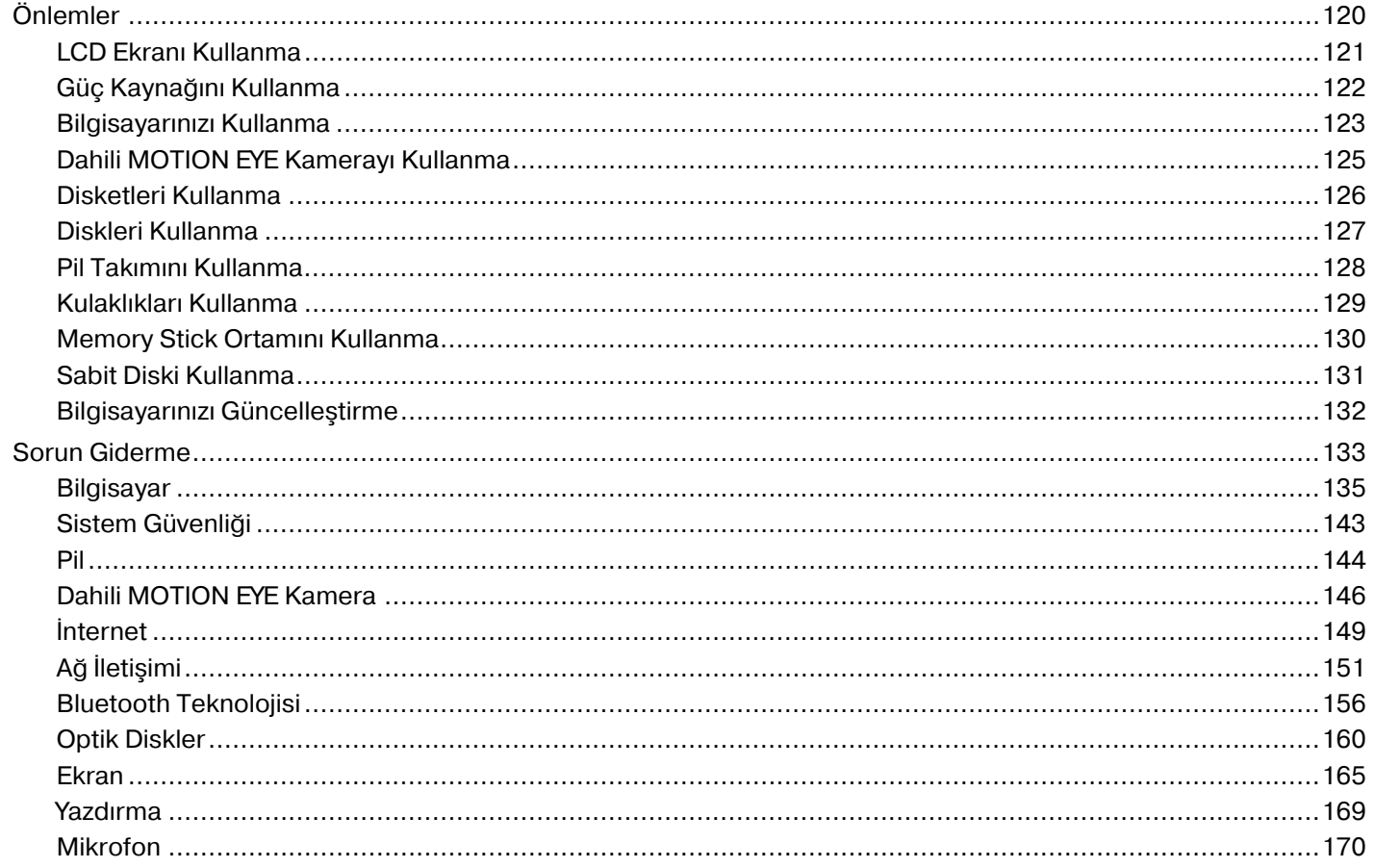

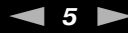

<span id="page-4-0"></span>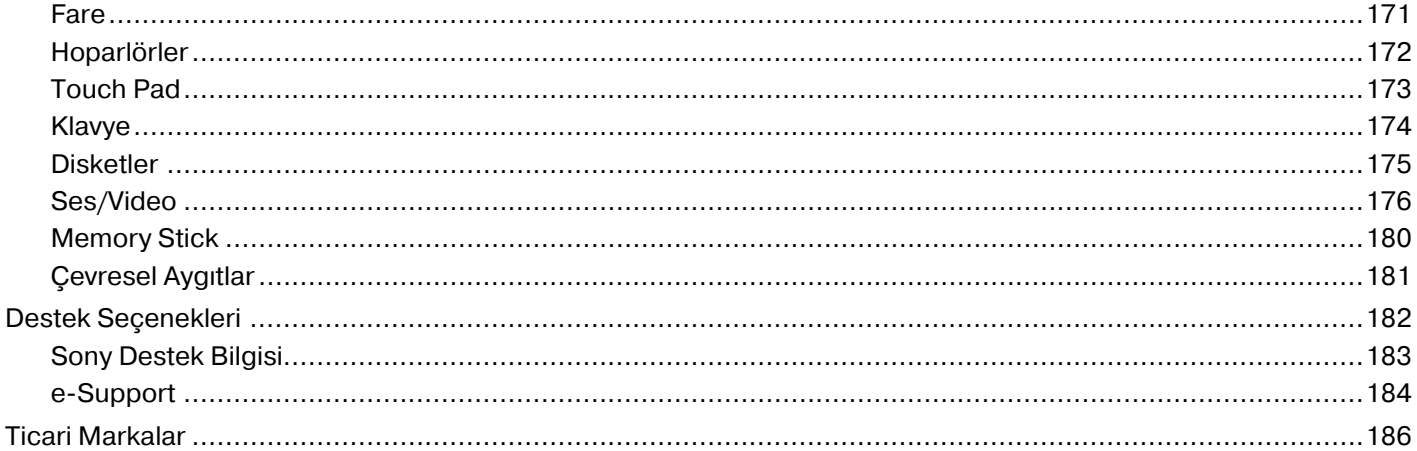

# <span id="page-5-1"></span><span id="page-5-0"></span>Kullanımdan Önce

Bu Sony VAIO<sup>®</sup> bilgisayarı satın aldığınız için sizi tebrik ediyoruz. Ekran Kullanım Kılavuzu'na hoş geldiniz. Sony, en yeni kişisel bilgisayar deneyimini sağlamak için en son teknolojiye sahip ses, video, bilgisayar ve iletişim sistemlerini bir araya getirdi.

**!** Bu kılavuzda gösterilen harici görüntüler, bilgisayarınızdakilerden biraz farklı görünebilir.

Bu Kullanım Kılavuzu da dahil olmak üzere, ürünle verilen kılavuzlardaki bilgiler, Microsoft® Windows Vista® 32-bit işletim sistemine sahip VAIO bilgisayar kullanıcıları için tasarlanmıştır. Bilgisayarınız önceden 64-bit işletim sistemi yüklenmiş olarak geldiğinde bilgilerde farklılıklar görebilirsiniz.

<span id="page-6-1"></span>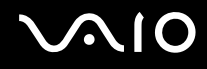

## <span id="page-6-0"></span>Bildirim

© 2009 Sony Corporation. Tüm hakları saklıdır.

Bu kılavuz ve burada adı geçen yazılım, tamamen veya kısmen yeniden üretilemez, çevrilemez veya önceden yazılı bir onay olmadan makine tarafından okunabilir biçime dönüştürülemez.

Sony Corporation, bu kılavuz, yazılım ve burada bulunan bilgiler hususunda hiçbir garanti vermez ve bundan dolayı bu kılavuza, yazılıma veya diğer bilgilere ilişkin herhangi bir örtük garanti, ticarete elverişli nitelik garantisi veya herhangi bir amaca uygunluk garantisi verilmediğini açıkça beyan eder. Sony Corporation, hiçbir koşulda, bu kılavuzdan, yazılımdan veya buradaki başka bilgilerden kaynaklanan veya bunlarla ilgili olan hiçbir tesadüfi, dolaylı veya özel zarar için sorumluluk kabul etmez.

Kılavuzda, ™ veya ® markaları belirtilmemiştir.

Sony Corporation, bu kılavuz veya içindeki bilgiler üzerinde haber vermeden, istediği zaman, istediği değişikliği yapma hakkını elinde bulundurur. Burada bahsedilen yazılım, ayrı bir kullanıcı lisans sözleşmesinin koşullarına bağlıdır.

<span id="page-7-1"></span>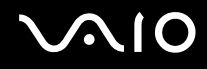

## <span id="page-7-0"></span>**Belgeler**

Belgeleriniz, basılı bilgiler ve VAIO bilgisayarınız üzerinde okuyabileceğiniz kullanım kılavuzlarını içerir.

### Basılı Belgeler

- ❑**Hızlı Başlangıç Kılavuzu** — VAIO bilgisayarınızı paketten çıkarıp açıncaya kadar olan süreci açıklar.
- ❑ **Sorun Giderme ve Kurtarma Kılavuzu** — Normal çalışma sırasında karşılaştığınız sorunlar dışındaki sorunların çözümlerini içerir.
- ❑ **Yönetmelikler, Garanti, Son Kullanıcı Lisans Sözleşmesi ve Hizmet Desteği** Sony garanti koşulları, güvenlik yönetmelikleri, modem yönetmelikleri, kablosuz LAN yönetmelikleri, kablosuz WAN yönetmelikleri, Bluetooth® yönetmelikleri, son kullanıcı yazılım lisans sözleşmesi ve Sony destek hizmetleri bilgilerini içerir.

<span id="page-8-0"></span>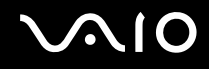

### Basılı Olmayan Belgeler

❑ **Kullanım Kılavuzu** (bu kılavuz) — Bilgisayarınızın özelliklerini açıklar. Ayrıca yaygın sorunları çözmeye yönelik bilgiler de içerir. **Kullanım Kılavuzu**, kolayca göz atılabilecek ve çıktısı alınabilecek şekilde PDF biçiminde verilmiştir.

Bu ekran kılavuzunu görüntülemek için:

- **1**Masaüstündeki **Me&My VAIO** simgesini çift tıklayın.
- **2Menu**, **Me&My VAIO**, **I Need Help** ve **VAIO User Guide** öğelerini tıklayın.
- **3**Dilinize yönelik klasörü açın.
- **4**Okumak istediğiniz kılavuzu seçin.

### $\mathbb{Z}$

 **Bilgisayar** <sup>&</sup>gt;**VAIO (C:)** (C sürücünüz) > **Documentation** <sup>&</sup>gt;**Documentation** yolunu izleyerek ve dilinize yönelik klasörü açarak kullanım kılavuzlarına manuel olarak erişebilirsiniz.

Bu kılavuzda tanımlanan web sitelerine http:// ile başlayan ilgili URL'lerini tıklayarak gidebilmek için, bilgisayarınızın İnternet'e bağlı olması gerekir.

❑ **Teknik Özellikler** — Çevrimiçi teknik özellikler bölümü, VAIO bilgisayarınızın donanım ve yazılım yapılandırmalarını tanımlar.

Çevrimiçi teknik özellikler bölümünü görüntülemek için:

- **1**İnternet'e bağlanın.
- **2**[http://www.vaio](http://www.vaio-link.com)-link.com adresindeki Sony çevrimiçi destek web sitesine gidin.

### ✍

Ürünle birlikte verilen aksesuarlara ait belgeleri içeren ayrı bir diskiniz olabilir.

<span id="page-9-0"></span>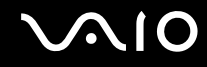

### Windows Yardım ve Destek

**Windows Yardım ve Destek**, bilgisayarınızı kullanmayı öğrenmenize yardımcı olacak pratik tavsiyelerin, öğreticilerin ve tanıtımların bulunduğu kapsamlı bir kaynaktır.

İnternet'tekiler de dahil olmak üzere tüm Windows Yardım kaynaklarını görüntülemek için ara özelliğini, dizini veya içindekileri kullanın.

**Windows Yardım ve Destek**'e erişmek için, **Başlat**'ı ve ardından **Yardım ve Destek** öğesini tıklayın. Ayrıca, Microsoft Windows tuşunu basılı tutarak ve **F1** tuşuna basarak da **Windows Yardım ve Destek**'e erişebilirsiniz.

<span id="page-10-0"></span>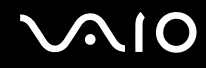

### Diğer Kaynaklar

- ❑Özellikler ve sorun giderme hakkında ayrıntılı bilgi için kullandığınız yazılıma dahil edilen yardım dosyalarına başvurun.
- ❑Sık kullandığınız VAIO yazılımı hakkında çevrimiçi öğreticiler bulmak için [http://www.club](http://www.club-vaio.com)-vaio.com adresine gidin.

<span id="page-11-1"></span>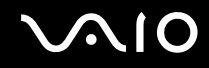

## <span id="page-11-0"></span>Ergonomik Faktörler

Bilgisayarınızı birçok ortamda taşınabilir bir aygıt olarak kullanacaksınız. Mümkün olduğunca hem istasyon, hem de taşınabilir ortamlar için aşağıdaki ergonomik faktörleri göz önüne almaya çalışın:

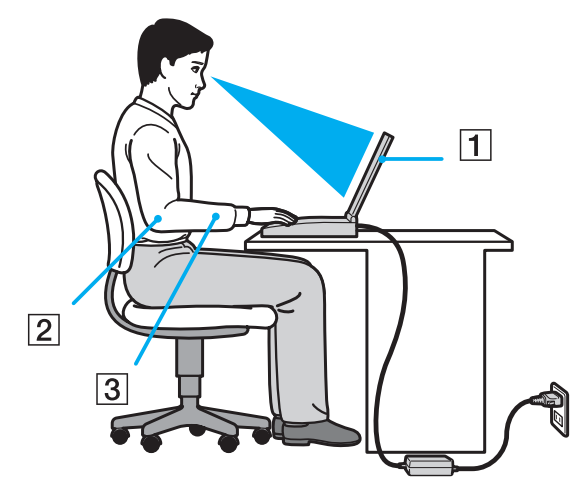

- ❑ **Bilgisayarınızın konumu** – Bilgisayarı tam olarak önünüze yerleştirin (1). Dirseklerinizi yatay konumda tutun (2), bileklerinizi ise klavyeyi, touch pad'i ve harici fareyi kullanırken serbest ve rahat bir konumda (3) olacak şekilde yerleştirin. Kollarınızın üst kısımları, iki yanınızdan serbest bir şekilde sarkmalıdır. Bilgisayarınızı kullanırken sık sık ara verin. Aşırı bilgisayar kullanımı, gözlerin, kasların veya tendonların yorulmasına yol açabilir.
- ❑ **Mobilya ve duruş** – Sırt desteği iyi olan bir sandalyede oturun. Ayaklarınız yere tam olarak basacak şekilde sandalyenin yüksekliğini ayarlayın. Bir ayak desteği, daha rahat olmanızı sağlayabilir. İleriye doğru gitmeden ve çok fazla geriye yaslanmadan rahat ve dik bir şekilde oturun.

<span id="page-12-0"></span>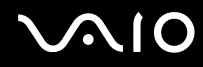

- ❑ **Bilgisayar ekranın görüntüleme açısı** – En iyi konumu bulmak için ekranın eğilme özelliğini kullanın. Ekran eğimini uygun konuma getirmek için ekranı ayarlayarak göz ve kas yorgunluğunu azaltabilirsiniz. Ekranın parlaklık düzeyini de ayarlayın.
- ❑ **Aydınlatma** Pencerelerin ve ışıkların ekranda parlamadığı ve yansıma oluşturmadığı bir konum seçin. Ekran üzerinde parlak noktalar oluşmaması için dolaylı aydınlatma kullanın. Düzgün bir aydınlatma, daha rahat etmenize ve çalışma veriminizin artmasına katkıda bulunur.
- ❑ **Harici ekranı konumlandırma** Harici bir ekran kullanırken, ekranı, rahatça görebileceğiniz bir mesafe içerisine yerleştirin. Monitörün karşısına oturduğunuzda, görüntü ekranının göz hizasında veya biraz daha alçakta olduğundan emin olun.

<span id="page-13-1"></span>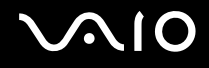

# <span id="page-13-0"></span>Başlarken

Bu bölümde, VAIO bilgisayarınızı kullanmaya nasıl başlayacağınız anlatılmaktadır.

- ❑**Kumandaların ve Bağ[lantı Noktalarının Yerini Belirleme \(sayfa 15\)](#page-14-0)**
- ❑**Gösterge Iş[ıkları Hakkında \(sayfa 21\)](#page-20-0)**
- ❑**Güç Kaynağı Bağ[lama \(sayfa 22\)](#page-21-0)**
- ❑**[Pil Takımını Kullanma \(sayfa 23\)](#page-22-0)**
- ❑**[Bilgisayarınızı Güvenli Kapatma \(sayfa 31\)](#page-30-0)**

# <span id="page-14-1"></span><span id="page-14-0"></span>Kumandaların ve Bağlantı Noktalarının Yerini Belirleme

İleriki sayfalarda gösterilen kumandaları ve bağlantı noktalarını tanımak için bir dakikanızı ayırın.

Ön

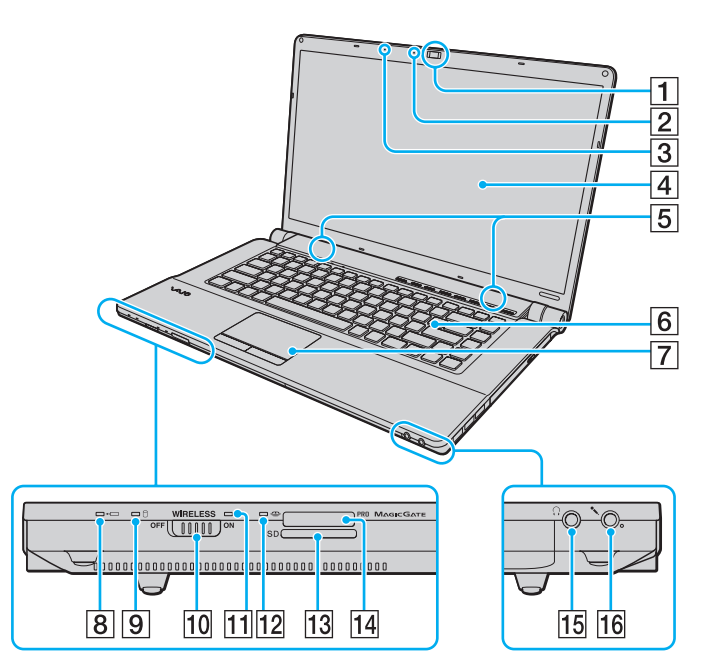

- **1** Dahili **MOTION EYE** kamera [\(sayfa 36\)](#page-35-1)
- **2** Dahili **MOTION EYE** kamera göstergesi [\(sayfa 21\)](#page-20-0)
- $|3|$  Dahili mikrofon (tek kulaklıklı)
- $\boxed{4}$  LCD ekran [\(sayfa 121\)](#page-120-1)
- **5** Dahili hoparlörler (stereo)
- 6 Klavye [\(sayfa 33\)](#page-32-1)
- $\boxed{7}$  Touch pad [\(sayfa 34\)](#page-33-1)
- 8 Şarj göstergesi [\(sayfa 21\)](#page-20-0)
- $\boxed{9}$  Sabit disk sürücü<sup>\*1</sup>/Optik disk sürücü göstergesi [\(sayfa 21\)](#page-20-0)
- **10 WIRELESS** anahtarı [\(sayfa 64\)](#page-63-1)
- **11 WIRELESS** göstergesi [\(sayfa 21\)](#page-20-0)
- 12 Ortam Erişim göstergesi [\(sayfa 21\)](#page-20-0)
- **13** SD bellek kartı yuvası [\(sayfa 58\)](#page-57-1)
- 14 Memory Stick yuvası<sup>\*2</sup> [\(sayfa 52\)](#page-51-1)
- 15 Kulaklık çıkısı [\(sayfa 78\)](#page-77-1)
- 16 Mikrofon çıkışı [\(sayfa 89\)](#page-88-1)
- \*1 Satın aldığınız modele bağlı olarak, bilgisayarınızın depolama aygıtı yapılandırmasında dahili bir flash bellek depolama avgıtı bulunabilir. Yapılandırmanız hakkında bilgi almak için çevrimiçi teknik özelliklere bakın.
- \*2 Bilgisayarınız standart boyutlu Memory Stick ve Duo boyutlu Memory Stick ortamını destekler.

<span id="page-15-0"></span>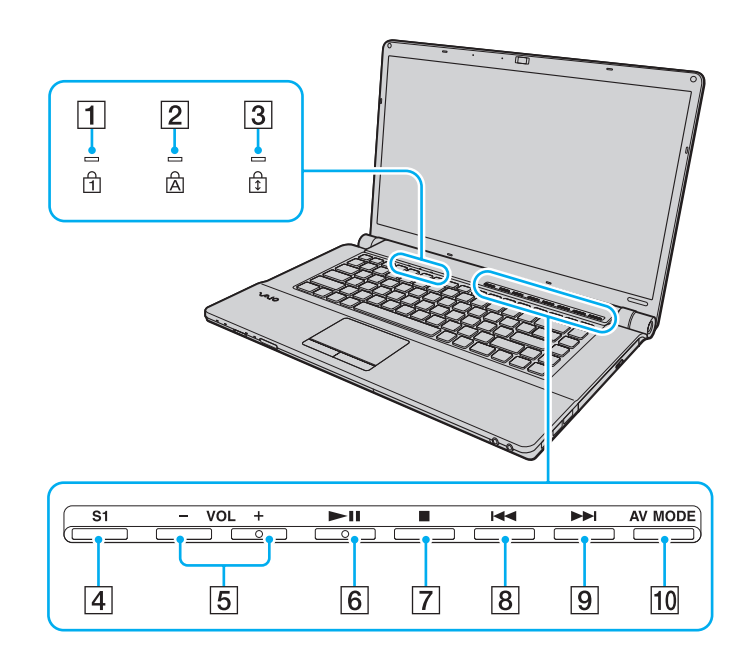

- 1 Num lock göstergesi [\(sayfa 21\)](#page-20-0)
- 2 Caps lock göstergesi [\(sayfa 21\)](#page-20-0)
- 3 Scroll lock göstergesi [\(sayfa 21\)](#page-20-0)
- **4 S1** düğmesi [\(sayfa 35\)](#page-34-1)
- **F VOL**-/VOL+ düğmeleri [\(sayfa 35\)](#page-34-1)
- 6 Oynat/Duraklat düğmesi [\(sayfa 35\)](#page-34-1)
- 7 Durdur düğmesi [\(sayfa 35\)](#page-34-1)
- **8** Önceki parça düğmesi [\(sayfa 35\)](#page-34-1)
- 9 Sonraki parça düğmesi [\(sayfa 35\)](#page-34-1)
- 10 AV MODE düğmesi [\(sayfa 35\)](#page-34-1)

<span id="page-16-0"></span>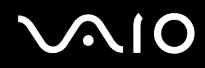

Geri

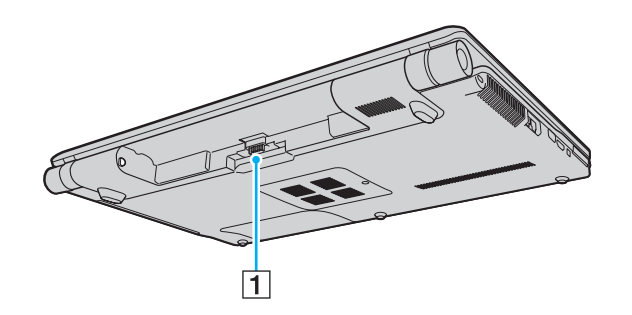

 $\boxed{1}$  Pil konektörü

# <span id="page-17-0"></span>**210**

### Sa ğ

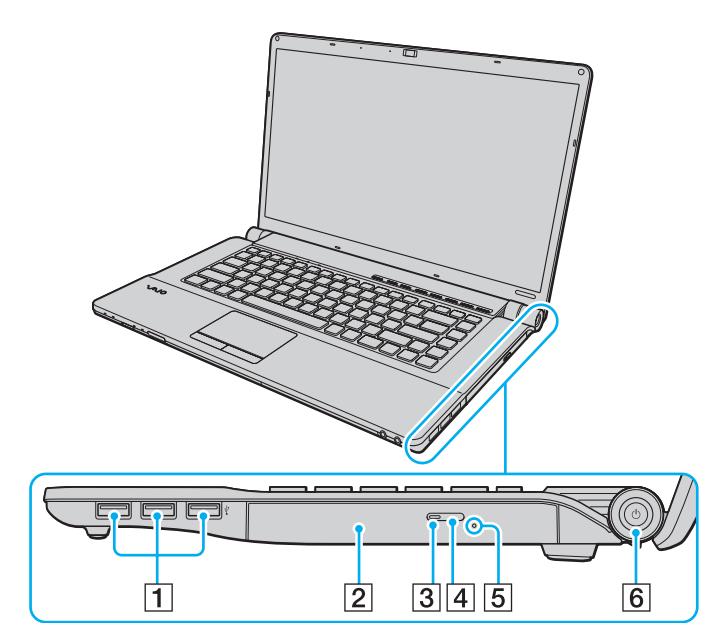

- 1 Yüksek Hızlı USB (USB 2.0) bağlantı noktaları [\(sayfa 90\)](#page-89-1)
- 2 Optik disk sürücüsü [\(sayfa 39\)](#page-38-1)
- **3** Optik disk sürücüsü göstergesi [\(sayfa 21\)](#page-20-0)
- 4 Sürücü çıkarma düğmesi [\(sayfa 39\)](#page-38-1)
- **5** Manuel çıkarma düğmesi [\(sayfa 160\)](#page-159-1)
- 6 Güç düğmesi/Güç göstergesi [\(sayfa 21\)](#page-20-0)
- \*Yüksek/orta/düşük hızları destekler.

### <span id="page-18-0"></span>Sol

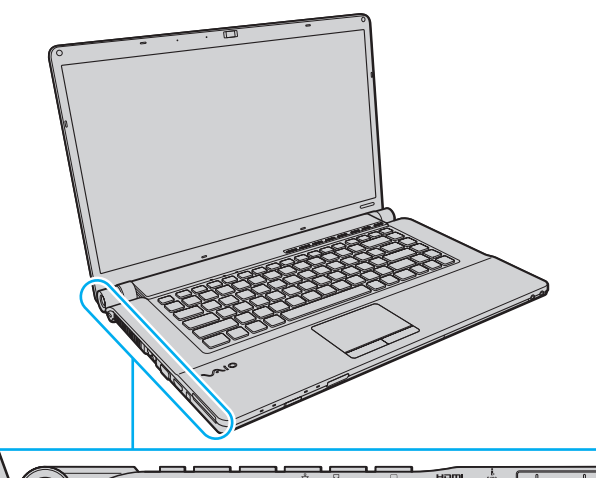

- **1** DC IN bağlantı noktası [\(sayfa 22\)](#page-21-0)
- $\boxed{2}$  Güvenlik yuvası

3 Fan

- 4 Ağ (Ethernet) bağlantı noktası [\(sayfa 63\)](#page-62-1)
- **5** Modem bağlantı noktası [\(sayfa 61\)](#page-60-1)
- 6 Monitör bağlantı noktası [\(sayfa 80\)](#page-79-0)
- G **HDMI** çıkışı bağlantı noktası [\(sayfa 80\)](#page-79-0)
- 8 i.LINK 4-pin (S400) bağlantı noktası [\(sayfa 94\)](#page-93-1)
- **9** ExpressCard/34 yuvası [\(sayfa 49\)](#page-48-1)

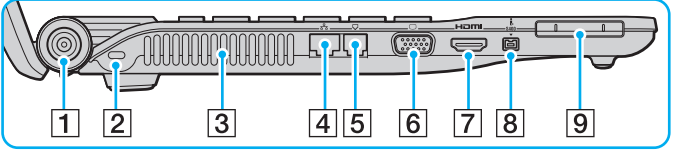

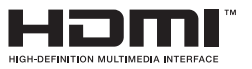

<span id="page-19-0"></span>Alt

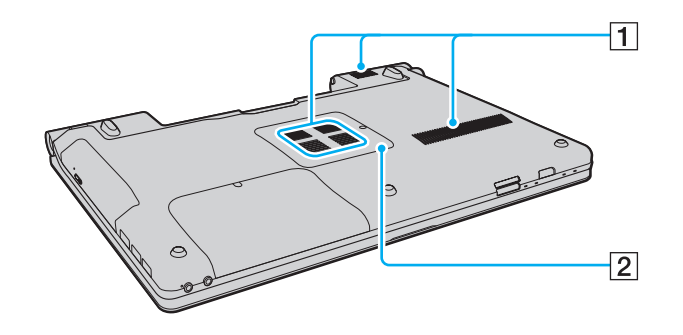

 $\boxed{1}$  Fanlar

2 Bellek modülü bölmesi kapağı (sayfa 114)

# <span id="page-20-1"></span>**VAIO**

# <span id="page-20-0"></span>Gösterge Işıkları Hakkında

Bilgisayarınızda şu gösterge ışıkları bulunur:

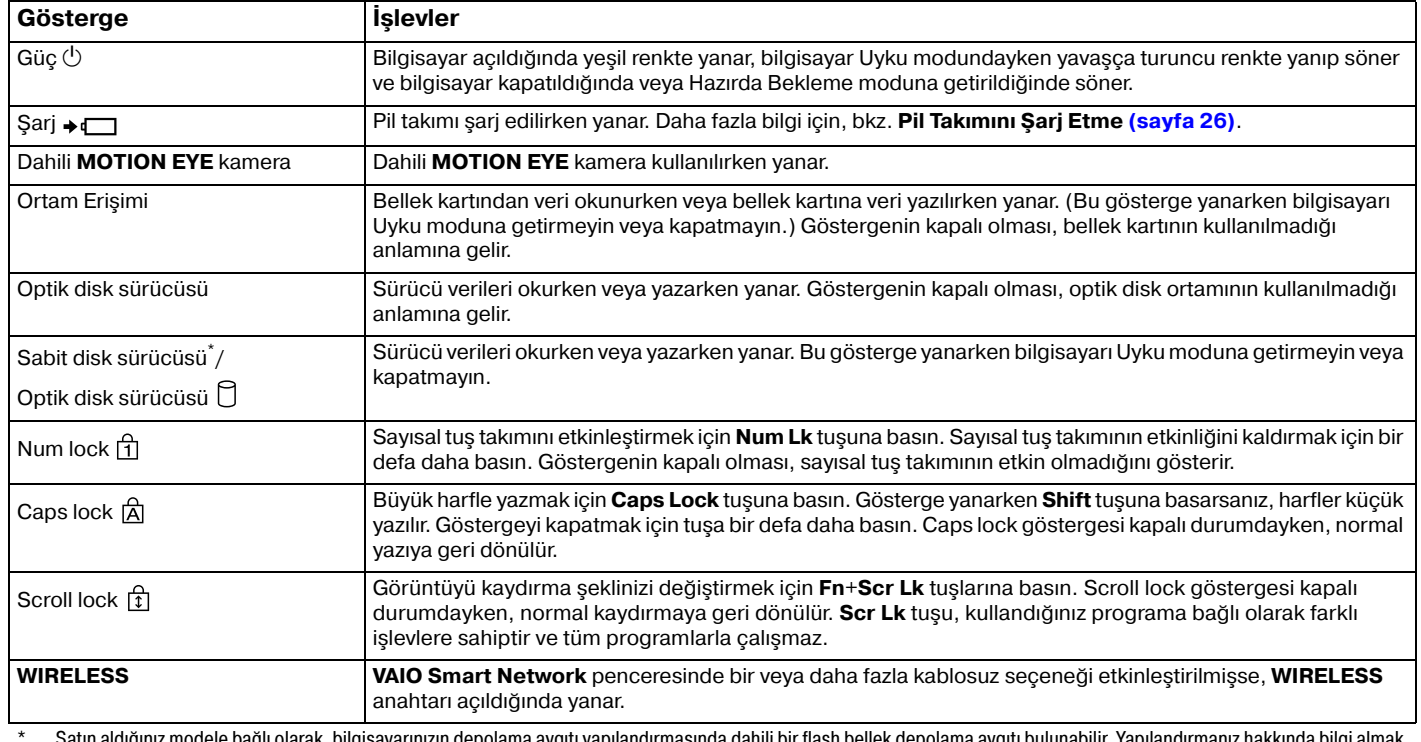

 Satın aldığınız modele bağlı olarak, bilgisayarınızın depolama aygıtı yapılandırmasında dahili bir flash bellek depolama aygıtı bulunabilir. Yapılandırmanız hakkında bilgi almak için çevrimiçi teknik özelliklere bakın.

# <span id="page-21-1"></span><span id="page-21-0"></span>Güç Kaynağı Bağlama

Bilgisayarınıza güç sağlamak için bir AC adaptör veya şarj edilebilir bir pil takımı kullanabilirsiniz.

## AC Adaptör Kullanma

✍Yalnızca bilgisayarınız için ürünle verilen AC adaptörü kullanın.

### AC adaptörü kullanmak için

- **1**Güç kablosunun bir ucunu (1) AC adaptöre (3) takın.
- **2**Güç kablosunun diğer ucunu bir AC çıkışına (2) takın.
- **3**AC adaptöre (3) bağlı kabloyu, bilgisayar üzerindeki **DC IN** bağlantı noktasına (4) takın.

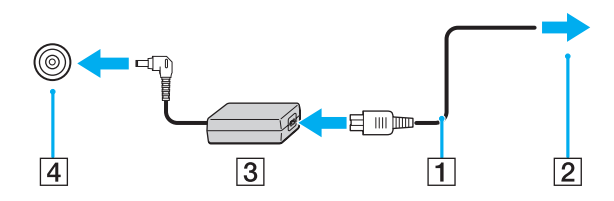

DC In fişinin şekli, AC adaptöre bağlı olarak değişir.

### ✍

Bilgisayarınızın AC gücüyle bağlantısını tamamen kesmek için, AC adaptörü çıkarın.

AC çıkışının kolay erişilen bir yerde olduğundan emin olun.

Bilgisayarınızı uzun süre kullanmayacaksanız, Hazırda Bekleme moduna geçirin. Bkz. **[Hazırda Bekleme Modunu Kullanma \(sayfa 106\)](#page-105-0)**.

<span id="page-22-1"></span>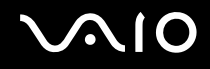

## <span id="page-22-0"></span>Pil Takımını Kullanma

Bilgisayarınızla birlikte verilen pil takımı, teslim aldığınızda tamamen dolu değildir.

### Pil Takımını Takma

Pil takımını takmak için

- **1**Bilgisayarı ve LCD ekran kapağını kapatın.
- **2**Pil **LOCK** anahtarını (1) içeri doğru kaydırın.

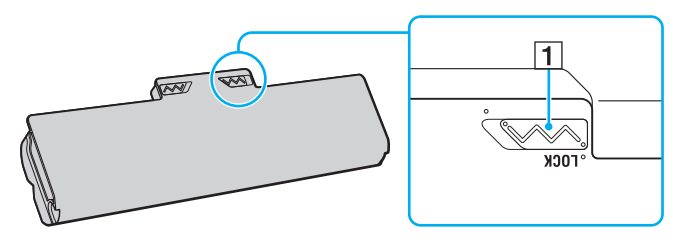

<span id="page-23-0"></span>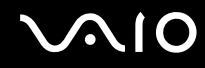

**3** Pil bölmesinin her iki tarafındaki çıkıntılar (2), pil takımının her iki tarafından bulunan U şeklindeki kesiklere (3) oturana kadar pil takımını pil bölmesine doğru çapraz şekilde kaydırın.

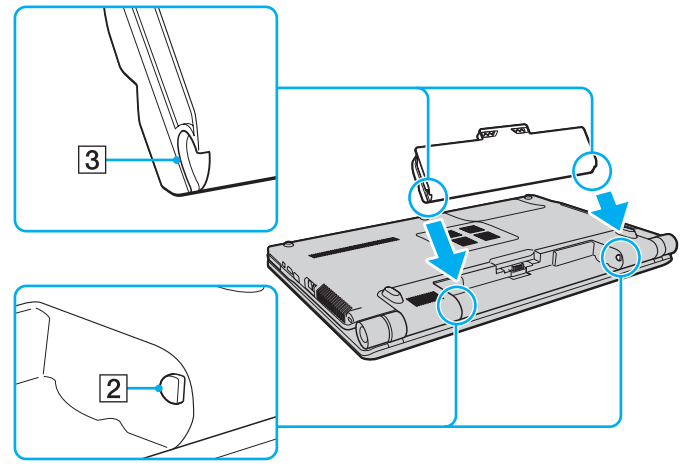

**4**Pil takımını yerine oturuncaya kadar bölmeye doğru itin.

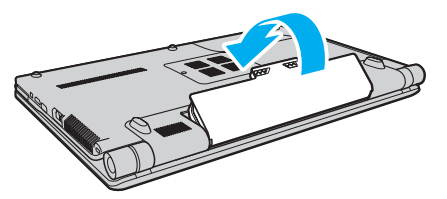

**5**Pil takımını bilgisayara sabitlemek için pilin **LOCK** anahtarını dışarı doğru kaydırın.

<span id="page-24-0"></span>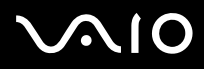

### ✍

Doğrudan AC güce bağlıyken ve pil takımı takılıyken, bilgisayarınız gücünü AC çıkışından alır.

<mark>!</mark><br>Bazı şarj edilebilir piller, Sony kalitesini ve güvenlik standartlarını karşılamaz. Güvenlik nedenleriyle, bu bilgisayar, yalnızca bu model için tasarlanmış gerçek Sony pil takımlarıyla çalışır. Yetkisiz bir pil takımı takılırsa, pil şarj edilmez ve bilgisayar çalışmaz.

<span id="page-25-1"></span>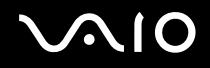

### <span id="page-25-0"></span>Pil Takımını Şarj Etme

Bilgisayarınızla birlikte verilen pil takımı, teslim aldığınızda tamamen dolu değildir.

### Pil takımını şarj etmek için

- **1**Pil takımını takın.
- **2**AC adaptörü bilgisayara bağlayın.

Pil takımı şarj edilirken şarj göstergesi ışığı yanar. Pil takımının şarjı, pil şarjı işlevleriyle seçtiğiniz maksimum şarj seviyesine yaklaştığında şarj göstergesi söner. İstediğiniz maksimum şarj seviyesini seçmek için bkz. **[Battery Charge](#page-27-0)  [Functions'ı Kullanma \(sayfa 28\)](#page-27-0)**.

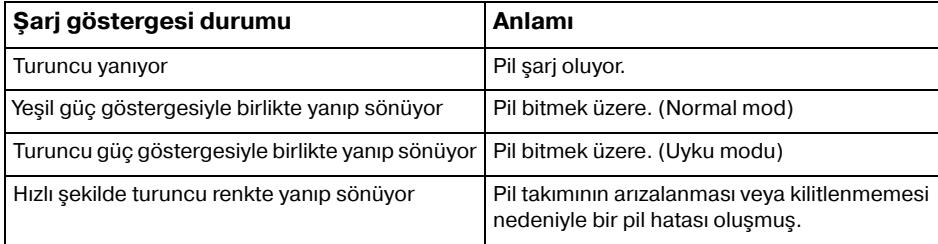

**!** Pil takımını daima bu kılavuzda tanımlandığ<sup>ı</sup> şekilde şarj edin.

<span id="page-26-0"></span>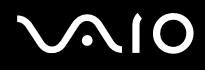

### ✍

AC gücüne doğrudan bağlı olduğu sırada, pil takımını bilgisayarınızda tutun. Siz bilgisayarı kullanırken, pil takımı şarj olmaya devam eder.

Pil şarjının doluluk seviyesi %10'un altına düşerse, pil takımının şarj olması için bilgisayarınızı AC adaptöre bağlamanız veya bilgisayarınızı kapatıp tamamen dolu bir pil takımı takmanız gerekir.

Bilgisayarınızda bir lityum iyon pil takımı bulunur ve her an şarj edilebilir. Kısmen boşalmış bir pil takımını şarj etmek, pil ömrünü etkilemez.

Bazı yazılım uygulamaları ve çevresel aygıtlar kullanılırken, pil ömrü kısalmış bile olsa, bilgisayarınız Hazırda Bekleme moduna giremeyebilir. Pil gücünü kullanırken veri kaybından kaçınmak için, verinizi sık sık kaydetmeli ve Uyku veya Hazırda Bekleme gibi bir güç yönetimi modunu manuel olarak etkinleştirmelisiniz.

Bilgisayar Uyku moduna girdiğinde pil tükenirse, kaydedilmemiş verilerinizi kaybedersiniz. Önceki çalışma durumuna dönmeniz imkansızdır. Veri kaybından kaçınmak için, verinizi sık sık kaydetmelisiniz.

Doğrudan AC güce bağlıyken ve pil takımı takılıyken, bilgisayarınız gücünü AC çıkışından alır.

<span id="page-27-1"></span>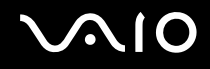

### <span id="page-27-0"></span>Battery Charge Functions'ı Kullanma

**Battery Charge Functions** ile pil takımınızın şarj yöntemini seçebilirsiniz. Pil ömrünü uzatmak için pil bakımı işlevini etkinleştirin.

### Pil bakımı işlevini etkinleştirmek için

- **1Başlat**, **Tüm Programlar** ve **VAIO Control Center**'ı tıklayın.
- **2Power Management** ve **Battery Charge Functions**'ı tıklayın.
- **3Advanced**'i tıklayın.
- **4**Sağ bölmedeki **Enable Battery Care Function** onay kutusunu tıklayarak seçin.
- **5**İstediğiniz maksimum şarj seviyesini seçin.
- **6Tamam**'ı tıklayın.

### Pil şarjı kapasitesini kontrol etmek için

Yukarıda **Pil bakımı işlevini etkinleştirmek için** bölümünde yer alan 1 ve 4 arasındaki adımları izleyin ve ayrıntılı bilgileri kontrol edin. Pil şarjı kapasitesi düşükse, pil takımını yeni bir orijinal Sony pil takımıyla değiştirin.

<span id="page-28-0"></span>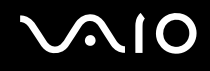

## Pil Ömrünü Koruyan Duvar Kağıdını Kullanma

Belirli bir duvar kağıdını masaüstü arkaplanınız olarak ayarlayıp pil ömrünüzü koruyabilirsiniz.

Pil ömrünü koruyan duvar kağıdını ayarlamak için

- **1Başlat**, **Tüm Programlar** ve **VAIO Control Center**'ı tıklayın.
- **2Display** ve **Long Battery Life Wallpaper Setting** öğelerini tıklayın.
- **3 Set Long Battery Life Wallpaper** seçeneğini tıklayın. Doğrulama istemi belirdiğinde, **Tamam** öğesini tıklayın.

<span id="page-29-0"></span>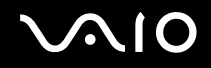

### Pil Takımını Çıkarma

<mark>!</mark><br>Bilgisayarınız açıkken ve AC adaptöre bağlı değilken veya bilgisayar Uyku modundayken pil takımını çıkarırsanız, verilerinizi kaybedebilirsiniz.

### Pil takımını çıkarmak için

- **1**Bilgisayarı ve LCD ekran kapağını kapatın.
- **2**Pil **LOCK** anahtarını (1) içeri doğru kaydırın.
- **3** Pil **RELEASE** mandalını (2) içeri doğru kaydırın ve tutun, parmak ucunuzu pil takımındaki tırnağın (3) altına koyun ve pil takımını ok yönünde döndürüp daha sonra kaydırarak bilgisayardan çıkarın.

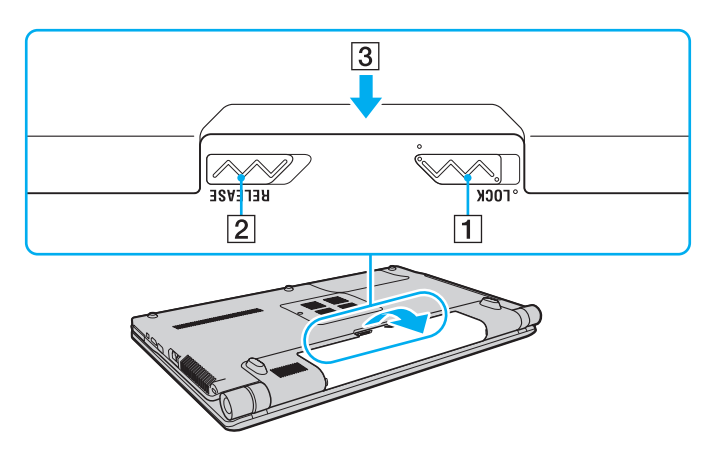

# <span id="page-30-1"></span>**AIO**

# <span id="page-30-0"></span>Bilgisayarınızı Güvenli Kapatma

Kaydedilmemiş verilerinizi kaybetmemek için, bilgisayarınızı düzgün bir şekilde, aşağıda belirtildiği gibi kapadığınızdan emin olun.

### Bilgisayarınızı kapatmak için

- **1**Bilgisayara bağlı olan tüm çevresel aygıtları kapatın.
- **2Başlat**'ı, **Kilit** düğmesinin yanındaki oku ve **Kapat**'ı tıklayın.
- **3** Belgelerinizi kaydetmeniz veya başka kullanıcıları düşünüp bilgisayarın otomatik olarak kapanmasını beklemeniz konusunda sizi uyaran tüm bilgi istemlerine yanıt verin. Güç gösterge ışığı söner.

# <span id="page-31-1"></span>**AIO**

# <span id="page-31-0"></span>VAIO Bilgisayarınızı Kullanma

Bu bölümde, VAIO bilgisayarınızdan en iyi şekilde nasıl yararlanabileceğiniz anlatılmaktadır.

- ❑**[Klavyeyi Kullanma \(sayfa 33\)](#page-32-0)**
- ❑**[Touch Pad'i Kullanma \(sayfa 34\)](#page-33-0)**
- ❑**Özel İşlev Düğ[melerini Kullanma \(sayfa 35\)](#page-34-0)**
- ❑**[Dahili MOTION EYE Kamerayı Kullanma \(sayfa 36\)](#page-35-0)**
- ❑**[Optik Disk Sürücüsünü Kullanma \(sayfa 39\)](#page-38-0)**
- ❑**[ExpressCard Modülünü Kullanma \(sayfa 49\)](#page-48-0)**
- ❑**[Memory Stick Ortamını Kullanma \(sayfa 52\)](#page-51-0)**
- ❑**[SD Bellek Kartını Kullanma \(sayfa 58\)](#page-57-0)**
- ❑**İ[nternet'i Kullanma \(sayfa 61\)](#page-60-0)**
- ❑**Ağ[ı \(LAN\) Kullanma \(sayfa 63\)](#page-62-0)**
- ❑**Kablosuz Yerel Ağ['ı \(WLAN\) Kullanma \(sayfa 64\)](#page-63-0)**
- ❑**Bluetooth İş[levini Kullanma \(sayfa 71\)](#page-70-0)**

<span id="page-32-2"></span>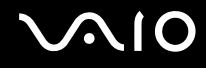

## <span id="page-32-1"></span><span id="page-32-0"></span>Klavyeyi Kullanma

Klavyeniz bir masaüstü bilgisayarın klavyesine çok benzer, ama modele özgü görevleri yerine getirmek için ek tuşları vardır. Ayrıca, VAIO-Link web sitesi ([http://www.vaio](http://www.vaio-link.com)-link.com) klavyeyi kullanmanıza yardımcı olmak için sözlük bilgileri içerir.

## Fn Tuşu ile Bileşimler ve İşlevler

### ✍

Bazı klavye işlevleri yalnızca işletim sisteminin başlatılması tamamlandıktan sonra kullanılabilir.

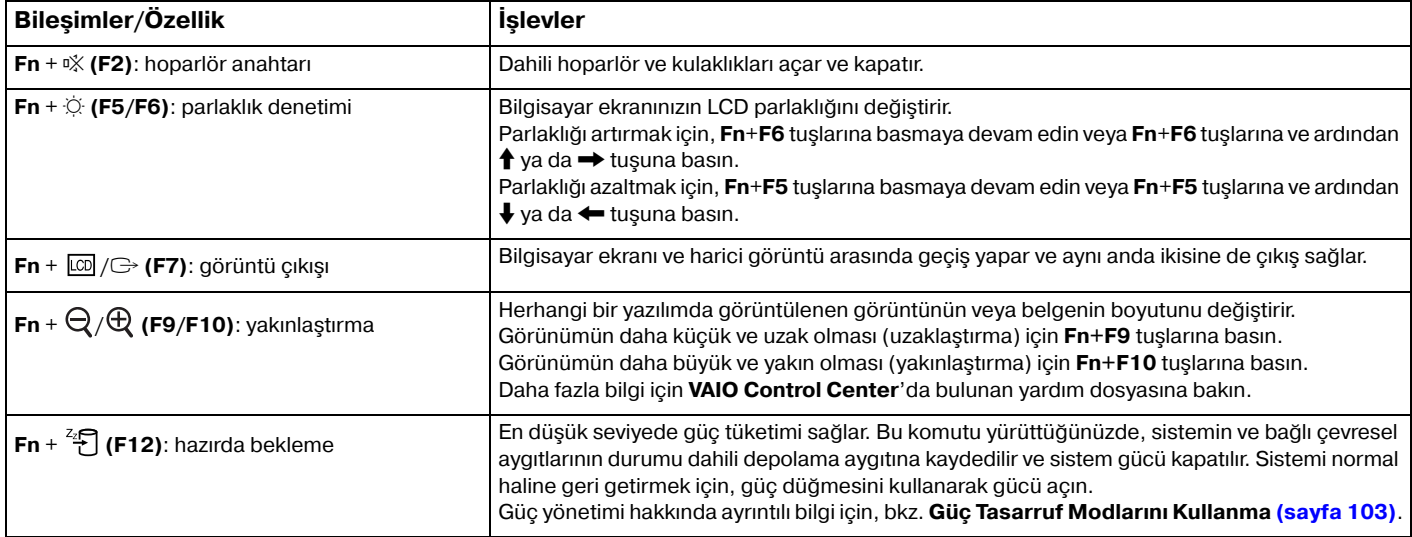

<span id="page-33-2"></span>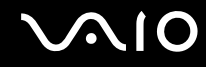

## <span id="page-33-1"></span><span id="page-33-0"></span>Touch Pad'i Kullanma

Touch pad'i kullanarak ekranda nesnelere işaret edebilir, nesneleri seçebilir, sürükleyebilir veya kaydırabilirsiniz.

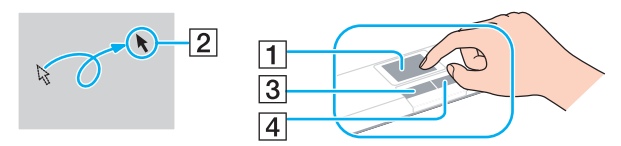

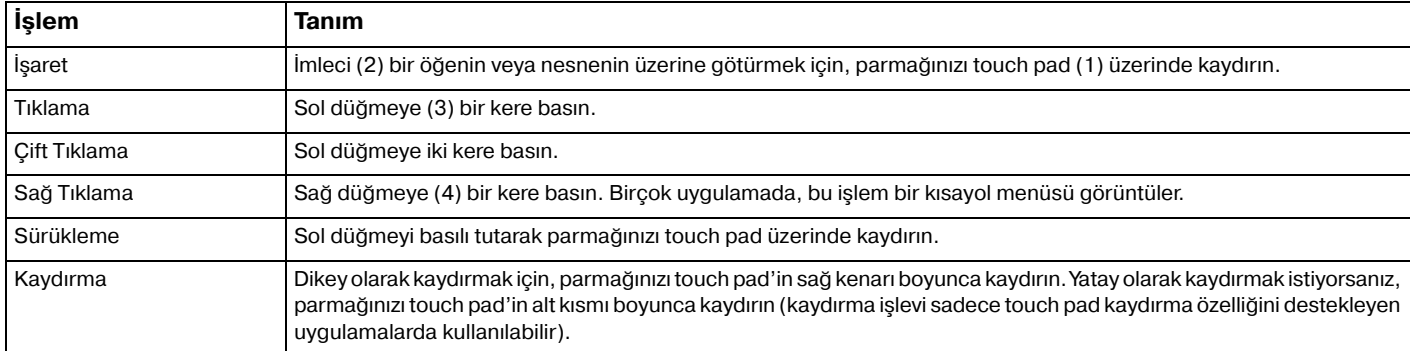

### ✍

 Bilgisayarınıza fare bağlıyken touch pad'i devre dışı bırakabilir/etkinleştirebilirsiniz. Touch pad ayarlarını değiştirmek için sırayla **Başlat**, **Tüm Programlar**, **VAIO Control Center**, **Keyboard and Mouse** ve **Pointing Device**'ı tıklayın.

<mark>!</mark><br>Touch pad'i devre dışı bırakmadan önce, bir fare bağladığınızdan emin olun. Fare bağlamadan önce touch pad'i devre dışı bırakırsanız, işaretçi işlemleri için yalnızca klavyeyi kullanabilirsiniz.

# <span id="page-34-2"></span><span id="page-34-1"></span><span id="page-34-0"></span>Özel İşlev Düğmelerini Kullanma

Bilgisayarınızın özel işlevlerini kullanmanıza yardımcı olmak amacıyla, bilgisayarınız özel düğmelerle donatılmıştır.

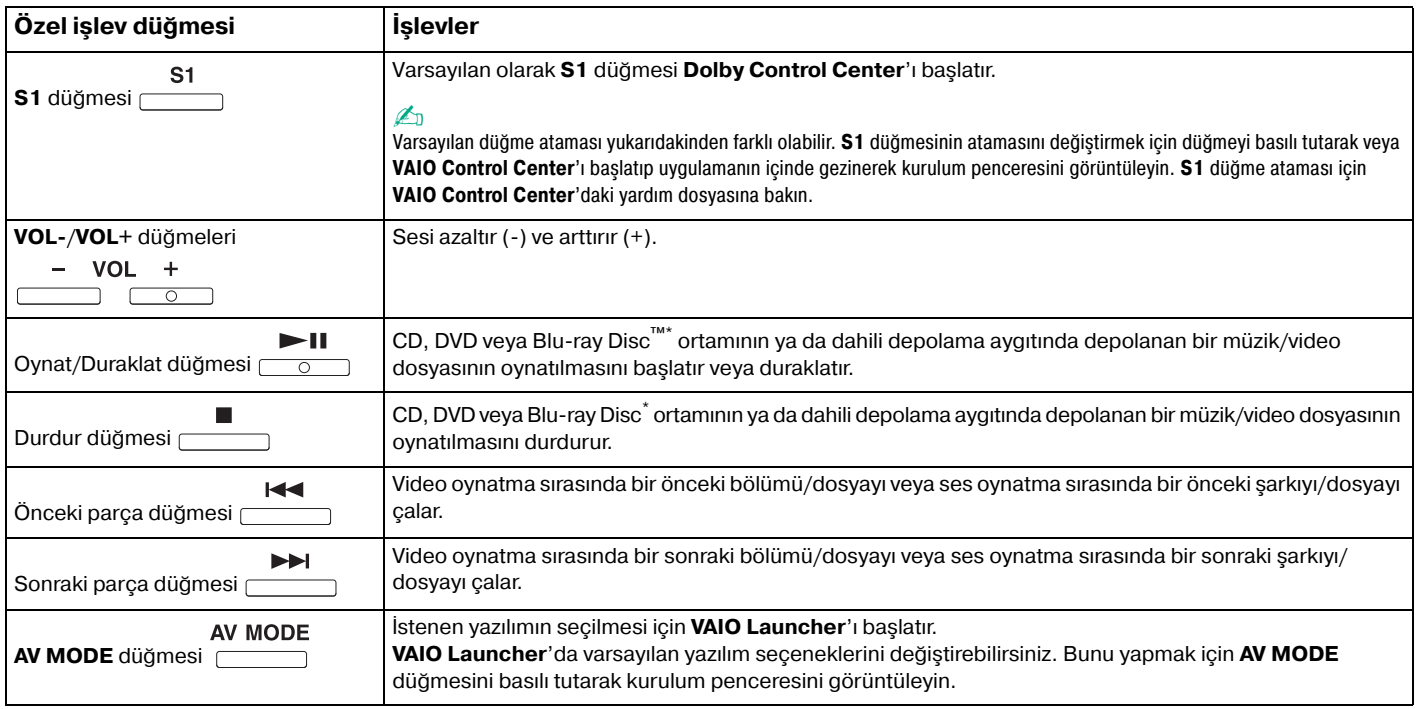

\*Yalnızca Blu-ray Disc sürücüsü olan modellerde. Oynatma için WinDVD BD yazılımını kullanın.

<span id="page-35-2"></span>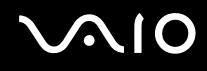

## <span id="page-35-1"></span><span id="page-35-0"></span>Dahili MOTION EYE Kamerayı Kullanma

Bilgisayarınız, dahili **MOTION EYE** kamera ile donatılmıştır.

Dahili **MOTION EYE** kamera, anında mesajlaşma yazılımına ve video düzenleme yazılımına video işlevini ekler ve önceden kurulmuş görüntü yakalama yazılımı ile hareketsiz görüntüleri ve filmleri yakalamanızı sa ğlar.

Bilgisayar açıldığında dahili **MOTION EYE** kamera etkinleştirilir. Uygun yazılımla video konferansı yapılabilir.

Anında mesajlaşma veya video düzenleme yazılımınızı açmak veya kapatmak, dahili **MOTION EYE** kameranızı etkinleştirmez veya devre dışı bırakmaz.

### ✍

 Dahili **MOTION EYE** kamera birden fazla yazılım uygulamasıyla paylaşılamaz. Kamera başka bir yazılım uygulaması tarafından kullanılıyorsa, dahili **MOTION EYE** kamerayı istediğiniz uygulamayla kullanmaya başlamadan önce uygulamadan çıkın.

Hızlı hareket eden bir nesne görüntülerseniz, görüntüleyici penceresinde yatay çizgiler gibi bazı parazitler olabilir. Bu normaldir ve bir arıza olduğunu göstermez.

Dahili **MOTION EYE** kamerayı **Microsoft Windows Movie Maker** yazılımı ile çalıştıramazsınız.
<span id="page-36-0"></span>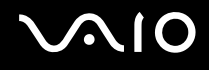

# Hareketsiz Görüntü Yakalama

#### Hareketsiz görüntü yakalamak için

- **1 WebCam Companion 2**'yi başlatmak için sırayla **Başlat**, **Tüm Programlar**, **ArcSoft WebCam Companion 2** ve **WebCam Companion 2** seçeneklerini tıklayın.
- **2**Ana pencerede **Capture** simgesini tıklayın.
- **3**Nesnenizi vizörde kare içine alın.
- **4** Görüntülenen görüntünün altında **Capture** düğmesini tıklayın. Vizördeki geçerli görüntü yakalanır ve geçerli görüntünün küçük resmi ana pencerenin sol bölmesine küçük resim olarak eklenir.

#### ✍

 Karanlık bir yerde görüntü yakalarken adım 2'den sonra **WebCam Settings** simgesini tıklayın ve properties penceresinde low light veya low light compensation seçeneğini belirleyin.

**WebCam Companion 2** daha fazla özellik sağlar. Daha fazla bilgi için yazılıma dahil edilen yardım dosyasına bakın.

<span id="page-37-0"></span>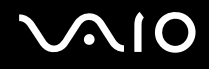

# Film Çekme

Film çekmek için

- **1 WebCam Companion 2**'yi başlatmak için sırayla **Başlat**, **Tüm Programlar**, **ArcSoft WebCam Companion 2** ve **WebCam Companion 2** seçeneklerini tıklayın.
- **2**Ana pencerede **Record** simgesini tıklayın.
- **3**Nesnenizi vizörde kare içine alın.
- **4**Film kaydını başlatmak için görüntülenen görüntünün altında **Record Video** düğmesini tıklayın.
- **5** İşiniz bitince, film kaydını durdurmak için tekrar **Record Video** düğmesini tıklayın. Çekilen filmin birinci sahnesi, ana pencerenin sol bölmesine küçük resim olarak eklenir.

#### ✍

 Karanlık bir yerde film çekerken adım 2'den sonra **WebCam Settings** simgesini tıklayın ve properties penceresinde low light veya low light compensation seçeneğini belirleyin.

**WebCam Companion 2** daha fazla özellik sağlar. Daha fazla bilgi için yazılıma dahil edilen yardım dosyasına bakın.

# <span id="page-38-0"></span>**210**

# Optik Disk Sürücüsünü Kullanma

Bilgisayarınızda bir optik disk sürücü bulunur.

## Disk yerle ştirmek için

- **1**Bilgisayarı açın.
- **2** $\, {\bf 2} \,$  Sürücüyü açmak için sürücü çıkarma düğmesine (1) basın. Sürücü tepsisi dışarıya do ğru açılır.
- **3** Sürücü tepsisinin ortasına etiketli tarafı yukarı gelecek şekilde diski yerleştirin ve yerine yerleşene kadar diski hafifçe bastırın.

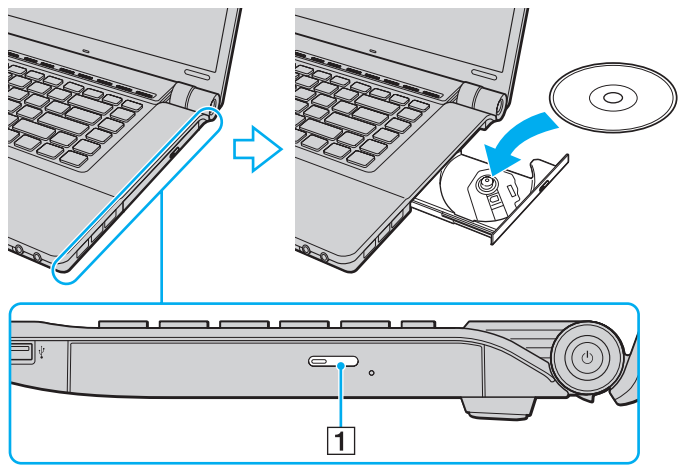

**4**Sürücü tepsisini hafifçe iterek kapatın.

<span id="page-39-0"></span>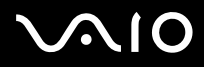

<mark>!</mark><br>Bilgisayarınız güç tasarruf modundayken (Uyku veya Hazırda Bekleme) optik diski çıkarmayın. Aksi takdirde bilgisayarınızda arıza oluşabilir.

#### ✍

Harici optik disk sürücüsü kullanmayı planlıyorsanız, daha önce kurulmuş disk çalıştırma programını başlatmadan önce sürücüyü takın.

<span id="page-40-0"></span>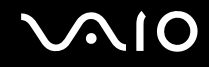

# <span id="page-40-1"></span>Optik Diskleri Okuma ve Yazma

Satın aldığınız modele bağlı olarak bilgisayarınız CD, DVD ve Blu-ray Disc ortamlarını oynatır ve bunlara kayıt yapar. Modelinize takılmış olan optik disk sürücünün türü için teknik özellikleri kontrol edin.

Optik disk sürücünüzün hangi tür ortamları desteklediğini görmek için aşağıdaki tabloyu kullanın.

#### OK: oynatılabilir ve kaydedilebilir O: oynatılabilir fakat kaydedilemez –: oynatılamaz veya kaydedilemez

<span id="page-41-0"></span>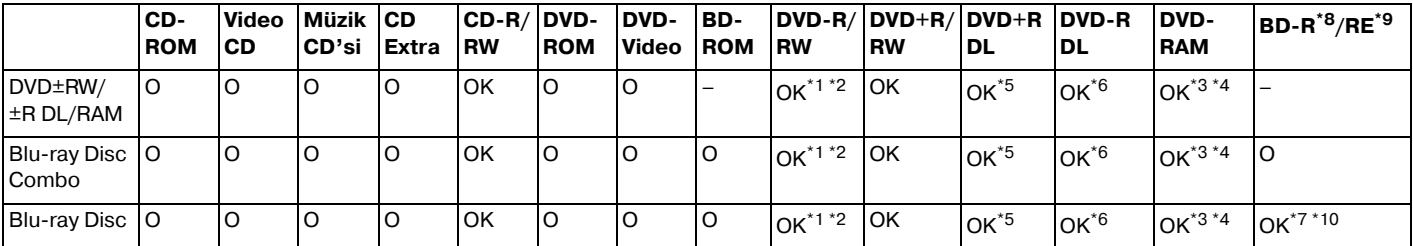

\*12.0/2.1 Genel Versiyonu DVD-R ile uyumlu DVD-R disklerine veri yazmayı destekler.

\*21.1/1.2 Versiyonu DVD-RW ile uyumlu DVD-RW disklerine veri yazmayı destekler.

\*3Bilgisayarınızdaki DVD±RW/RAM disk sürücüsü DVD-RAM kartuşunu desteklemez. Kartuşu olmayan diskleri veya çıkarılabilir kartuşu olan diskleri kullanın.

\*41.0 Versiyon DVD-RAM ile uyumlu tek taraflı DVD-RAM disklerine (2,6 GB) veri yazmayı desteklemez. 2.2 Versiyonu DVD-RAM/12X-SPEED DVD-RAM Revision 5.0 diski desteklenmez.

\*5DVD+R DL (Çift Katman) disklerine veri yazmak, sadece DVD+R DL (Çift Katman) kaydetmeyi destekleyen disklerle mümkündür.

\*6DVD-R DL (İkili Katman) disklerine veri yazmak, sadece DVD-R DL (İkili Katman) kaydetmeyi destekleyen disklerle mümkündür.

\*71.1 Versiyonu BD-R disklerine (25 GB kapasiteli tek katman diskler, 50 GB kapasiteli ikili katman diskler) ve 2.1 Versiyonu BD-RE disklerine (25 GB kapasiteli tek katman diskler, 50 GB kapasiteli ikili katman diskler) veri yazmayı destekler.

- \*81.1 Versiyonu biciminde, BD-R'nin açılımı Blu-ray Disc-Recordable'dır.
- \*92.1 Versiyonu biçiminde, BD-RE'nin açılımı Blu-ray Disc-Rewritable'dır.

\*10Bilgisayarınızdaki Blu-ray Disc sürücüsü, Versiyon 1.0 biçimindeki BD-RE Disk ortamlarını ve kartuşlu Blu-ray Disk ortamını desteklemez.

<span id="page-42-0"></span>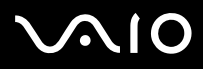

 Bu ürün, Compact Disc Digital Audio standardı teknik özelliklerine (CD Standardı) uyan diskleri oynatmak için tasarlanmıştır. DualDisc, bir tarafında DVD'ye kaydedilmiş katmanın ve diğer tarafında dijital ses katmanının bulunduğu iki taraflı bir disk ürünüdür. CD Standardına uymadığı için, DualDisc'in ses tarafı (DVD olmayan tarafı) bu üründe çalışmayabilir.

VAIO bilgisayarınızla kullanmak için önceden kaydedilmiş veya boş disk satın alırken, bilgisayarınızın optik disk sürücüleriyle oynatma ve kayıt uyumluluğu olup olmadığını kontrol etmek için disk paketinin üzerindeki uyarıları okuduğunuzdan emin olun. Sony, VAIO optik disklerin resmi "CD", "DVD", veya "Blu-ray Disc" standardıyla uyumlu olmayan disklerle uyumluluğunu GARANTİLEMEZ. UYUMLU OLMAYAN DİSK KULLANMAK VAIO BİLGİSAYARINIZA CİDDİ ZARARLAR VEREBİLİR VEYA YAZILIM ÇAKIŞMASI YARATABİLİR VE SİSTEMİN KARARSIZ KALMASINA NEDEN OLABİLİR. Disk formatları ile ilgili bilgi almak için, önceden kaydedilmiş diskin yayımcısı veya kaydedilebilir diskin üreticisi ile temasa geçin.

#### ✍

8 cm disk yazma desteklenmez.

#### **!**

Telif haklarıyla korunan Blu-ray Disc ortamını sürekli olarak oynatmak için, AACS anahtarını güncelleştirmeniz gerekir. AACS anahtarını güncellemek için İnternet erişimi gerektiğini unutmayın.

Diğer optik ortam aygıtlarında olduğu gibi, koşullar uyumluluğu sınırlayabilir veya Blu-ray Disc ortamını oynatmayı engelleyebilir. VAIO bilgisayarları, yüksek bit oranlarıyla AVC veya VC1 biçiminde kaydedilen paketlenmiş ortamda film oynatmayı desteklemeyebilir.

DVD ve BD-ROM Disk ortamlarındaki bazı içerikler için bölge ayarları gereklidir. Optik disk sürücüdeki bölge ayarı diskteki bölge koduyla esleşmezse, oynatma mümkün değildir.

Harici ekranınız Yüksek Bant Genişliği Dijital İçerik Koruma (HDCP) standardı ile uyumlu değilse, telif hakları korunan Blu-ray Disc ortamındaki içeriği oynatamaz veya görüntüleyemezsiniz.

Bazı içerikler, video çıkışının standart tanımda olmasını gerektirebilir veya analog video çıkışını tamamen engelleyebilir. En iyi uyumluluk ve görüntüleme kalitesi için dijital HDCP-uvumlu ortamın sağlanması kesinlikle önerilir.

Optik disk sürücüsü disk oynatırken veya diske veri yazarken bellekte yerleşik yardımcı yazılım kullanmayın. Bu, bilgisayarınızın hasar görmesine neden olabilir.

# <span id="page-43-0"></span> $\bigwedge$ 10

# Diske veri yazma ile ilgili notlar

- ❑ Sadece dairesel diskler kullanın. Optik disk sürücüye zarar verebileceğinden, başka şekillerde (yıldız, kalp, kart, vb.) disk kullanmayın.
- ❑Optik disk sürücü diske veri yazarken bilgisayarınıza darbe uygulamayın veya bilgisayarınızı sallamayın.
- ❑Optik disk sürücü diske veri yazarken AC adaptörü takmayın veya çıkarmayın.

# Disk oynatma ile ilgili notlar

Disk oynatırken en yüksek performansı almak için aşağıdaki tavsiyelere uymalısınız.

- ❑Bazı CD çalarların ve bilgisayarların optik disk sürücüleri CD-R veya CD-RW ortamı ile oluşturulmuş ses CD'lerini oynatmayabilir.
- □ Bazı DVD oynatıcıların ve bilgisayarların optik disk sürücüleri, DVD+R DL, DVD-R DL, DVD+R, DVD+RW, DVD-R, DVD-RW veya DVD-RAM ortamı ile olusturulmuş DVD'leri oynatmayabilir.
- ❑ Bilgisayarınızda bazı Bluçray Disc içeriklerini oynatamayabilirsiniz veya Bluçray Disc oynatılırken bilgisayarınız kararsız hale gelebilir. Bu tür içerikleri normal şekilde oynatmak için, **VAIO Update** uygulamasını kullanarak en son **WinDVD BD** güncelleştirmelerini indirip yükleyin.

Güncelleştirmeleri bilgisayara indirmek ve yüklemek için, bilgisayar İnternet'e bağlı olmalıdır. Bilgisayarı İnternet'e nasıl bağlayacağınız hakkında bilgi edinmek için, bkz. **İ[nternet'i Kullanma \(sayfa 61\)](#page-60-0)**.

Blu-ray Disc oynatma işlevi, yalnızca seçili modellerde kullanılabilir. Optik disk sürücünüzün türünü öğrenmek için çevrimiçi teknik özellikler bölümüne bakın ve ardından desteklenen disk ortamlarını öğrenmek için **[Optik Diskleri Okuma ve Yazma \(sayfa 41\)](#page-40-1)** bölümüne bakın.

- ❑Sistem ortamına bağlı olarak, AVC HD oynatımı sırasında ses kesintileri ve/veya atlanan kareler olabilir.
- ❑Disk oynatırken bilgisayarınızı güç tasarruf modlarından birine geçirmeyin.

<span id="page-44-0"></span>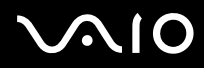

❑ Hangi bölgelerde ve ne tür oynatıcılarda diski oynatabileceğinizi göstermek için disk veya paketlerin üzerinde bölge kodu göstergeleri bulunur. Bölge kodu "2" (Avrupa bölge "2" içindedir), "5" (Rusya bölge "5" içindedir) veya "hepsi" (bu, diski dünyanın hemen hemen her yerinde oynatabileceğiniz anlamına gelir) bulunmuyorsa, bilgisayarınızda diski oynatamazsınız.

**! WinDVD** veya **WinDVD BD** yazılımı çalışıyorken, bölge kodunu değiştirirseniz, yazılımı tekrar başlatın veya diski çıkarın ve yeni ayarların etkin olması için tekrar takın.

❑ Sürücünün bölge kodu ayarlarını değiştirmeyi denemeyin. Sürücünün bölge kodu ayarlarının değiştirilmesini sonucu çıkabilecek herhangi bir sorun garanti kapsamında değildir.

<span id="page-45-0"></span>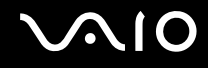

# CD Oynatma

Ses CD'si oynatmak için

- **1**Optik disk sürücüye bir disk yerleştirin.
- **2** Masaüstünde herhangi bir şey görüntülenmezse, **Başlat**'ı, **Tüm Programlar**'ı ve CD'yi oynatmak için istediğiniz bir CD yazılımını tıklayın.

**Ses CD'si** penceresi belirirse, bir seçeneğini tıklayın.

## Dosyaları CD'lere Kopyalama

Dosyaları diske kopyalamak için

- **1** Optik disk sürücüye kaydedilebilir bir disk yerleştirin. **Otomatik çalıştır** penceresi belirirse, **Dosyaları diske yaz**'ı tıklayın ve boş disk klasörü belirene kadar ekrandaki talimatları izleyin.
- **2** Kopyalamak istediğiniz dosyanın (dosyaların) bulunduğu klasörü açın ve dosyayı (dosyaları) boş disk klasörüne sürükleyin.
- **3**Disk klasörünü kapatın.

<span id="page-46-0"></span>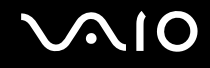

# DVD Oynatma

DVD oynatmak için

- **1**Çalışan tüm yazılım uygulamalarını kapatın.
- **2**Optik disk sürücüye bir DVD yerleştirin.
- **3** Masaüstünde herhangi bir şey görüntülenmezse, **Başlat**'ı, **Tüm Programlar**'ı ve DVD'yi oynatmak için istediğiniz bir DVD yazılımını tıklayın.

Yazılımı kullanma hakkındaki talimatlar için DVD yazılımınıza dahil edilen yardım dosyasına bakın.

# Dosyaları DVD'lere Kopyalama

Dosyaları diske kopyalamak için

- **1**AC adaptörü bilgisayara bağlayın.
- **2**Çalışan tüm yazılım uygulamalarını kapatın.
- **3**Optik disk sürücüye kaydedilebilir bir disk yerleştirin.
- **4** Masaüstünde herhangi bir şey görüntülenmezse, **Başlat**'ı, **Tüm Programlar**'ı ve dosyaları diske kopyalamak için kullanmak istediğiniz DVD yazma yazılımını tıklayın.

Yazılımı kullanma hakkındaki talimatlar için DVD yazma yazılımınıza dahil edilen yardım dosyasına bakın.

<span id="page-47-0"></span>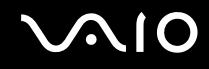

# Blu-ray Disc Ortamını Oynatma

**!**Blu-ray Disc oynatma işlevi, yalnızca seçili modellerde kullanılabilir. Optik disk sürücünüzün türünü öğrenmek için çevrimiçi teknik özellikler bölümüne bakın ve ardından desteklenen disk ortamlarını öğrenmek için **[Optik Diskleri Okuma ve Yazma \(sayfa 41\)](#page-40-1)** bölümüne bakın.

Blu-ray Disc ortamını oynatmak için

- **1**Çalışan tüm yazılım uygulamalarını kapatın.
- **2**Optik disk sürücüye bir Blu-ray Disc ortamı yerleştirin.
- **3** Masaüstünde herhangi bir şey görüntülenmezse, **Başlat**'ı, **Tüm Programlar**'ı ve diski oynatmak için istediğiniz Blu-ray Disc yazılımını tıklayın.

Yazılımı kullanma hakkındaki talimatlar için yazılımınıza dahil edilen yardım dosyasına bakın.

# Blu-ray Disc Ortamına Dosya Kopyalama

<mark>!</mark><br>Blu-ray Disc yazma işlevi, yalnızca seçili modellerde kullanılabilir. Optik disk sürücünüzün türünü öğrenmek için çevrimiçi teknik özellikler bölümüne bakın ve ardından desteklenen disk ortamlarını öğrenmek için **[Optik Diskleri Okuma ve Yazma \(sayfa 41\)](#page-40-1)** bölümüne bakın.

Dosyaları Blu-ray Disc ortamına kopyalamak için

- **1**AC adaptörü bilgisayara bağlayın.
- **2**Çalışan tüm yazılım uygulamalarını kapatın.
- **3**Optik disk sürücüye kaydedilebilir bir Blu-ray Disc ortamı yerleştirin.
- **4** Masaüstünde herhangi bir şey görüntülenmezse, **Başlat**'ı, **Tüm Programlar**'ı ve dosyaları diske kopyalamak için kullanmak istediğiniz Blu-ray Disc yazma yazılımını tıklayın.

Yazılımı kullanma hakkındaki talimatlar için Blu-ray Disc yazma yazılımınızdaki yardım dosyasına bakın.

<span id="page-48-0"></span>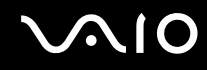

# ExpressCard Modülünü Kullanma

Bilgisayarınızda, dijital fotoğraf makineleri, camcorder'lar, müzik çalarlar ve diğer ses/video aygıtları arasında veri aktarımı için ExpressCard/34 yuvası໋ bulunur. Bu yuva yalnızca ExpressCard/34 (34 mm genişlikte) modülünü໋ alabilir.

\*Bu kılavuzda, ExpressCard yuvası ve ExpressCard modülü olarak bahsedilmektedir.

<span id="page-49-0"></span>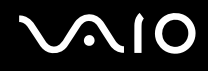

# ExpressCard Modülünü Yerleştirme

**!**ExpressCard modülünü yuvaya yerleştirirken veya yuvadan çıkarırken dikkatli olun. Zorla yerleştirmeyin veya çıkarmayın.

✍ExpressCard modülünü yerleştirmeden veya çıkarmadan önce bilgisayarınızı kapatmanıza gerek yoktur.

#### ExpressCard modülünü yerleştirmek için

- **1**ExpressCard yuvasını bulun.
- **2** ExpressCard modülünü, tık sesiyle yerine oturana kadar dikkatlice yuvaya doğru kaydırın. Zorla sokmaya çalışmayın.

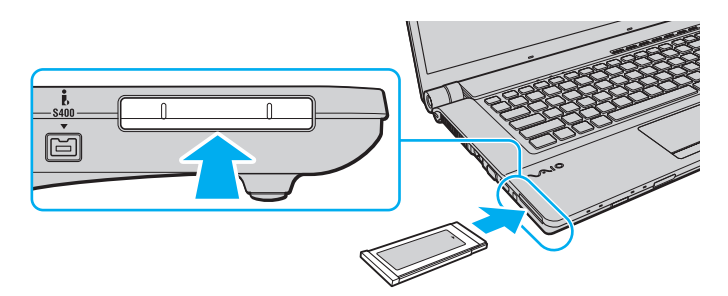

#### ✍

Modül yuvaya kolayca yerleşmezse, modülü hafifçe çıkarın ve doğru yönde taktığınızdan emin olun.

ExpressCard modül üreticisi tarafından sağlanan en son yazılım sürücüsünü kullandığınızdan emin olun.

<span id="page-50-0"></span>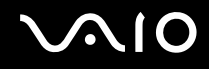

# ExpressCard Modülünü Çıkarma

Bilgisayarınız çalışıyorken ExpressCard modülünü çıkarmak için aşağıdaki adımları takip edin. Düzgün çıkarmazsanız, sisteminiz düzgün çalışmayabilir.

### ExpressCard modülünü çıkarmak için

#### ✍

Bilgisayarınız kapalıyken ExpressCard modülünü çıkarmak için 1 - 4 arası adımları atlayın.

- **1**Görev çubuğunda **Donanımı Güvenli Kaldır** simgesini çift tıklayın.
- **2**Çıkarmak istediğiniz donanımı seçin.
- **3Durdur**'u tıklayın.
- **4**ExpressCard modülünü çıkarmak için ekrandaki talimatları izleyin.
- **5**ExpressCard modülünü, dışarı çıkması için bilgisayara doğru bastırın.
- **6**ExpressCard modülünü hafifçe tutun ve yuvadan çıkarın.

<span id="page-51-0"></span>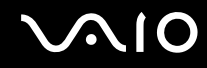

# Memory Stick Ortamını Kullanma

Memory Stick, özellikle dijital kameralar, mobil telefonlar ve diğer aygıtlar gibi uyumlu ürünlerle dijital veri değişimi ve paylaşımı için tasarlanan tek parça, taşınabilir ve çok yönlü IC kayıt ortamıdır. Çıkarılabilir olduğu için, harici veri depolama amacıyla da kullanılabilir.

# <span id="page-52-0"></span>Memory Stick Ortamını Kullanmadan Önce

Bilgisayarınızdaki Memory Stick yuvasına, hem standart hem de Duo boyutlu ortam yerleştirilebilir ve bu yuva, yüksek hızlı veri aktarımı yapan ve yüksek veri kapasitesine sahip Memory Stick PRO, Memory Stick PRO Duo ve Memory Stick PRO-HG Duo biçimlerini destekler.

#### $\n *A*$

Memory Stick Duo Adaptörü kullanmadan Duo boyutlu Memory Stick ortamını doğrudan Memory Stick yuvasına yerleştirebilirsiniz.

**!** Memory Stick Micro (M2) ortamını kullanmadan önce, bunu M2 Standart boyutlu veya M2 Duo Adaptöre yerleştirdiğinizden emin olun. Adaptör olmadan ortamı doğrudan Memory Stick yuvasına yerleştirirseniz, onu tekrar yuvadan çıkaramayabilirsiniz.

Memory Stick ile ilgili en son bilgiler için <http://www.memorystick.com/en/>adresinden Memory Stick web sitesini ziyaret edin.

#### **!** Bilgisayarınız test edilmiş ve Eylül 2008'den itibaren mevcut olan, 16 GB'a kadar kapasiteye sahip, Sony marka Memory Stick ortamı ile uyumlu bulunmuştur. Ancak uyumlu ortamla aynı teknik özellikleri taşıyan tüm Memory Stick ortamlarının uyumluluğu garanti edilmez.

Birden fazla dönüştürücü adaptörü içeren bir Memory Stick ortamı yerleştirildiğinde uyumlu olmayabilir.

MagicGate, Sony tarafından geliştirilen telif hakkı koruma teknolojisinin genel adıdır. Bu özelliği kullanmak için MagicGate logolu bir Memory Stick kullanın.

Kişisel kullanımınız dışında, ilgili telif hakkı sahiplerinden önceden izin almaksızın kaydettiğiniz ses ve/veya görüntü verilerini kullanmanız, telif hakkı yasalarını ihlal eder. Uygun şekilde, bu tür telif hakkına tabi veriler içeren Memory Stick ortamları da yalnızca yasalar çerçevesinde kullanılabilir.

Bilgisayarınızdaki Memory Stick yuvası, 8 bit parallel veri aktarımını (yüksek hızlı veri aktarımı) desteklemez.

M2 Duo adaptördeki Memory Stick Micro ortamı, ek olarak Memory Stick Duo adaptörüne de takılırsa, düzgün çalışmayabilir.

<span id="page-53-0"></span>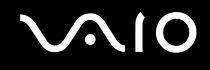

# Memory Stick Ortamını Yerleştirme

Memory Stick ortamını yerleştirmek için

- **1**Memory Stick yuvasını bulun.
- **2**Memory Stick ortamını, ok yönü yukarı bakacak ve yuvayı gösterecek şekilde tutun.
- **3** Memory Stick ortamını yerine yerleşene kadar dikkatlice yuvaya doğru kaydırın. Sisteminiz Memory Stick ortamını otomatik olarak algılar ve Memory Stick ortamın içeriği görüntülenir. Masaüstünde herhangi bir şey görüntülenmezse, **Başlat**'ı, **Bilgisayar**'ı tıklayın ve Memory Stick simgesini çift tıklayın.

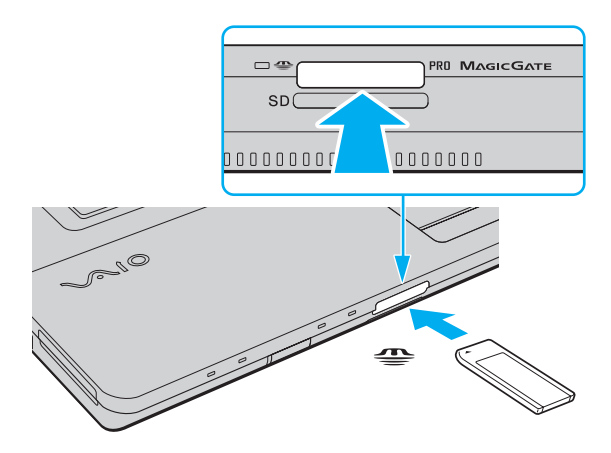

**!** Yuvaya yerleştirdiğiniz sırada Memory Stick ortamını tutarken okun doğru yönü gösterdiğinden emin olun. Bilgisayarınızın veya ortamın zarar görmesini engellemek için, Memory Stick ortamını yuvaya yavaşça yerleştiremediğinizde zorla yerleştirmeye çalışmayın.

Yuvaya birden fazla Memory Stick yerleştirmeyin. Ortamın yanlış yerleştirilmesi, bilgisayarınıza ve ortamınıza zarar verebilir.

# <span id="page-54-0"></span> $\mathcal{N}$ lo

### Memory Stick ortamındaki içerikleri görüntülemek için

- **1Başlat**'ı tıklayın ve ardından **Bilgisayar** penceresini açmak için **Bilgisayar**'ı tıklayın.
- **2**Memory Stick ortamında kayıtlı veri dosyalarının listesini görüntülemek için Memory Stick simgesini çift tıklayın.

## Memory Stick ortamını biçimlendirmek için

Memory Stick, varsayılan fabrika ayarlarında biçimlendirilmiştir ve kullanıma hazırdır. Bilgisayarınızda ortamı yeniden biçimlendirmek isterseniz, aşağıdaki adımları izleyin.

**!**Ortamı biçimlendirirken, ortamı biçimlendirmek için tasarlanmış ve Memory Stick ortamını destekleyen bir aygıt kullandığınızdan emin olun.

Memory Stick ortamı biçimlendirildiğinde, ortam üzerindeki tüm veriler silinir. Ortamı biçimlendirmeden önce, içinde değerli verilerinizin bulunmadığından emin olun.

Biçimlendirme sırasında Memory Stick ortamını yuvasından çıkarmayın. Bir arızaya yol açabilir.

- **1**Memory Stick ortamını yerine yerleşene kadar dikkatlice yuvaya doğru kaydırın.
- **2Başlat**'ı tıklayın ve ardından **Bilgisayar** penceresini açmak için **Bilgisayar**'ı tıklayın.
- **3**Memory Stick simgesini sağ tıklayın ve **Biçimlendir**'i seçin.
- **4Aygıt varsayılanlarını geri yükle**'yi tıklayın.

Yerleşim biriminin ve dosya sisteminin boyutu değişebilir.

Hatalı çalışmaya neden olabileceğinden, **Dosya sistemi** açılır listesinden **NTFS**'yi seçmeyin.

#### $\mathbb{Z}_n$

**Biçimlendirme seçenekleri**'nden **Hızlı Biçimlendir**'i seçerseniz biçimlendirme işlemi daha çabuk tamamlanacaktır.

<span id="page-55-0"></span>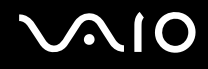

- **5Başlat**'ı tıklayın.
- **6**Ekrandaki talimatları izleyin.

**!** Ortam türüne bağlı olarak Memory Stick ortamını biçimlendirmek zaman alabilir.

<span id="page-56-0"></span>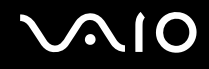

# Memory Stick Ortamını Çıkarma

**!** Ortam Erişim göstergesi ışığı yanarken Memory Stick ortamını çıkarmayın. Aksi takdirde, veri kaybedebilirsiniz. Büyük boyutlarda veri yüklemek zaman alabilir, bu yüzden Memory Stick ortamını çıkarmadan önce göstergenin kapalı olduğundan emin olun.

### Memory Stick ortamını çıkarmak için

- **1**Ortam Erişimi göstergesi ışığının kapalı olup olmadığını kontrol edin.
- **2** Memory Stick ortamını bilgisayara doğru itin ve serbest bırakın. Memory Stick ortamı çıkar.
- **3**Memory Stick ortamını yuvadan çekin.

Memory Stick ortamını her zaman yavaşça çıkarın, aksi takdirde beklenmedik bir şekilde dışarı çıkabilir.

<span id="page-57-0"></span>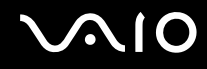

# SD Bellek Kartını Kullanma

Bilgisayarınızda bir **SD** bellek kartı yuvası bulunur. Bu yuvayı dijital kameralarda, video kaydediciler, müzik çalarlar ve diğer ses/video aygıtlarından veri aktarmak için kullanabilirsiniz.

# SD Bellek Kartını Kullanmadan Önce

Bilgisayarınızdaki **SD** bellek kartı yuvası aşağıdaki bellek kartlarını destekler:

- ❑SD bellek kartı
- ❑SDHC bellek kartı
- ❑MultiMediaCard (MMC)

Uyumlu bellek kartları hakkında en son bilgiler için, **[Sony Destek Bilgisi \(sayfa 183\)](#page-182-0)** bölümüne bakarak uygun destek web sitesini ziyaret edin.

**!** Bilgisayarınız test edilmiş ve yalnızca 2008 Eylül ayından itibaren mevcut olan başlıca bellek kartlarıyla uyumlu olduğu tespit edilmiştir. Ancak, uyumlu ortamla aynı teknik özellikleri taşıyan tüm bellek kartlarının uyumluluğu garanti edilmez.

**SD** bellek kartı yuvasına her zaman doğru bellek kartını yerleştirin.

2 GB'a kadar kapasiteye sahip SD bellek kartları ve 32 GB'a kadar kapasiteye sahip SDHC bellek kartları test edilmiş ve bilgisayarınızla uyumlu bulunmuştur.

Bilgisayarınızdaki SD bellek kartı yuvası, SD bellek kartının ve SDHC bellek kartının yüksek hızlı veri aktarımı özelliğini desteklemez.

Farkı türde bir SD bellek kartını veya SD bellek kartı adaptörünü **SD** bellek kartı yuvasına yerleştirmeye çalışmayın. Uyumsuz bir bellek kartının veya bellek kartı adaptörünün yuvadan çıkarılması zor olabilir ve bilgisayarınıza zarar verebilir.

SD bellek kartını **SD** bellek kartı yuvasına yerleştirirken veya yuvadan çıkarırken dikkatli olun. SD bellek kartını zorla yerleştirmeyin veya çıkarmayın.

<span id="page-58-0"></span>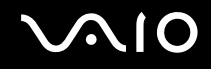

# SD Bellek Kartını Yerleştirme

SD bellek kartını yerleştirmek için

- **1SD** bellek kartı yuvasını bulun.
- **2**SD bellek kartını, ok yönü yukarı bakacak ve yuvayı gösterecek şekilde tutun.
- **3** SD bellek kartını yerine yerleşene kadar dikkatlice yuvaya doğru kaydırın. Kartı yuvaya zorla sokmaya çalışmayın.

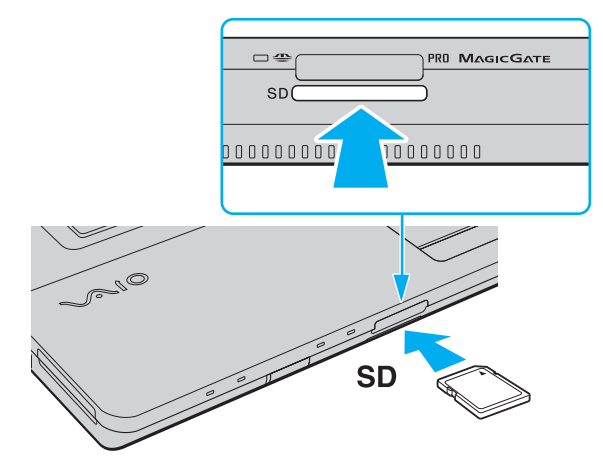

#### ✍SD bellek kartı yuvaya kolayca yerleşmezse, bellek kartını hafifçe çıkarın ve doğru yönde taktığınızdan emin olun.

<span id="page-59-0"></span>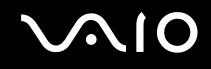

# SD Bellek Kartını Çıkarma

**!** Ortam Erişim göstergesi ışığı yanarken SD bellek kartını çıkarmayın. Çıkarırsanız, kart veya karttaki veri zarar görebilir.

### SD bellek kartını çıkarmak için

- **1**Ortam Erişimi göstergesi ışığının kapalı olup olmadığını kontrol edin.
- **2** SD bellek kartını bilgisayara doğru itin ve serbest bırakın. SD bellek kartı çıkar.
- **3**SD bellek kartını yuvadan çekip çıkarın.

<span id="page-60-1"></span>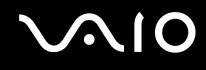

# <span id="page-60-0"></span>İnternet'i Kullanma

İnternet kullanmadan önce bir İnternet Hizmet Sağlayıcısı (ISP) ile kayıt olmanız ve bilgisayarınızın İnternet'e bağlanması için gerekli olan aygıtları kurmanız gerekir.

ISP'niz, şu tür İnternet bağlantısı hizmetlerini sağlayabilir:

- ❑Eve kadar Fiber (FTTH)
- ❑Dijital Abone Hattı (DSL)
- ❑Kablo modemi
- ❑Uydu
- ❑Çevirmeli Ağ

İnternet için gerekli aygıtlar ve bilgisayarınızın İnternet'e nasıl bağlanacağı hakkında ayrıntılı bilgi almak üzere ISP'nize başvurun.

#### ✍

 Kablosuz Yerel Ağ işlevini kullanarak bilgisayarınızı İnternet'e bağlamak için, kablosuz Yerel Ağ kurmanız gerekir. Daha fazla bilgi için, bkz. **[Kablosuz Yerel A](#page-63-0)ğ'ı [\(WLAN\) Kullanma \(sayfa 64\)](#page-63-0)**.

#### **!**

Bilgisayarınızı İnternet'e bağladığınızda, bilgisayarınızı çevrimiçi tehditlere karşı korumak için uygun güvenlik önlemlerini aldığınızdan emin olun.

Bilgisayarınızda dahili modem bulunmuyorsa, örn. USB telefon modeli, DSL modeli veya kablo modemi gibi harici bir modem aygıtını bilgisayarınıza bağlamanız gerekir. Bağlantı kurulumları ve modem yapılandırmasıyla ilgili ayrıntılı talimatlar için, modeminizle birlikte gelen kılavuza bakın. Bilgisayarınızda dahili model bulunup bulunmadığını öğrenmek için çevrimiçi teknik özelliklere bakın.

## <span id="page-61-0"></span>Telefon kablosunu bağlamak için

**!** Aşağıdaki prosedür yalnızca dahili modeme sahip modeller için geçerlidir.

- **1**Telefon kablosunun bir ucunu (1) bilgisayarınızdaki modem bağlantı noktasına  $r^{n}$  takın.
- **2**Diğer ucunu duvardaki jaka takın (2).

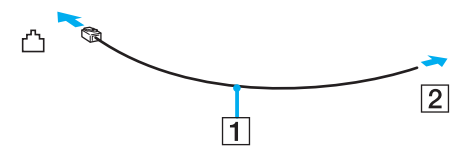

#### $\mathbb{Z}$

 Bilgisayarınız paylaşılan hatla kullanılamaz, kontörlü telefonla çalışmaz ve çoklu telefon hatlarıyla veya özel santral (PBX) ile çalışmayabilir. Bu bağlantılardan bazıları elektrik akımının artmasıyla sonuçlanabilir ve dahili modemde arızaya neden olabilir.

Ayırıcıdan gelen telefon kablosunu bağlıyorsanız, modem veya bağlayan aygıt düzgün çalışmayabilir.

### İnternet için çevirmeli bağlantı ayarlama

**!**Aşağıdaki prosedür yalnızca dahili modeme sahip modeller için geçerlidir.

- **1Başlat**'ı ve **Denetim Masası**'nı tıklayın.
- **2 Ağ ve Internet**'in altından **Internet'e bağlan**'ı tıklayın. **Internet'e bağlan** penceresi açılır.
- **3Çevirmeli ağ**'ı tıklayın.
- **4**Ekrandaki talimatları izleyin.

# <span id="page-62-0"></span>Ağı (LAN) Kullanma

Bilgisayarınızı bir Ethernet ağ kablosu yoluyla 1000BASE-T/100BASE-TX/10BASE-T tipi ağlara bağlayabilirsiniz. Ağ kablosunun (ürünle verilmez) bir ucunu, bilgisayardaki ağ (Ethernet) bağlantı noktasına, diğer ucunu da ağınıza bağlayın. Ayrıntılı ayarlar ve ağa bağlanmak için gereken aygıtlar için ağ yöneticinize danışın.

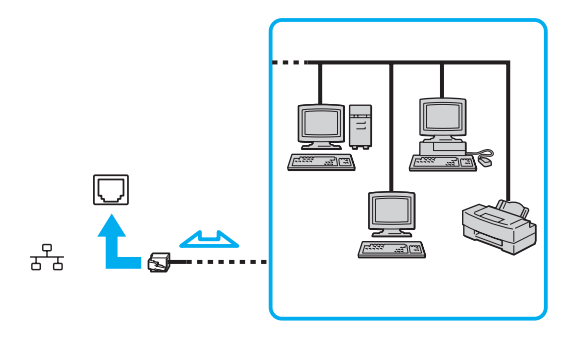

#### ✍

Bilgisayarınız ağa varsayılan ayarlarla bağlanabilir.

**!**Bilgisayarınızdaki ağ (Ethernet) bağlantı noktasına telefon kablosu bağlamayın.

Ağ (Ethernet) bağlantı noktası, aşağıda belirtilen telefon hatlarından birine bağlanırsa, bağlantı noktasına gelen yüksek elektrik akımı hasara, aşırı ısınmaya veya yangına neden olabilir.

- ç Ev (intercom hoparlör) veya iş yeri telefon hatları (çok hatlı iş yeri telefonu)
- Genel telefon abone hattı
- ç PBX (özel santral)

# <span id="page-63-1"></span><span id="page-63-0"></span>Kablosuz Yerel Ağ'ı (WLAN) Kullanma

Kablosuz Yerel Ağ (WLAN) kullanılarak, dahili WLAN işlevine sahip tüm dijital aygıtlarınız birbiriyle bir ağ üzerinden serbestçe iletişim kurabilir. WLAN, kullanıcının kablosuz (radyo) bağlantı üzerinden Yerel Ağa (LAN) bağlanabildiği bir ağdır. Böylece duvar ve tavanlara kablo ve tel döşenmesine gerek kalmaz.

WLAN, tüm normal Ethernet bağlantılarını desteklemenin yanı sıra, hareket kabiliyeti ve dolaşım açısından da yarar sağlar. Bir toplantının ortasında veya bir yerden bir yere giderken dahi bilgiye erişebilir, İnternet/İntranet ve ağ kaynaklarına ulaşabilirsiniz.

Erişim noktası olmadan iletişim kurabilirsiniz; bu, sınırlı sayıda bilgisayarla iletişim kurabileceğiniz anlamına gelir (geçici). Bunun yerine erişim noktası aracılığıyla iletişim kurarak eksiksiz bir altyapı ağı oluşturabilirsiniz.

#### ✍

 Bazı ülkelerde, yerel yönetmeliklerden ötürü (örn. sınırlı sayıda kanal olması) WLAN ürünlerini kullanmak yasak olabilir. Bu nedenle, WLAN işlevini etkinleştirmeden önce, kablosuz LAN yönetmeliklerini dikkatlice okuyun.

WLAN, kullanılan teknolojiyi belirleyen IEEE 802.11a ٌ/b/g standardını veya IEEE 802.11n ٌ standardının taslak biçimini kullanır. Standardın içerdiği şifreleme yöntemleri: Bir güvenlik protokolü olan Wired Equivalent Privacy (WEP), Wi-Fi Protected Access 2 (WPA2) ve Wi-Fi Protected Access (WPA). IEEE ve Wi-Fi Alliance tarafından birlikte önerilen, WPA2 ve WPA varolan Wi-Fi ağları için veri koruma seviyesini ve erişim kontrolünü arttıran birlikte çalışabilir güvenlik genişletmelerine dayalı standartlar spesifikasyonudur. WPA, IEEE 802.11i özellikleri ile uyumlu olacak şekilde tasarlanmıştır. 802.1X ve EAP'ı (Extensible Authentication Protocol) kullanan kullanıcı kimlik doğrulamaya ek olarak gelişmiş veri şifreleme TKIP'yi (Temporal Key Integrity Protocol) kullanır. Veri şifreleme, istemciler ve erişim noktaları arasındaki saldırıya açık kablosuz bağlantıyı korur. Ayrıca, gizlilik sağlamak için diğer tipik LAN güvenlik mekanizmaları şunlardır: Parola koruma, uçtan uca şifreleme, özel sanal ağlar ve kimlik doğrulama. WPA'nın ikinci kuşak ürünü olan WPA2, daha güçlü veri koruması ve ağ erişim kontrolü sağlarken, 802.11b, 802.11a, 802.11g ve 802.11n standardının taslak biçimi, multi-band ve multi-mode dahil 802.11 aygıtlarının tüm versiyonlarının güvenliğini sağlamak için tasarlanmıştır. Ayrıca, onaylı IEEE 802.11i standardına bağlı olan WPA2, National Institute of Standards and Technology (NIST) FIPS 140-2 uyumlu AES şifreleme işlemi sürecini ve 802.1X-tabanlı kimlik doğrulama işlemini uygulayarak hükümet tarafından da güvence altına alınmıştır. WPA2, öncesinde bulunan WPA ile uyumludur.

\* Modelinizin IEEE 802.11a standardını ve/veya IEEE 802.11n standardının taslak biçimini destekleyip desteklemediğini öğrenmek için, çevrimiçi teknik özellikler bölümüne bakın.

<span id="page-64-0"></span>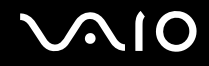

IEEE 802.11b/g standardı, 2,4 GHz bant kullanan bir kablosuz LAN standardıdır. IEEE 802.11g standardı, IEEE 802.11b standardından daha hızlı olan yüksek hızlı iletişim sağlar.

IEEE 802.11a standardı, 5 GHz bant kullanan bir kablosuz LAN standardıdır.

IEEE 802.11n standardının taslak biçimi, 2,4 GHz veya 5 GHz bant kullanan bir kablosuz LAN standardıdır.

2,4 GHz bant kullanan kablosuz LAN aygıtları, frekansları farklı olduğu için 5 GHz bant kullanan aygıtlarla iletişim kuramaz.

Kablosuz yerel ağ ile uyumlu aygıtların kullandığı 2,4 GHz bant çeşitli aygıtlar tarafından da kullanılır. Aynı bant genişliğini kullanan diğer aygıtlarla girişimi en aza indirmek için gerekli teknoloji kablosuz yerel ağ ile uyumlu aygıtlarda bulunsa da, böyle bir girişim iletişim hızını düşürebilir, iletişim alanını daraltabilir veya kablosuz bağlantının kesilmesine neden olabilir.

İletişim hızı; iletişim aygıtları arasındaki bağlantıya, bu aygıtlar arasında engel olup olmamasına, aygıt yapılandırmasına, radyo koşullarına ve kullanılan yazılıma bağlı olarak değişir. Ayrıca, iletişim radyo koşullarına bağlı olarak kesilebilir.

İletişim alanı; iletişim aygıtları arasındaki mevcut mesafeye, bu aygıtlar arasında engel olup olmamasına, radyo koşullarına, ortamda duvarların ve buna benzer materyallerin bulunmasına ve kullanılan yazılıma bağlı olarak değişir.

Gerçek iletişim hızı, bilgisayarınızda görüntülendiği kadar yüksek olmayabilir.

Aynı kablosuz bağlantıda IEEE 802.11b ve IEEE 802.11g ürünlerinin bulunması radyo girişiminden dolayı iletişim hızının düşmesine neden olabilir. Bunu göz önünde bulundurarak IEEE 802.11g ürünleri, IEEE 802.11b ürünleriyle iletişimi sağlamak amacıyla iletişim hızını azaltmak için tasarlanmıştır. İletişim hızı beklendiğ<sup>i</sup> kadar iyi değilse, erişim noktasındaki kablosuz kanalın değiştirilmesi iletişim hızını arttırabilir.

<span id="page-65-0"></span>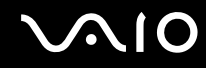

# Erişim Noktası Olmadan İletişim Kurma (Geçici)

Geçici ağ, ana denetleyici veya erişim noktası olmadan yalnızca kablosuz aygıtların tek başına oluşturduğu bir yerel ağdır. Her aygıt ağdaki diğer aygıtlarla doğrudan iletim kurar. Evde kolayca geçici ağ kurabilirsiniz.

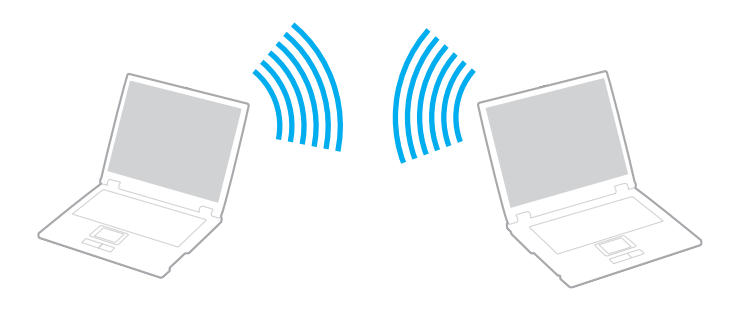

# <span id="page-66-0"></span>**AIO**

## Erişim noktası olmadan iletişim kurmak için (Geçici)

**!** IEEE 802.11a standardı için kullanılan 5 GHz bantı geçici ağlarda seçemezsiniz.

2,4 veya 5 GHz bant kullanan IEEE 802.11n standardının taslak biçimi geçici ağlarda kullanılamaz.

- **1WIRELESS** anahtarını açın.
- **2 VAIO Smart Network** penceresinde istediğiniz kablosuz seçeneklerinin yanında veya yukarısındaki düğmeyi tıklayın. **WIRELESS** göstergesinin yandığından emin olun.
- **3Başlat**'ı ve **Denetim Masası**'nı tıklayın.
- **4Ağ ve Internet**'in altından **Ağ durumunu ve görevleri görüntüle**'yi tıklayın.
- **5** Sol bölmedeki **Bir bağlantı veya ağ kur**'u tıklayın. **Bir bağlantı veya ağ kur** penceresi belirir.
- **6**Geçici ağ ayarlarını belirlemek için bir seçeneği seçin ve **İleri**'yi tıklayın.
- **7**Ekrandaki talimatları izleyin.

<span id="page-67-0"></span>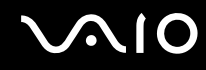

# Erişim Noktası ile İletişim Kurma (Altyapı)

Altyapı ağ, bir erişim noktası (ürünle verilmez) sağlayarak mevcut kablolu yerel ağı kablosuz aygıtlara bağlayan bir ağdır. Erişim noktası, kablosuz ve kablolu yerel ağ arasında bağ kurar ve kablosuz Yerel Ağ için ana denetleyici işlevi görür. Erişim noktası, belli bir alandaki birden çok kablosuz aygıttan iletimi ve alımı düzenler.

Altyapı ağ üzerinde hangi kanalın kullanılacağını erişim noktası belirler.

**!**Erişim noktasının kullanacağı kanalın nasıl seçildiği ile ilgili ayrıntılılar için, erişim noktanızla verilen kullanım kılavuzuna bakın.

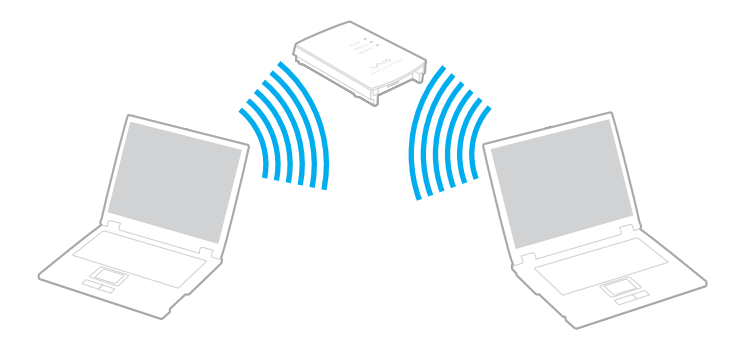

# <span id="page-68-0"></span> $\bigcirc$ 10

## Kablosuz ağa bağlanmak için

- **1** Erişim noktasının kurulduğundan emin olun. Daha fazla bilgi için erişim noktanızla birlikte verilen kullanım kılavuzuna bakın.
- **2WIRELESS** anahtarını açın.
- **3 VAIO Smart Network** penceresinde istediğiniz kablosuz seçeneklerinin yanında veya yukarısındaki düğmeyi tıklayın. **WIRELESS** göstergesinin yandığından emin olun.

 Yalnızca seçili modellerde kullanılabilir olan yalnızca 5 GHz bant kullanan kablosuz LAN iletişimi (IEEE 802.11a standardı) varsayılan olarak devre dışı bırakılmıştır. 5 GHz bant iletişimini etkinleştirmek için, **VAIO Smart Network** ayarlar penceresinin **WLAN** sekmesinde 5 GHz bant veya hem 2,4 GHz hem de 5 GHz bant kullanma seçeneğini belirlemeniz gerekir.

- **4**Görev çubuğunda veya öğesini sağ tıklayın ve **Bir ağa bağlan**'ı seçin.
- **5**İstediğiniz erişim noktasını seçin ve **Bağlan**'ı tıklayın.

### ✍

WPA-PSK veya WPA2-PSK kimlik doğrulama için, bir parola cümlesi girmelisiniz. Parola cümlesi büyük/küçük harf duyarlıdır ve 8-63 karakter uzunluğunda bir metin veya 64 karakterden oluşan onaltılık bir dize olmalıdır.

<span id="page-69-0"></span>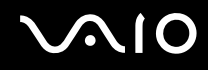

# Kablosuz Yerel Ağ İletişimini Durdurma

Kablosuz yerel ağ iletişimini durdurmak için

**VAIO Smart Network** penceresinde **WLAN** simgesinin yanında veya yukarısındaki düğmeyi tıklayın.

**!** Uzaktaki belgelere, dosyalara veya kaynaklara erişirken kablosuz LAN işlevinin devre dışı bırakılması veri kaybına neden olabilir.

<span id="page-70-0"></span>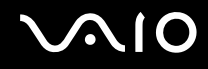

# Bluetooth İşlevini Kullanma

Bilgisayarını ile bilgisayar veya mobil telefon gibi diğer Bluetooth aygıtları arasından kablosuz iletişim kurabilirsiniz. Açık alanda 10 metreye kadar mesafede kablo olmadan aygıtlar arasında veri aktarımı yapabilirsiniz.

Bluetooth iletişimini başlatmak için

- **1WIRELESS** anahtarını açın.
- **2 VAIO Smart Network** penceresinde **Bluetooth** simgesinin yanında veya yukarısındaki düğmeyi tıklayın. **WIRELESS** göstergesinin yandığından emin olun.

# <span id="page-71-0"></span> $\bigwedge$ 10

# Bluetooth işlevinin kullanımı ile ilgili notlar

- ❑ Aşağıdaki koşulara bağlı olarak veri aktarım hızı değişir:
	- ❑Duvar gibi aygıtlar arasında bulunan engeller
	- ❑Aygıtlar arasındaki mesafe
	- ❑Duvarlarda kullanılan malzeme
	- ❑Mikrodalgalara ve kablosuz telefonlara yakınlığ<sup>ı</sup>
	- ❑Radyo frekansı girişimi ve çevresel diğer koşullar
	- ❑Aygıt yapılandırması
	- ❑Yazılım uygulamasının türü
	- ❑İşletim sisteminin türü
	- ❑Bilgisayarınızda aynı anda kablosuz Yerel Ağ bağlantısını ve Bluetooth işlevini kullanma
	- ❑Aktarılan dosyanın boyutu
- ❑ Bluetooth standardının sınırlamaları ve çevredeki elektromanyetik girişim nedeniyle sürekli aktarım sırasında büyük dosyaların zaman zaman bozulabileceğini unutmayın.
- ❑ Uygulanabilir standart gerekliliklere uyulduğundan emin olmak için tüm Bluetooth aygıtları sertifikalı olmalıdır. Standartlar karşılansa bile, tek başına aygıtın performansı, özellikleri ve işletim prosedürü değişiklik gösterebilir. Veri değişimi tüm durumlarda mümkün değildir.
- ❑ Bağlı bir Bluetooth aygıtından ses çıkışı olan videoları bilgisayarınızda oynatırsanız, video ve ses senkronize edilmeyebilir. Bu Bluetooth teknolojisinde sık görülen bir durum olup arıza değildir.
<span id="page-72-0"></span>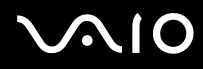

❑ Bluetooth aygıtlarının veya kablosuz yerel ağ aygıtlarının çalıştığı 2,4 GHz bant çeşitli aygıtlar tarafından kullanır. Bluetooth aygıtları, aynı dalga boyunu kullanan diğer aygıtların neden olabileceği girişimi en aza indirmek için teknolojiyi kullanır. Yine de Bluetooth işlevinin ve kablosuz iletişim aygıtlarının aynı anda kullanılması radyo girişimine neden olabilir, ayrıca daha düşük iletişim hızıyla ve standart değerlerden uzaklaşmayla sonuçlanabilir.

#### ✍

Bluetooth işlevini kullanmadan önce Bluetooth yönetmeliklerini okuyun.

- ❑Üreticiye ve üreticinin kullandığı yazılım sürümüne bağlı olarak Bluetooth işlevi diğer aygıtlarla çalışmayabilir.
- ❑ Bilgisayarınıza birden çok Bluetooth aygıtının bağlanması kanal yığılmasına, dolayısıyla aygıtların daha düşük performansta çalışmasına neden olabilir. Bu Bluetooth teknolojisinde normal bir durum olup arıza değildir.

<span id="page-73-0"></span>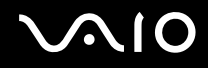

### Bluetooth Güvenliği

Kiminle iletişim kuracağınıza karar vermeniz için, Bluetooth kablosuz teknolojinin kimlik doğrulama işlevi vardır. Kimlik doğrulama işlevi sayesinde, anonim Bluetooth aygıtlarının bilgisayarınıza erişmesini engelleyebilirsiniz.

İki Bluetooth aygıtı ilk defa iletişim kurduğunda, kayıt olacak iki aygıt tarafından ortak bir parola (kimlik doğrulama için gerekli bir parola) belirlenmelidir. Bir aygıt bir kere kayıt olduktan sonra, parolayı tekrar girmeye gerek yoktur.

#### ✍

Parola her seferinde farklı olabilir, ama her iki taraf için de aynı olmalıdır.

Fare gibi bazı aygıtlar için parola girilemez.

## <span id="page-74-0"></span>Başka Bir Bluetooth Aygıtıyla İletişim Kurma

Başka bir bilgisayar, mobil telefon, avuçiçi bilgisayar, kulaklık, fare veya kablo kullanmadan dijital kamera gibi bir Bluetooth aygıtına bilgisayarınızı bağlayabilirsiniz.

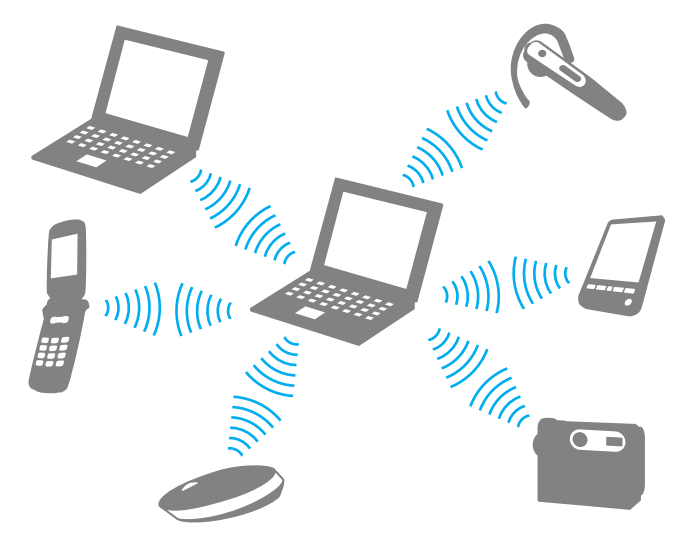

Başka bir Bluetooth aygıtı ile iletişim kurmak için

Başka bir Bluetooth aygıtı ile iletişim kurmak için, öncelikle Bluetooth işlevini kurmanız gerekir. Bluetooth işlevini ayarlamak ve kullanmak için, **Windows Yardım ve Destek**'i kullanarak Bluetooth bilgilerini arayın. **Windows Yardım ve Destek**'i açmak için **Başlat**'ı ve **Yardım ve Destek**'i tıklayın.

**!**Bluetooth işlevini başlatmadan önce, **WIRELESS** anahtarını etkinleştirdiğinizden emin olun.

<span id="page-75-0"></span>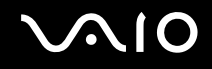

# Bluetooth İletişimini Durdurma

Bluetooth iletişimini durdurmak için

- **1**Bilgisayarınızla iletişim kuran Bluetooth aygıtını kapatın.
- **2VAIO Smart Network** penceresinde **Bluetooth** simgesinin yanında veya yukarısındaki düğmeyi tıklayın.

<span id="page-76-0"></span>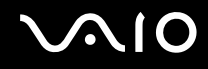

# Çevresel Aygıtları Kullanma

Bilgisayarınızdaki çeşitli bağlantı noktalarını kullanarak, VAIO bilgisayarınıza işlevsellik kazandırabilirsiniz.

- ❑**[Harici Hoparlör Ba](#page-77-1)ğlama (sayfa 78)**
- ❑**Harici Ekran Bağ[lama \(sayfa 79\)](#page-78-0)**
- ❑**[Ekran Modları Seçme \(sayfa 86\)](#page-85-0)**
- ❑**Birden Çok Monitör İş[levini Kullanma \(sayfa 87\)](#page-86-0)**
- ❑**Harici Mikrofon Bağ[lama \(sayfa 89\)](#page-88-0)**
- ❑**[Evrensel Seri Veri Yolu \(USB\) Aygıtı Ba](#page-89-0)ğlama (sayfa 90)**
- ❑**Yazıcı Bağ[lama \(sayfa 93\)](#page-92-0)**
- ❑**i.LINK Aygıtı Bağ[lama \(sayfa 94\)](#page-93-0)**

# <span id="page-77-0"></span>**210**

# <span id="page-77-1"></span>Harici Hoparlör Bağlama

Hoparlör veya kulaklık gibi harici ses çıkış aygıtlarını (ürünle verilmez) bilgisayarınıza bağlayabilirsiniz.

### Harici hoparlör bağlamak için

- **1**Hoparlör kablosunu (1) (ürünle verilmez) kulaklık çıkısına (2)  $\Omega$  takın.
- **2**Hoparlör kablosunun diğer ucunu harici hoparlöre (3) takın.
- **3**Açmadan önce hoparlörlerin sesini kısın.

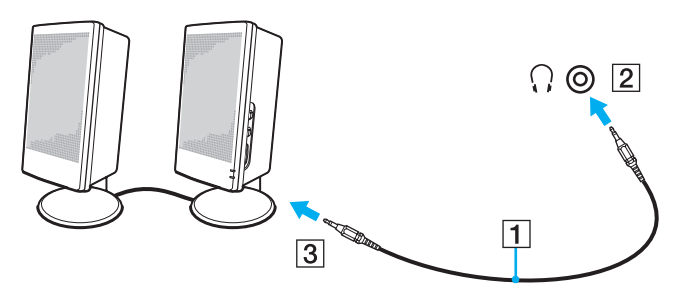

#### ✍

Hoparlörlerinizin bilgisayarda kullanılmak üzere tasarlandığından emin olun.

**!**Disketleri hoparlörlerin üzerine yerleştirmeyin. Aksi takdirde hoparlörlerin manyetik alanları disklerdeki verilere zarar verebilir.

<span id="page-78-1"></span>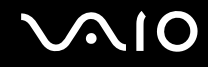

# <span id="page-78-0"></span>Harici Ekran Bağlama

Bilgisayarınıza harici bir ekran (ürünle verilmez) bağlayabilirsiniz. Örneğin, bilgisayarı bir bilgisayar ekranıyla veya bir projektörle kullanabilirsiniz.

#### ✍

Diğer tüm kabloları bağladıktan sonra harici ekranınızın güç kablosunu bağlayın.

<span id="page-79-0"></span>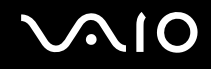

# Bilgisayar Ekranı Bağlama

Bilgisayarınıza bir bilgisayar ekranı (monitör) bağlayabilirsiniz.

Bir bilgisayar ekranını bağlamak için

- **1**Gerekliyse, ekranın güç kablosunun bir ucunu (1) ekranınıza ve diğer ucunu da bir AC çıkışına bağlayın.
- **2** Bir analog monitör bağlamak isterseniz, ekran kablosunu (2) (ürünle verilmez) bilgisayardaki monitör bağlantı noktasına  $(3)$   $\bigcirc$  takın.

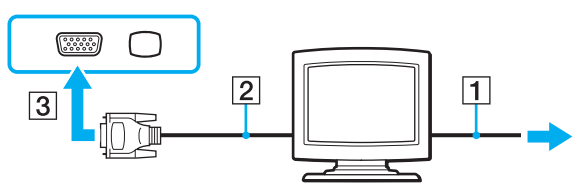

**3**Bir TFT/DVI monitörü bağlamak isterseniz, ekran kablosunu (2) (ürünle verilmez) bir HDMI - DVI-D adaptörüne (3) (ürünle verilmez) takın ve HDMI kablosunun (4) (ürünle verilmez) bir ucunu HDMI - DVI-D adaptörüne (3) diğer ucunu da bilgisayardaki **HDMI** çıkışı bağlantı noktasına (5) takın.

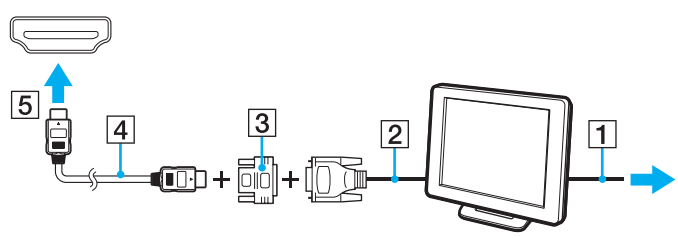

**4** Harici bilgisayar ekranında bir HDMI giriş bağlantı noktası varsa, HDMI kablosunun (ürünle verilmez) bir ucunu bilgisayardaki **HDMI** çıkışı bağlantı noktasına ve diğer ucunu da bilgisayar ekranındaki HDMI giriş bağlantı noktasına bağlayın.

<span id="page-80-0"></span>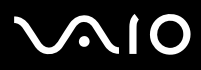

 Bilgisayarınız HDCP standardıyla uyumludur ve telif hakkı koruma amacıyla dijital video sinyallerinin iletim kanalını şifreleyebilir, böylece telif hakkı korumalı çeşitli yüksek kaliteli içerikleri oynatabilir ve izleyebilirsiniz. Telif hakkı korumalı içerikleri görüntülemek için bilgisayarınıza HDCP uyumlu bir monitör bağlamanız gerektiğini unutmayın. Bilgisayarınıza uyumlu olmayan bir monitör bağlıysa, telif hakkı korumalı içerikleri oynatamaz veya görüntüleyemezsiniz.

#### ✍

DVI-D'nin açılımı Digital Visual Interface - Digital/Dijital Görsel Arabirim - Dijital'dir. Bu yalnızca dijital video sinyallerini (analog video sinyallerini değil) destekleyen bir DVI bağlantı noktası türüdür. 24 iğnelidir.

Bir DVI-I (Digital Visual Interface - Integrated/Dijital Görsel Arayüz - Entegre) bağlantı noktası, dijital ve analog video sinyallerini destekler. 29 iğnelidir.

<span id="page-81-0"></span>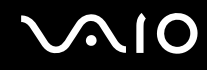

# Multimedya Bilgisayar Ekranı Bağlama

Bilgisayarınıza dahili hoparlörlere ve bir mikrofona sahip bir multimedya bilgisayar ekranı bağlayabilirsiniz.

Bir multimedya bilgisayar ekranını bağlamak için

- **1**Multimedya bilgisayar ekranınızın güç kablosunu (1) bir AC çıkışına takın.
- **2**Ekran kablosunu (2) (ürünle verilmez) bilgisayarın üzerindeki monitör bağlantı noktasına (3)  $\bigcirc$  takın.
- **3**Hoparlör kablosunu (4) (ürünle verilmez) bilgisayar üzerindeki kulaklık çıkışına (5)  $\bigcap$  takın.
- **4**Mikrofon kablosunu (6) (ürünle verilmez) bilgisayar üzerindeki mikrofon çıkışına (7) \ takın.

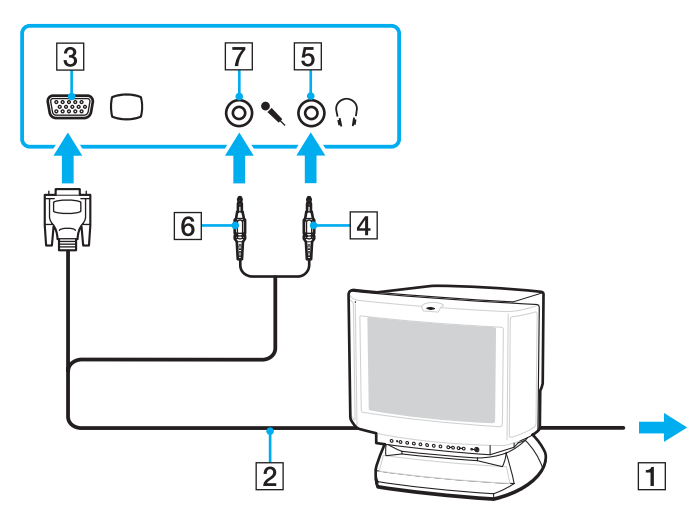

<span id="page-82-0"></span>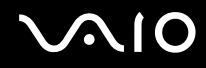

# TV Bağlama

HDMI giriş bağlantı noktasıyla bir TV'yi bilgisayarınıza bağlayabilirsiniz.

Bilgisayarınıza TV bağlamak için

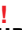

 **HDMI** çıkışı bağlantı noktasına bağlı aygıttan ses çıkmıyorsa, ses çıkışının aygıtını değiştirmeniz gerekir. Ayrıntılı talimatlar için bkz. **Ses çıkış [aygıtını nasıl](#page-176-0)  değiş[tirebilirim? \(sayfa 177\)](#page-176-0)**.

- **1**TV'nizin (1) güç kablosunu bir AC çıkışına takın.
- **2** HDMI kablosunun (2) (ürünle verilmez) bir ucunu bilgisayardaki **HDMI** çıkışı bağlantı noktasına (3) ve diğer ucunu TV'ye takın.
- **3**TV'nin giriş kanalını harici girişe getirin.
- **4**TV yapılandırma sistemini ayarlayın.

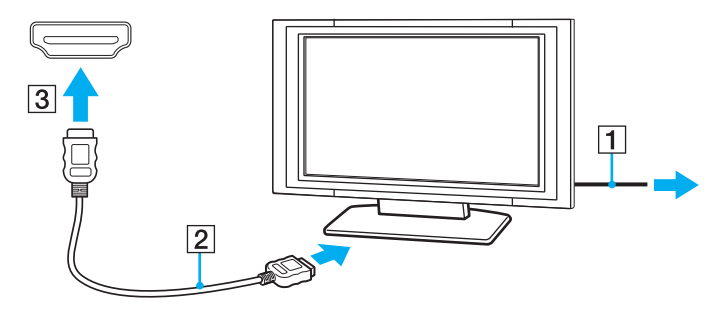

**!** Sony tarafından sağlanmayan bir aygıt sürücüsü kullanılırsa, görüntü görüntülenmeyecek ve ses duyulmayacaktır. Güncellemeler için daima Sony tarafından sağlanan aygıt sürücüsünü kullanın.

<span id="page-83-0"></span>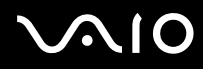

#### ✍

Kurulum ve kullanım ile ilgili daha fazla bilgi için TV'nizle birlikte verilen kılavuza bakın.

HDMI kablosu video ve ses sinyallerini iletir.

Ek olarak, HDMI bağlantısını kullanarak bilgisayarınız ile TV'niz arasında yüksek kaliteli bir ev sineması alıcısını veya diğer surround ses dekoderi aygıtlarını bağlayabilirsiniz.

Bilgisayarınız ile TV arasında yüksek kaliteli bir dijital ses çıkış aygıtı bağlamak için

**!**Aygıtı bilgisayara bağlamadan önce, TV ile ev sineması alıcısı veya surround ses dekoderi aygıtı arasında HDMI bağlantısının kurulmuş olduğundan emin olun.

**HDMI** çıkışı bağlantı noktasına bağlı aygıttan ses çıkmıyorsa, ses çıkışının aygıtını değiştirmeniz gerekir. Ayrıntılı talimatlar için bkz. **Ses çıkış [aygıtını nasıl](#page-176-0)  değiş[tirebilirim? \(sayfa 177\)](#page-176-0)**.

- **1**TV'yi açın ve TV'nin girişini HDMI girişi olarak ayarlayın.
- **2**Ev sineması alıcısını veya surround ses dekoderi aygıtını açın ve bu aygıtın girişini HDMI girişi olarak ayarlayın.
- **3** HDMI kablosunun (ürünle verilmez) bir ucunu, ev sineması alıcısındaki veya surround ses dekoderi aygıtındaki HDMI girişi bağlantı noktasına ve diğer ucunu da bilgisayardaki **HDMI** çıkışı bağlantı noktasına takın.
- **4**Görüntü çıkışını bağlı TV olarak değiştirmek için **Fn**+**F7** tuşlarına basın.

#### ✍

 Bilgisayarınızla bağlı TV'nin ekran çözünürlüğünü ayarlayabilirsiniz. Ayrıntılı prosedürü öğrenmek için **[Bilgisayarımın ekranı neden video görüntülemiyor?](#page-165-0)  [\(sayfa 166\)](#page-165-0)** bölümüne bakın.

HDMI bağlantısında, ses seviyesi yalnızca bağlı ses aygıtı tarafından ayarlanabilir. Bağlı aygıtların çıkış ses seviyesi üzerinde bilgisayarınızın herhangi bir denetimi yoktur.

<span id="page-84-0"></span>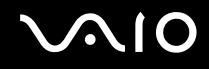

# Projektör Bağlama

Bilgisayarınıza bir projektör (örneğin, Sony LCD projektör) bağlayabilirsiniz.

#### Bir projektörü bağlamak için

- **1**Projektörünüzün güç kablosunu (1) bir AC çıkışına bağlayın.
- **2**Ekran kablosunu (2) (ürünle verilmez) bilgisayarın üzerindeki monitör bağlantı noktasına (3)  $\Box$  takın.
- **3**Ses kablosunu (4) (ürünle verilmez) bilgisayardaki kulaklık çıkışına (5)  $\Omega$  takın.
- **4**Ekran kablosunu ve ses kablosunu projektörün (6) üzerindeki bağlantı noktasına ve çıkışa takın.

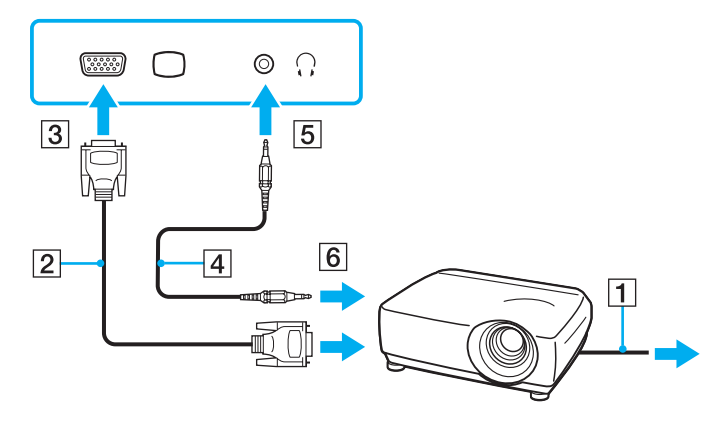

<span id="page-85-1"></span>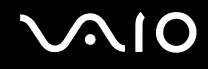

# <span id="page-85-0"></span>Ekran Modları Seçme

Bilgisayarınıza harici bir ekran bağlandığında (masaüstü monitörü, vb.), hangi ekranın birincil ekran olarak kullanılacağını siz secebilirsiniz.

Aynı anda hem bilgisayarınızın ekranında hem de harici ekranda çalışmak istiyorsanız, daha fazla bilgi için **[Birden Çok](#page-86-0)  Monitör İş[levini Kullanma \(sayfa 87\)](#page-86-0)** bölümüne bakın.

#### Bir ekran seçmek için

Bilgisayara harici bir ekran bağlandığında, Ana/Klon ayarını aşağıdaki şekilde değiştirebilirsiniz:

- **1Başlat**, **Tüm Programlar** ve **Catalyst Control Center**'ı tıklayın.
- **2CCC**'yi tıklayın.
- **3** Ayarları değiştirmek için ekrandaki talimatları izleyin. Daha fazla bilgi için yardım dosyasına bakın.

#### $\n *A*$

 Harici ekranınızın veya projektörünüzün türüne bağlı olarak, aynı anda hem bilgisayar ekranınızda hem de harici ekranda veya projektörde aynı içerikleri görüntüleyemeyebilirsiniz.

Bilgisayarınızı açmadan önce harici ekranı açın.

# <span id="page-86-1"></span><span id="page-86-0"></span>Birden Çok Monitör İşlevini Kullanma

Birden Çok Monitör işlevi sayesinde, masaüstü bölümlerinizi ekranlara dağıtabilirsiniz. Örneğin, monitör bağlantı noktasına takılmış bir harici ekran varsa, bilgisayar ekranınız ve harici ekran tek bir masaüstü gibi işlev görebilir.

İmleci bir ekrandan diğerine hareket ettirebilirsiniz. Bu sayede açık bir uygulama penceresi veya bir araç çubuğu gibi nesneleri bir ekrandan diğerine sürükleyebilirsiniz.

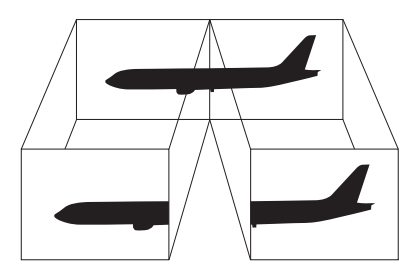

#### ✍

Harici ekranınız Birden Çok Monitör işlevini desteklemeyebilir.

Belli yazılım uygulamaları, Birden Çok Monitör ayarlarıyla uyumlu olmayabilir.

Birden Çok Monitör işlevini kullanırken bilgisayarınızın Uyku veya Hazırda Bekleme moduna girmediğinden emin olun. Aksi takdirde, bilgisayar Normal moduna geri dönmeyebilir.

Her ekranda farklı renkler ayarlarsanız, tek bir pencereyi iki ekrana genişletmeyin. Aksi takdirde, yazılımınız düzgün çalışmayabilir.

Her ekran için daha az sayıda renk veya daha düşük çözünürlük ayarlayın.

# <span id="page-87-0"></span> $\bigcirc$ 10

#### Birden Çok Monitör işlevini kullanmak için

- **1Başlat**'ı ve **Denetim Masası**'nı tıklayın.
- **2Görünüm ve Kişiselleştirme**'nin altında **Ekran çözünürlüğünü ayarla**'yı tıklayın.
- **32** işaretli monitör simgesini tıklatın.
- **4Masaüstünü bu monitöre genişlet** seçeneğini belirleyin.
- **5 Uygula**'yı ve **Tamam**'ı tıklayın. **Monitör Ayarları** penceresi görüntülenirse, **Evet**'i tıklayın.

#### ✍

 Ayrıca, **S1** düğmesini kullanarak Birden Çok Monitör işlevini etkinleştirmek için **S1** düğmesinin atamasını değiştirebilirsiniz. **S1** düğmesinin atamasını değiştirmek için, atamayı değiştirmeye yönelik pencereyi görüntülemek üzere **S1** düğmesini basılı tutun. **S1** düğmesi ile ilgili ayrıntılar için, bkz. **[Özel](#page-34-0) İşlev Düğ[melerini Kullanma \(sayfa 35\)](#page-34-0)**.

Ayrıca, her bir ekran için ekran rengi ve çözünürlüğü ayarlayabilir, Birden Çok Monitör işlevini kişiselleştirebilirsiniz.

<span id="page-88-1"></span>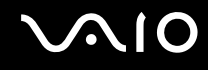

# <span id="page-88-0"></span>Harici Mikrofon Bağlama

Bir ses giriş aygıtı kullanmak istiyorsanız (örneğin, İnternet'te sohbet etmek için), harici bir mikrofon (ürünle verilmez) bağlamanız gerekir.

Harici bir mikrofon bağlamak için

Mikrofon kablosunu (1) mikrofon çıkışına (2) $\triangleleft$  takın.

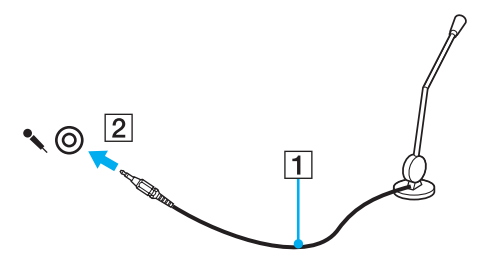

✍Mikrofonunuzun bilgisayarda kullanılmak üzere tasarlandığından emin olun.

# <span id="page-89-1"></span><span id="page-89-0"></span>Evrensel Seri Veri Yolu (USB) Aygıtı Ba ğlama

Bilgisayarınızı ve/veya USB aygıtlarınızı hasara karşı korumak için, aş<sup>a</sup> ğıdakileri yapın:

- ❑□ Bilgisayarı bağlı USB aygıtlarıyla birlikte taşırken, USB bağlantı noktalarını herhangi bir sarsıntıya veya darbeye maruz bırakmayın.
- ❑Bilgisayarı USB aygıtları ba ğlıyken bir çantaya veya taşımak için bir kutuya koymayın.

### USB Fare Ba ğlama

Bir USB fare ba ğlamak için

- **1** $1$  Kullanmayı tercih ettiğiniz USB bağlantı noktasını (1)  $\mathfrak V$  seçin.
- **2** USB fare kablosunu (2) USB ba ğlantı noktasına takın. Artık USB farenizi (ürünle verilmez) (3) kullanabilirsiniz.

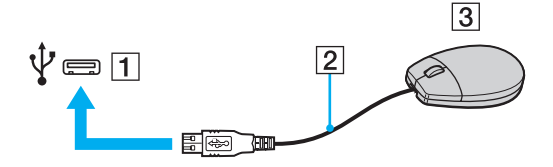

<span id="page-90-0"></span>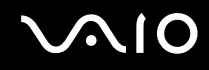

### USB Disket Sürücü Bağlama

Bir USB disket sürücü satın alıp bilgisayarınıza bağlayabilirsiniz.

Bir USB disket sürücü bağlamak için

- **1**Kullanmayı tercih ettiğiniz USB bağlantı noktasını (1)  $\dot{\Psi}$  seçin.
- **2** USB disket sürücünün kablosunu (2) USB bağlantı noktasına takın. USB disket sürücünüz (3) kullanıma hazırdır.

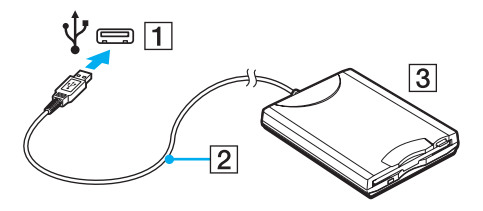

**!**

USB disket sürücü kullanırken, USB bağlantı noktası üzerine kuvvet uygulamayın. Bir arızaya yol açabilir.

<span id="page-91-0"></span>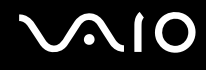

# USB disket sürücüyü çıkarma

Bir USB disket sürücüyü bilgisayarınız açıkken veya kapalıyken çıkarabilirsiniz. Bilgisayar güç tasarruf modundayken (Uyku veya Hazırda Bekleme) sürücüyü çıkarmak bilgisayarda bir arızaya neden olabilir.

#### Bir USB disket sürücüyü çıkarmak için

#### $\n *A*$

Bilgisayarınız kapalıyken USB disket sürücüyü çıkarmak için 1'den 5'e kadar olan adımları atlayın.

- **1**Disket sürücüye erişimi olan tüm programları kapatın.
- **2**Görev çubuğunda **Donanımı Güvenli Kaldır** simgesini çift tıklayın.
- **3**Çıkarmak istediğiniz disket sürücüyü seçin.
- **4Durdur**'u tıklayın.
- **5**Disket sürücüyü çıkarmak için ekrandaki talimatları izleyin.
- **6**Disket sürücüyü bilgisayardan çıkarın.

<span id="page-92-1"></span>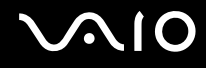

# <span id="page-92-0"></span>Yazıcı Bağlama

Belge yazdırmak için Windows ile uyumlu bir yazıcıyı bilgisayarınıza bağlayabilirsiniz.

### USB Bağlantı Noktası Kullanarak Yazıcı Bağlama

Windows sürümünüzle uyumlu bir USB yazıcıyı bilgisayarınıza bağlayabilirsiniz.

Yazıcıyı USB bağlantı noktasını kullanarak bağlamak için

- **1**Yazıcınızın güç kablosunu (1) bir AC çıkışına takın.
- **2**Kullanmayı tercih ettiğiniz USB bağlantı noktasını (3)  $\dot{\Psi}$  seçin.
- **3**USB yazıcı kablosunun (2) (ürünle verilmez) bir ucunu USB bağlantı noktasına, diğer ucunu da yazıcınıza takın.

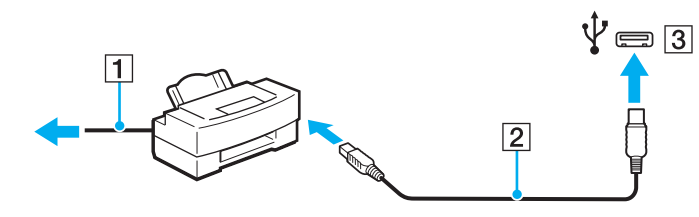

# <span id="page-93-1"></span> $\bigcap$

# <span id="page-93-0"></span>i.LINK Aygıtı Bağlama

# i.LINK aygıtlarının bağlanmasıyla ilgili notlar

- ❑ Bilgisayarınızda, dijital video camcorder gibi bir i.LINK aygıtını bağlamak için kullanabileceğiniz i.LINK bağlantı noktası bulunur.
- ❑ Bilgisayarınızdaki i.LINK bağlantı noktası, harici bir aygıta güç sağlamaz. Harici aygıt için harici güç gerekiyorsa, aygıtı bir güç kaynağına bağladığınızdan emin olun.
- ❑ i.LINK bağlantı noktası, 400 Mbps'ye kadar aktarım hızlarını destekler. Ancak gerçek aktarım hızı, harici aygıtın aktarım hızına bağlıdır.
- ❑İsteğe bağlı i.LINK kabloları bazı ülke veya bölgelerde bulunmayabilir.
- ❑Diğer uyumlu araçlarla yapılan bir i.LINK bağlantısı tam olarak garanti edilmez.
- ❑ i.LINK bağlantısı, kullandığınız yazılım uygulamalarına, işletim sistemine ve i.LINK uyumlu aygıtlara bağlı olarak kullanılamayabilir. Daha fazla bilgi için yazılımınızla birlikte verilen kullanım kılavuzuna bakın.
- ❑ Bilgisayarınıza bağlamadan önce, i.LINK uyumlu bilgisayar çevresel aygıtlarının (örneğin bir HDD veya CDçRW sürücünün) çalışma koşullarını ve işletim sistemi ile uyumlu olup olmadıklarını kontrol edin.

<span id="page-94-0"></span>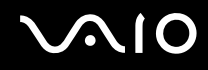

### Dijital Video Camcorder Bağlama

Dijital video camcorder'ı bağlamak için

i.LINK kablosunun bir ucunu (1) (ürünle verilmez) bilgisayarın üzerindeki i.LINK bağlantı noktasına (2), diğer ucunu da dijital video camcorder üzerindeki DV In/Out bağlantı noktasına (3) takın.

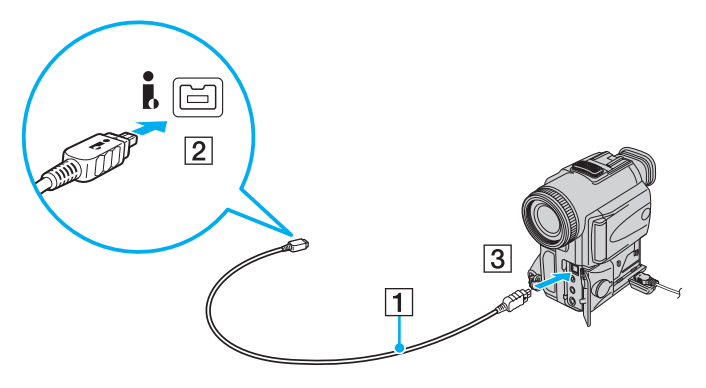

#### ✍

Sony dijital video kameralarda **DV Out**, **DV In/Out** veya **i.LINK** etiketli bağlantı noktaları i.LINK uyumludur.

Burada gösterilen Sony dijital video camcorder bir örnektir. Dijital video camcorder'ınızın farklı şekilde bağlanması gerekebilir.

Bir i.LINK bağlantısı kullanırken, Memory Stick ortamında depolanmış olan resimlere erişemezsiniz.

# <span id="page-95-0"></span>VAIO Bilgisayarınızı Özelleştirme

Bu bölümde, VAIO bilgisayarınızın ana ayarlarını nasıl değiştireceğiniz kısaca anlatılmaktadır. Diğer bilgilerin yanı sıra, Sony yazılımınızı ve yardımcı programlarınızı nasıl kullanacağınızı ve bunların görünümünü nasıl değiştireceğinizi öğreneceksiniz.

- ❑**[Parolayı Ayarlama \(sayfa 97\)](#page-96-1)**
- ❑**[VAIO Control Center ile Bilgisayarınızı Ayarlama \(sayfa 102\)](#page-101-0)**
- ❑**[Güç Tasarruf Modlarını Kullanma \(sayfa 103\)](#page-102-0)**
- ❑**[VAIO Power Management ile Güç Yönetimi Yapma \(sayfa 108\)](#page-107-0)**
- ❑**[Windows Vista Ultimate ile Dili Ayarlama \(sayfa 110\)](#page-109-0)**
- ❑**[Modeminizi Yapılandırma \(sayfa 111\)](#page-110-0)**

# <span id="page-96-1"></span><span id="page-96-0"></span>Parolayı Ayarlama

Parolayı ayarlamak için BIOS işlevlerinden birini kullanın.

Parolayı ayarladığınızda, VAIO logosu belirdikten sonra, bilgisayarınızı başlatmak için parolayı girmeniz istenecektir. Açılış parolası, bilgisayarınızı yetki olmadan yapılan erişimlerden korumanızı sağlayacaktır.

## Açılış Parolasını Ekleme

Açılış parolası, bilgisayarınızı yetki olmadan yapılan erişimlerden korumanızı sağlar.

İki tür açılış parolası vardır: makine parolası ve kullanıcı parolası. Makine parolası, bilgisayarı başlatmak ve BIOS ayarları ekranındaki tüm ayar seçeneklerini değiştirmek amacıyla bilgisayar üzerinde yönetici haklarına sahip olan kullanıcılar için sağlanmıştır. Kullanıcı parolası, bilgisayarı başlatmanın yanı sıra, standart kullanıcıların bazı BIOS ayar seçeneklerini değiştirmelerine izin vermek için sağlanmıştır. Kullanıcı parolasını ayarlamak için ilk olarak makine şifresini ayarlamanız gereklidir.

**!** Açılış parolasını ayarladığınızda, parolayı girmeden bilgisayarınızı başlatamazsınız. Parolayı unutmamaya dikkat edin. Parolanızı not edin ve başka kişilerin göremeyeceği bir yere saklayın.

Açılış parolanızı unutursanız ve sıfırlamak için yardıma ihtiyacınız olursa, parola sıfırlama ücreti alınacaktır ve parola sıfırlama işlemi için, bilgisayarınızın servise gönderilmesi gerekebilir.

# <span id="page-97-0"></span>**AIO**

Açılış parolasını (makine parolası) eklemek için

- **1**Bilgisayarı açın.
- **2** VAIO logosu görüntülendiğinde **F2** tuşuna basın. BIOS ayarları ekranı görüntülenir. Görüntülenmezse, bilgisayarı yeniden başlatın ve VAIO logosu görüntülendiğinde birkaç kez **F2** tuşuna basın.
- **3Security** sekmesini görüntülemek üzere Security'yi seçmek için ← veya → tuşuna basın, Set Machine Password'ü seçin ve ardından **Enter** tuşuna basın.
- **4** Parola giriş ekranında parolayı iki kez girerek **Enter** tuşuna basın. Parola, en fazla 32 alfasayısal karakterden (boşluklar dahil) oluşabilir.
- **5Security**'nin altındaki **Password when Power On** seçeneğini belirleyin ve **Enter** tuşuna basın.
- **6**Ayarı **Disabled** konumundan **Enabled** konumuna getirin.
- **7Exit**'i seçmek için ← veya → tuşuna basın ve ardından **Exit Setup**'ı seçerek **Enter** tuşuna basın. Doğrulama istemi görüntülendiğinde **Enter** tuşuna basın.

# <span id="page-98-0"></span>**AIO**

#### Açılış parolasını (kullanıcı parolası) eklemek için

Kullanıcı parolasını ayarlamadan önce makine parolasını ayarladığınızdan emin olun.

- **1**Bilgisayarı açın.
- **2** VAIO logosu görüntülendiğinde **F2** tuşuna basın. BIOS ayarları ekranı görüntülenir. Görüntülenmezse, bilgisayarı yeniden başlatın ve VAIO logosu görüntülendiğinde birkaç kez **F2** tuşuna basın.
- **3**Makine parolasını girin ve **Enter** tuşuna basın.
- **4Security** sekmesini görüntülemek üzere **Security**'yi secmek için ← veya → tusuna basın, **Set User Password**'ü seçin ve ardından **Enter** tuşuna basın.
- **5** Parola giriş ekranında parolayı iki kez girerek **Enter** tuşuna basın. Parola, en fazla 32 alfasayısal karakterden (boşluklar dahil) oluşabilir.
- **6 Exit**'i seçmek için ← veya ➡ tuşuna basın ve ardından **Exit Setup**'ı seçerek **Enter** tuşuna basın. Doğrulama istemi görüntülendiğinde **Enter** tuşuna basın.

<span id="page-99-0"></span>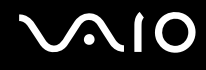

# Açılış Parolasını Değiştirme/Kaldırma

Açılış parolasını (makine parolası) değiştirmek veya kaldırmak için

- **1**Bilgisayarı açın.
- **2** VAIO logosu görüntülendiğinde **F2** tuşuna basın. BIOS ayarları ekranı görüntülenir. Görüntülenmezse, bilgisayarı yeniden başlatın ve VAIO logosu görüntülendiğinde birkaç kez **F2** tuşuna basın.
- **3**Makine parolasını girin ve **Enter** tuşuna basın.
- **4Security** sekmesini görüntülemek üzere Security'yi secmek için ← veya → tuşuna basın, Set Machine Password'ü seçin ve ardından **Enter** tuşuna basın.
- **5** Parola giriş ekranında, geçerli parolayı bir kez ve yeni parolayı iki kez girin ve ardından **Enter** tuşuna basın. Parolayı kaldırmak için, **Enter New Password** ve **Confirm New Password** alanlarını boş bırakıp **Enter** tuşuna basın.
- **6 Exit**'i seçmek için ← veya → tuşuna basın ve ardından **Exit Setup**'ı seçerek **Enter** tuşuna basın. Doğrulama istemi görüntülendiğinde **Enter** tuşuna basın.

# <span id="page-100-0"></span>**AIO**

Açılış parolasını (kullanıcı parolası) değiştirmek veya kaldırmak için

- **1**Bilgisayarı açın.
- **2** VAIO logosu görüntülendiğinde **F2** tuşuna basın. BIOS ayarları ekranı görüntülenir. Görüntülenmezse, bilgisayarı yeniden başlatın ve VAIO logosu görüntülendiğinde birkaç kez **F2** tuşuna basın.
- **3** Kullanıcı parolasını girin ve **Enter** tuşuna basın.
- **4Security** sekmesini görüntülemek üzere **Security**'yi seçmek için ← veya → tuşuna basın, **Set User Password**'ü seçin ve ardından **Enter** tuşuna basın.
- **5** Parola giriş ekranında, geçerli parolayı bir kez ve yeni parolayı iki kez girin ve ardından **Enter** tuşuna basın. Parolayı kaldırmak için, **Enter New Password** ve **Confirm New Password** alanlarını boş bırakıp **Enter** tuşuna basın.
- **6Exit**'i seçmek için ← veya → tuşuna basın ve ardından **Exit Setup**'ı seçerek **Enter** tuşuna basın. Doğrulama istemi görüntülendiğinde **Enter** tuşuna basın.

<span id="page-101-1"></span>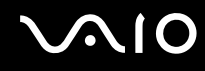

# <span id="page-101-0"></span>VAIO Control Center ile Bilgisayarınızı Ayarlama

**VAIO Control Center** programı, sistem bilgisine erişmenizi ve sistem hareketlerine yönelik tercihler belirlemenizi sa ğlar.

#### VAIO Control Center'ı kullanmak için

- **1Başlat**, **Tüm Programlar** ve **VAIO Control Center**'ı tıklayın.
- **2**2 İstediğiniz kontrol öğesini seçin ve ayarları değiştirin.
- **3** Tamamlandığında, **Tamam**'ı tıklayın. İstenilen öğenin ayarları de ğiştirilmiştir.

#### ✍

Her seçenekle ilgili daha fazla bilgi için, **VAIO Control Center**'a dahil edilen yardım dosyasına bakın.

**VAIO Control Center**'ı standart bir kullanıcı hesabıyla açarsanız bazı kontrol öğeleri görünmez.

# <span id="page-102-1"></span><span id="page-102-0"></span>Güç Tasarruf Modlarını Kullanma

Pil ömrünü korumak için güç yönetimi ayarlarından yararlanabilirsiniz. Normal çalışma modunun yanı sıra, bilgisayarınızda iki farklı güç tasarrufu modu da vardır: Uyku ve Hazırda Bekleme. Pil gücünü kullanırken, geriye kalan pil azaldığında, seçtiğiniz güç yönetim moduna bakmaksızın bilgisayarın otomatik olarak Hazırda Bekleme moduna geçtiğini unutmamalısınız.

<mark>!</mark><br>Pil şarjının doluluk seviyesi %10'un altına düşerse, pil takımının şarj olması için bilgisayarınızı bağlamanız veya bilgisayarınızı kapatıp tamamen dolu bir pil takımı takmanız gerekir.

#### Normal Modu Kullanma

Bu mod, kullanımı sırasında bilgisayarın normal durumudur. Yeşil güç gösterge ışığı bu modda yanar.

<span id="page-103-0"></span>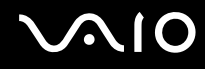

## Uyku Modunu Kullanma

Uyku modu, LCD ekranı kapatır ve depolama aygıtları ile CPU'yu düşük güç tüketimi moduna geçirir. Bu moddayken, turuncu güç gösterge ışığı yavaşça yanıp söner.

#### **!**

Bilgisayarınızı AC güçten çıkarılmış şekilde uzun süre kullanmayacaksanız, bilgisayarı Hazırda Bekleme moduna geçirin veya kapatın.

#### Uyku modunu etkinleştirmek için

**Başlat**'ı, **Kilit** düğmesinin yanındaki oku ve **Uyku**'yu tıklayın.

#### ✍

Bilgisayarınız Uyku modundayken bilgisayara bir disk yerleştiremezsiniz.

Bilgisayarınız Uyku modundan, Hazırda Bekleme moduna kıyasla daha çabuk çıkar.

Uyku modu, Hazırda Bekleme moduna göre daha fazla güç kullanır.

<mark>!</mark><br>Bilgisayar Uyku moduna girdiğinde pil tükenirse, kaydedilmemiş verilerinizi kaybedersiniz. Önceki çalışma durumuna dönmeniz imkansızdır. Veri kaybından kaçınmak için, verinizi sık sık kaydetmelisiniz.

#### Normal moda dönmek için

- ❑Herhangi bir tuşa basın.
- ❑Bilgisayarınızdaki güç düğmesine basın.

Güç düğmesini dört saniyeden fazla basılı tutarsanız, bilgisayarınız otomatik olarak kapanacaktır. Kaydedilmemiş tüm verileri kaybedersiniz.

<span id="page-104-0"></span>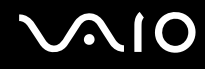

Bilgisayar belirli bir süre kullanılmadığında, Uyku moduna geçecektir. Bu durumu değiştirmek için Uyku modu ayarlarını değiştirebilirsiniz.

Uyku modu ayarlarını değiştirmek için

- **1**Görev çubuğundaki güç durumu simgesini sağ tıklayın ve **Güç Seçenekleri**'ni seçin.
- **2**Geçerli güç planının altındaki **Plan ayarlarını değiştir**'i tıklayın.
- **3**Bilgisayarın Uyku moduna geçeceği zamanı değiştirin ve **Değişiklikleri Kaydet**'i tıklayın.

<span id="page-105-0"></span>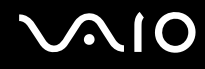

### Hazırda Bekleme Modunu Kullanma

Hazırda Bekleme modundayken, sistemin durumu, dahili depolama aygıtına kaydedilir ve güç kapatılır. Pil tükendiğinde bile, veriler kaybolmaz. Bu moddayken, güç gösterge ışığı kapalıdır.

#### ✍

Bilgisayarınızı uzun süre kullanmayacaksanız, Hazırda Bekleme moduna geçirin.

Hazırda Bekleme modunu etkinleştirmek için

**Fn**+**F12** tuşlarına basın.

Bilgisayar Hazırda Bekleme moduna geçer.

Ayrıca, bilgisayarı Hazırda Bekleme moduna geçirmek için **Başlat**'ı, **Kilit** düğmesinin yanındaki oku ve **Hazırda Beklet**'i de tıklayabilirsiniz.

#### ✍

Bilgisayarınız Hazırda Bekleme modundayken bilgisayara bir disk yerleştiremezsiniz.

Hazırda Bekleme modunun devreye girmesi, Uyku moduna kıyasla daha uzun sürer.

Hazırda Bekleme modu, Uyku moduna göre daha az güç kullanır.

#### **!**

Güç gösterge ışığı sönene kadar bilgisayarınızı hareket ettirmeyin.

<span id="page-106-0"></span>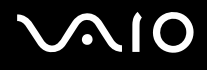

#### Normal moda dönmek için

Güç düğmesine basın.

Bilgisayar, normal durumuna geri döner.

**!** Güç düğmesini dört saniyeden fazla basılı tutarsanız, bilgisayarınız otomatik olarak kapanacaktır.

#### ✍

Hazırda Bekleme modundan normal moda dönüş, Uyku modundan normal moda dönüşten daha uzun sürer.

# <span id="page-107-1"></span><span id="page-107-0"></span>VAIO Power Management ile Güç Yönetimi Yapma

Güç yönetimi, güç tüketimi gereksinimlerinize uyacak şekilde AC gücüyle veya pille çalıştırmaya yönelik güç planları ayarlamanızı sa ğlar.

**VAIO Power Management** özellikle VAIO bilgisayarlar için geliştirilmiş bir yazılım uygulamasıdır. Bu yazılım uygulamasıyla, bilgisayarınızın daha iyi çalışması ve daha uzun pil ömrü için Windows güç yönetimi işlevlerini genişletebilirsiniz. Daha fazla bilgi için yazılıma dahil edilen yardım dosyasına bakın.

# Güç Planı Seçme

Bilgisayarı başlattığınızda, görev çubuğunda bir güç durumu simgesi belirir. Bu simge, o anda ne tür bir güç kaynağı kullandığınızı (örne ğin AC gücü) gösterir. Güç durumunuzu gösteren pencereyi görüntülemek için bu simgeyi tıklayın.

**VAIO Power Management** işlevi, Windows **Güç Seçenekleri**'ne eklenir.

Bir güç planı seçmek için

- **1**Görev çubu ğundaki güç durumu simgesini sa ğ tıklayın ve **Güç Seçenekleri**'ni seçin.
- **2**2 İstediğiniz güç planını seçin.

Güç planı ayarlarını de ğiştirmek için

- **1 Güç Seçenekleri** penceresinde istedi ğiniz güç planının altında **Plan ayarlarını de ğiştir**'i tıklayın. Uyku modunu ve ekran ayarlarını gerekti ği şekilde de ğiştirin.
- **2** Gelişmiş ayarları değiştirmeniz gerekiyorsa, **Gelişmiş güç ayarlarını değiştir**'i tıklayıp adım 3'e gidin. Aksi takdirde **Değişiklikleri Kaydet**'i tıklayın.
- **3 VAIO Power Management** sekmesini tıklayın. Her öğenin ayarlarını de ğiştirin.
- **4Tamam**'ı tıklayın.
<span id="page-108-0"></span>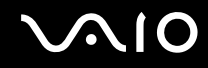

#### VAIO Power Management Viewer

**VAIO Power Management** ile de ğiştirilmiş güç planıyla performansın nasıl oldu ğunu görebilirsiniz.

VAIO Power Management Viewer'ı ba şlatmak için

- **1Ba şlat**, **Tüm Programlar** ve **VAIO Control Center**'ı tıklayın.
- **2Power Management** ve **VAIO Power Management Viewer** ö ğelerini tıklayın.

# <span id="page-109-0"></span>Windows Vista Ultimate ile Dili Ayarlama

Windows Vista Ultimate yüklü modellerde istediğiniz dil paketini karşıdan yükleyip kurabilirsiniz. Bilgisayarınızda Windows Vista Ultimate yüklü olup olmadığını ö ğrenmek için çevrimiçi teknik özelliklere bakın.

**!** Dil paketini karşıdan yüklemek için bilgisayarınızın İnternet'e bağlı olması gerekir. Bilgisayarı İnternet'e nasıl bağlayacağınız hakkında bilgi edinmek için, bkz. **İ[nternet'i Kullanma \(sayfa 61\)](#page-60-0)**.

Dil paketini kurmak için

- **1**Sırayla **Ba şlat**, **Denetim Masası**, **Sistem Bakımı** ve **Kar şılama Merkezi**'ni tıklayın.
- **2Windows Ultimate Ek Özellikleri** simgesini çift tıklayın.
- **3Kullanılabilir Ek Özellikler**'i tıklayın.
- **4**İstedi ğiniz dil paketini seçip **Kur**'u tıklayın.

**Windows Ultimate Ek Özellikleri ile Windows Update** penceresi görüntülenirse, önceden kurmanız gereken bazı kritik güncelleştirmeler var demektir.

İlk olarak güncelleştirmelerin kurulumunu tamamlayın ve ardından kullanılabilir dil paketlerini görüntülemek için **Kullanılabilir ek özellikleri görüntüle**'yi tıklayıp ilerleyin.

<span id="page-110-0"></span>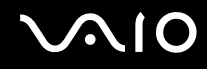

## Modeminizi Yapılandırma

Dahili modeminizi (tüm modemler dahili değildir) kullanmaya başlamadan önce veya seyahat sırasında modeminizi her kullanışınızda, **Telefon ve Modem Seçenekleri** penceresinde tanımlanan etkin konumun ülkesinin, aramayı yaptığınız ülkeyle eşleştiğinden emin olun.

Modeminizin ülke ayarlarını değiştirmek için

- **1Başlat**'ı ve **Denetim Masası**'nı tıklayın.
- **2Donanım ve Ses**'i tıklayın.
- **3 Telefon ve Modem Seçenekleri**'ni tıklayın. **Yer Bilgisi** penceresi açılır.
- **4** Gerekli bilgiyi girin ve **Tamam**'ı tıklayın. **Telefon ve Modem Seçenekleri** penceresi açılır.
- **5Arama Kuralları** sekmesinden konumunuzu seçin.
- **6** Geçerli yapılandırmayı değiştirmek için **Düzenle** düğmesini tıklayın. **Konumu Düzenle** penceresi açılır. Veya Modeminizi yapılandırmak için **Yeni** düğmesini tıklayın.

**Yeni Konum** penceresi açılır.

**7**Ülke/dil ayarlarını kontrol edin ve bu ayarların arama yaptığınız yer ile eşleştiğinden emin olun.

✍

Bazı ülkelerde veya bölgelerde darbeli arama desteklenmiyor olabilir.

**8** Konum ayarlarınızı değiştirdiyseniz, **Uygula**'yı ve ardından **Tamam**'ı tıklayın. **Telefon ve Modem Seçenekleri** penceresi açılır.

<span id="page-111-0"></span>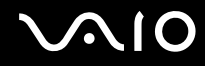

- **9 Modemler** sekmesindeki listede modeminizin olup olmadığını kontrol edin. Modeminiz listelenmemişse, **Ekle**'yi tıklayın ve sihirbazı takip edin.
- **10 Uygula/Tamam**'ı tıklayın. Modeminiz yapılandırılmıştır.

**!** Yeni ülke ayarlarını uygulamadan önce, telefon kablosunun bilgisayarınıza bağlı olmadığından emin olun.

# <span id="page-112-0"></span>VAIO Bilgisayarınızı Yükseltme

VAIO bilgisayarınız ve bellek modülleriniz, yüksek hassasiyete sahip parçalar ve elektronik konnektör teknolojisi kullanır. Ürününüzün garanti süresi boyunca garantinizin geçersiz hale gelmesini önlemek için:

- ❑Yeni bir bellek modülü takmak için satıcınızla görüşmenizi.
- ❑Bilgisayarda bellek yükseltme konusuyla ilgili değilseniz modülü kendiniz kurmamanızı.
- ❑Konnektörlere dokunmamanızı ve bellek modülü bölmesinin kapağını açmamanızı öneriyoruz.

Modelinizde kurulu olan modülün türü ve belleğin boyutu için, çevrimiçi teknik özellikler bölümüne bakın.

Yardıma ihtiyaç duyarsanız, VAIO-Link'le irtibat kurun.

# <span id="page-113-0"></span>Bellek Ekleme ve Çıkarma

Bilgisayarınızın işlevselliğini artırmak isterseniz, isteğe bağlı bellek modülleri takarak bellek miktarını yükseltebilirsiniz. Bilgisayarınızın belleğini yükseltmeden önce, ileriki sayfalarda anlatılan notları ve prosedürleri okuyun.

#### Bellek modüllerinin eklenmesi ve çıkarılmasıyla ilgili notlar

- ❑Bellek modülleri ekleyip çıkarmadan önce bilgisayarınızı düz bir yüzeye yerleştirdiğinizden emin olun.
- ❑ Belleği değiştirirken dikkatli olun. Bellek modüllerinin yanlış takılması sisteminize zarar verebilir. Bu zarar, üreticinizin garantisini geçersiz hale getirebilir.
- ❑ Yalnızca bilgisayarınızla uyumlu bellek modülleri kullanın. Bir bellek modülü bilgisayar tarafından algılanmazsa veya Windows işletim sistemi kararsız hale gelirse, bellek modülünüzün satıcısı veya üreticisiyle bağlantı kurun.
- ❑ Elektrostatik deşarj, elektronik parçalara zarar verebilir. Bir bellek modülüne dokunmadan önce, aşağıdakileri yaptığınızdan emin olun:
	- ❑ Bu belgede anlatılan prosedürler, kişisel bilgisayarlarla ilgili genel terminolojinin bilinmesini ve elektronik cihazların kullanılması ve bu cihazlar üzerinde değişiklik yapılması için gerekli güvenlik uygulamaları ve mevzuat hakkında bilgi sahibi olunmasını gerektirir.
	- ❑ Herhangi bir kapağı veya paneli bilgisayardan çıkarmadan önce bilgisayarınızı kapatın ve sistemin güç kaynağıyla (pil takımı ve AC adaptörle), tüm telekomünikasyon bağlantılarıyla, ağlarla veya modemlerle bağlantısını kesin. Bu şekilde hareket etmemeniz, yaralanma veya cihazın hasar görmesiyle sonuçlanabilir.
	- ❑ Elektrostatik Deşarj (ESD) bellek modüllerine ve diğer parçalara zarar verebilir. Bellek modülünü yalnızca elektrostatik desarj önleme özellikli bir iş istasyonunda takın. Böyle bir istasyon yoksa, bu islemi halı kaplı bir alanda gerçekleştirmeyin ve statik elektrik üreten veya tutan malzemeleri (örneğin selofan paket) elinizle tutmayın. Prosedürü gerçekleştirirken, boyasız metal bir şasiyle temas halinde kalarak kendinizi topraklayın.
	- ❑ Modülü değiştirmeye hazır olana kadar bellek modülünün paketini açmayın. Paket, modülü elektrostatik deşarjdan korur.

<span id="page-114-0"></span>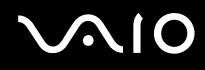

- ❑ Bellek modülünü elektrostatik deşarjdan korumak için bellek modülüyle birlikte verilen özel çantayı kullanın veya modülü alüminyum folyo ile sarın.
- ❑ Bellek modülü yuvalarına veya bilgisayarın içindeki diğer parçalara herhangi bir sıvının, yabancı maddenin veya nesnenin girmesi bilgisayarınızın hasar görmesiyle sonuçlanacaktır ve onarım masrafları garanti kapsamına girmeyecektir.
- ❑ Bellek modülünü aşağıdaki durumlara maruz yerlerde bırakmayın:
	- ❑Radyatörler veya havalandırma borusu gibi ısı kaynakları
	- ❑Doğrudan güneş <sup>ı</sup>şığ<sup>ı</sup>
	- ❑Aşırı toz
	- ❑Mekanik titreşim veya sarsıntı
	- ❑Manyetik olarak korumasız hoparlörler veya güçlü mıknatıslar
	- ❑35°C'den yüksek veya 5°C'den düşük ortam sıcaklığ<sup>ı</sup>
	- ❑Yüksek rutubet
- ❑ Bellek modülünü itinayla tutun. Ellerinizin ve parmaklarınızın yaralanmasından kaçınmak için, parçaların kenarlarına ve bilgisayarınızın içindeki elektronik devrelere dokunmayın.

<span id="page-115-0"></span>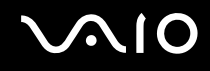

#### Bellek Modülünü Çıkarma ve Takma

Bir bellek modülünü değiştirmek veya eklemek için

- **1**Bilgisayarı kapatın ve tüm çevresel aygıtları çıkarın.
- **2**Bilgisayarı fişten çekin ve pil takımını çıkarın.
- **3**Bilgisayar soğuyana kadar yaklaşık bir saat bekleyin.
- **4**Bilgisayarın altındaki (aşağıda okla gösterilen) vidayı sökün ve bellek modülü bölmesinin kapağını çıkarın.

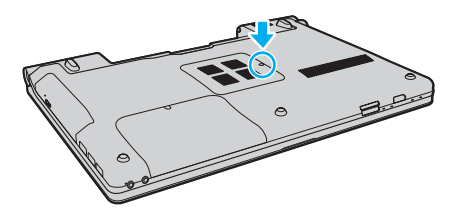

**5**Statik elektriği boşaltmak için metal bir nesneye dokunun.

<span id="page-116-0"></span>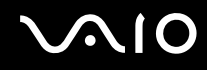

- **6** Kurulmuş olan modülü şu şekilde çıkarın:
	- ❑ Mandalları ok yönünde (1) çekin. Bellek modülü çıkar.
	- ❑Bellek modülünün kalktığından emin olun ve ardından modülü ok yönünde (2) çekin.

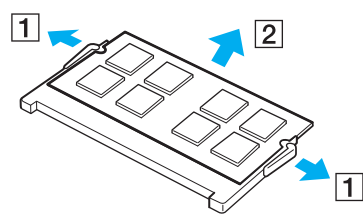

**7**Yeni bellek modülünü paketinden çıkarın.

<span id="page-117-0"></span>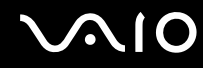

**8**Bellek modülünü bellek modülü yuvasına doğru kaydırın ve tık sesiyle yerine oturana kadar itin.

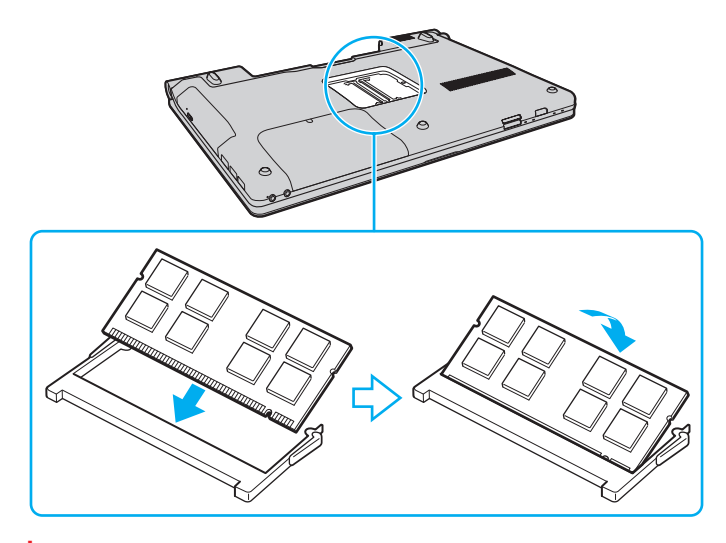

**!**Anakart üzerindeki diğer parçalara dokunmayın.

Modüldeki çentiği açık yuvadaki küçük çıkıntı ile hizalarken, bellek modülünün konnektör ucunu yuvaya yerleştirdiğinizden emin olun. Bellek modülünü yanlış yönde yuvaya girmesi için zorlamayın, aksi takdirde bu yuvanın ve modülün zarar görmesine neden olabilir.

- **9**Bellek modülü bölmesinin kapağını yerleştirin.
- **10**Bilgisayarın altındaki vidayı sıkıştırın.
- **11** Pili takımını takın ve bilgisayarı açın.

<span id="page-118-0"></span>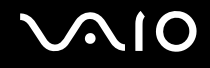

### Bellek Boyutunu Görüntüleme

Bellek boyutunu görüntülemek için

- **1**Bilgisayarı açın.
- **2Başlat**, **Tüm Programlar** ve **VAIO Control Center**'ı tıklayın.
- **3System Information** ve **System Information** öğelerini tıklayın.

Sistem belleğinin boyutunu sağ bölmede görüntüleyebilirsiniz. Eklenen bellek görünmezse yükleme prosedürünü tekrarlayın ve bilgisayarı yeniden başlatın.

<span id="page-119-0"></span>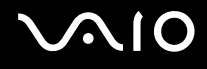

# Önlemler

Bu bölümde, VAIO bilgisayarınızı olası hasarlardan korumanıza yardımcı olacak güvenlik talimatları ve önlemler anlatılmaktadır.

- ❑**[LCD Ekranı Kullanma \(sayfa 121\)](#page-120-1)**
- ❑**Güç Kaynağ[ını Kullanma \(sayfa 122\)](#page-121-0)**
- ❑**[Bilgisayarınızı Kullanma \(sayfa 123\)](#page-122-0)**
- ❑**[Dahili MOTION EYE Kamerayı Kullanma \(sayfa 125\)](#page-124-0)**
- ❑**[Disketleri Kullanma \(sayfa 126\)](#page-125-0)**
- ❑**[Diskleri Kullanma \(sayfa 127\)](#page-126-0)**
- ❑**[Pil Takımını Kullanma \(sayfa 128\)](#page-127-0)**
- ❑**[Kulaklıkları Kullanma \(sayfa 129\)](#page-128-0)**
- ❑**[Memory Stick Ortamını Kullanma \(sayfa 130\)](#page-129-0)**
- ❑**[Sabit Diski Kullanma \(sayfa 131\)](#page-130-0)**
- ❑**[Bilgisayarınızı Güncelle](#page-131-0)ştirme (sayfa 132)**

<span id="page-120-0"></span>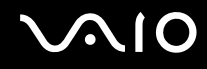

# <span id="page-120-1"></span>LCD Ekranı Kullanma

- ❑ LCD ekranı güneş <sup>ı</sup>şınlarına maruz kalacak şekilde bırakmayın. LCD ekran zarar görebilir. Bilgisayarınızı camın yakınında kullanırken dikkatli olun.
- ❑ LCD ekranın yüzeyini çizmeyin ve üzerine baskı uygulamayın. Bir arızaya yol açabilir.
- ❑ Bilgisayarınızı düşük sıcaklıklarda kullanmak, LCD ekran üzerinde tortu görüntüleri oluşmasına neden olabilir. Bu bir arıza değildir. Bilgisayar normal ısıya döndüğünde, ekran da normale döner.
- ❑ Aynı resim uzun bir süre boyunca görüntülenirse, LCD ekran üzerinde tortu görüntüsü oluşabilir. Tortu görüntüsü bir süre sonra yok olur. Tortu görüntülerini engellemek için bir ekran koruyucu kullanabilirsiniz.
- ❑ LCD ekran çalışırken ısınır. Bu normaldir ve bir arıza olduğunu göstermez.
- ❑ LCD ekran yüksek hassasiyet teknolojisi kullanılarak üretilir. Ancak, LCD ekranda sürekli beliren minik siyah ve/veya parlak (kırmızı, mavi veya yeşil) noktalar görebilirsiniz. Bu, üretim sürecinin normal bir sonucudur ve bir arıza olduğunu göstermez.
- ❑ LCD ekranı ovalamaktan kaçının. Ekran zarar görebilir. LCD ekranın yüzeyini silmek için yumuşak, kuru bir bez kullanın.
- ❑ Bilgisayarınızı kararsız hale getirebileceğinden, kullanılabilir başka seçenekler olsa da **Tablet PC Ayarları** penceresindeki LCD ekran yönü ayarını değiştirmeyin. Sony, ayarların değiştirilmesinden kaynaklanan arızaların sorumluluğunu kabul etmez.

<span id="page-121-1"></span>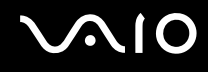

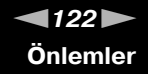

# <span id="page-121-0"></span>Güç Kaynağını Kullanma

- ❑Modelinizin güç işlemlerini kontrol etmek için çevrimiçi teknik özellikler bölümüne bakın.
- ❑AC çıkışını, fotokopi makinesi veya kağıt öğütücü gibi fazla güç tüketen başka cihazlarla paylaşmayın.
- ❑ Aşırı gerilim koruyucusu olan bir anahtarlı uzatma kablosu satın alabilirsiniz. Bu aygıt, örneğin bir elektrik fırtınası sırasında, aniden yükselen akımların bilgisayarınızda neden olacağı zararı önlemeye yardımcı olur.
- ❑Güç kablosunun üzerine ağır nesneler koymayın.
- ❑Kabloyu çıkarırken, fişten tutarak çekin. Asla kablonun kendisini çekmeyin.
- ❑Bilgisayarınızı uzun bir süre boyunca kullanmayı düşünmüyorsanız, AC çıkışından çekin.
- ❑AC çıkışının kolay erişilen bir yerde olduğundan emin olun.
- ❑AC adaptör kullanılmadığında, adaptörü AC çıkışından çekin.
- ❑ Bilgisayarınızla veya gerçek Sony ürünleriyle birlikte verilen adaptörü kullanın. Bir arızaya neden olabileceği için başka bir AC adaptör kullanmayın.

<span id="page-122-1"></span>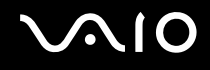

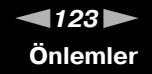

### <span id="page-122-0"></span>Bilgisayarınızı Kullanma

- $\Box$  Bilgisayarın çantasını yumuşak ve kuru veya hafif ıslak bir bezle, hafif bir deterjan kullanarak temizleyin. Bilgisayarınızın dış yüzeyine zarar verebileceği için, herhangi bir aşındırıcı bez, ağartıcı madde veya alkol ya da benzin gibi bir çözücü kullanmayın.
- ❑ Bilgisayarınızın üzerine katı bir nesne düşürürseniz veya sıvı dökerseniz, bilgisayarı kapatıp fişini çekin ve ardından temizleyin. Bilgisayarınızı tekrar çalıştırmadan önce, uzman personel tarafından kontrol edilmesini isteyebilirsiniz.
- ❑Bilgisayarınızı düşürmeyin veya üzerine herhangi bir nesne koymayın.
- ❑ Bilgisayarınızı aşağıdaki durumlara maruz yerlerde bırakmayın:
	- ❑Radyatörler veya havalandırma borusu gibi ısı kaynakları
	- ❑Doğrudan güneş <sup>ı</sup>şığ<sup>ı</sup>
	- ❑Aşırı toz
	- ❑Nem veya yağmur
	- ❑Mekanik titreşim veya sarsıntı
	- $\Box$ Manyetik olarak korumasız hoparlörler veya güçlü mıknatıslar
	- ❑35°C'den yüksek veya 5°C'den düşük ortam sıcaklığ<sup>ı</sup>
	- ❑Yüksek rutubet
- ❑ Bilgisayarınızın yanına elektronik cihaz koymayın. Cihazın elektromanyetik alanı, bilgisayarın arızalanmasına neden olabilir.
- ❑Bilgisayarınızı sert ve sabit bir yüzeyde kullanın.
- ❑ Bilgisayarınızı doğrudan kucağınızda kullanmamanızı öneririz. Normal çalışma sırasında ünitenin alt kısmının sıcaklığ<sup>ı</sup> artabilir ve uzun süre sonra bu ağrı ya da yanığa neden olabilir.

# <span id="page-123-0"></span>**AIO**

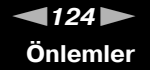

- ❑ İç kısmın aşırı ısınmasını önlemek için yeterli hava dolaşımı sağlayın. Bilgisayarınızı fanlarını tıkayabilecek halı, battaniye veya yatak gibi gözenekli yüzeylerin üzerine veya perde ya da kumaş gibi eşyaların yakınına koymayın.
- ❑ Bilgisayarınız yüksek frekanslı radyo sinyalleri kullanır ve radyo veya TV'nin görüntü ya da sesinde parazite neden olabilir. Bu durum yaşanırsa, bilgisayarı bu eşyalardan yeterince uzak bir mesafeye taşıyın.
- ❑Yalnızca belirtilen cihaz ve arabirim kablolarını kullanın. Aksi takdirde sorunlar oluşabilir.
- ❑Kesik veya hasarlı bağlantı kablolarını kullanmayın.
- ❑ Bilgisayarınız sıcak bir ortamdan soğuk bir ortama doğrudan taşınırsa, bilgisayarın içinde nem yoğunlaşabilir. Bu durumda, bilgisayarı açmadan önce en az bir saat bekleyin. Herhangi bir problem yaşanması halinde, bilgisayarı fisten çekin ve VAIO-Link'le irtibat kurun.
- ❑Bilgisayarınızı temizlemeden önce AC adaptörü ve pil takımını çıkardığınızdan emin olun.
- ❑Bilgisayarınızın hasar görmesi durumunda veri kaybını önlemek için, verilerinizi devamlı yedekleyin.

<span id="page-124-1"></span>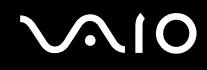

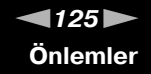

## <span id="page-124-0"></span>Dahili MOTION EYE Kamerayı Kullanma

- ❑□ Kapakta çizikler oluşabileceği ve bu çizikler yakalanan görüntülerde de çıkacağı için, dahili **MOTION EYE** kameranın lens koruma kapa ğına dokunmayın.
- ❑ Bilgisayarınızın güç durumu ne olursa olsun, güneş <sup>ı</sup>şığının do ğrudan dahili **MOTION EYE** kameranın lensine girmesine izin vermeyin; bu durum kamerada arızaya neden olabilir.
- ❑ i.LINK ba ğlantı noktasına ba ğlı i.LINK uyumlu bir aygıttan video veya hareketsiz resim alınırken, dahili **MOTION EYE** kamera devre dışı kalır.
- ❑ Dahili **MOTION EYE** kameranın lens koruma kapa ğını bir körük fırçasıyla veya yumuşak bir fırçayla temizleyin. Kapak <sup>a</sup>şırı derecede kirliyse, yumuşak ve kuru bir bezle silin. Baskıya karşı hassas oldu ğu için, kapa ğı ovalamayın.

<span id="page-125-1"></span>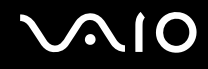

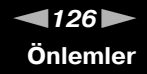

### <span id="page-125-0"></span>Disketleri Kullanma

- ❑Disketin sürgüsünü manuel olarak açmayın ve disketin dahili bileşenlerine dokunmayın.
- ❑Disketleri mıknatıslardan uzak tutun.
- ❑Disketleri doğrudan güneş <sup>ı</sup>şığından veya diğer ısı kaynaklarından koruyun.
- ❑ Disketleri herhangi bir sıvıdan uzak tutun. Disketleri ıslatmayın. Disketinizi kullanmayacağınız zaman, daima disket sürücüsünden çıkarıp bir saklama kutusuna koyun.
- ❑ Disketin üzerinde bir etiket varsa, etiketin düzgün şekilde takılmış olduğundan emin olun. Etiketin kenarı kıvrılmışsa, etiket disket sürücünün içine yapışabilir ve diskette bir arızaya veya hasara yol açabilir.

<span id="page-126-1"></span>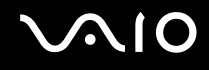

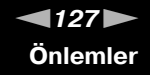

# <span id="page-126-0"></span>Diskleri Kullanma

- ❑Diskin yüzeyine dokunmayın.
- ❑ Diskin yüzeyindeki parmak izleri ve toz, disk okunurken hata oluşmasına neden olabilir. Diski daima aşağıda gösterildiği gibi, kenarlarından ve ortasındaki delikten tutun:

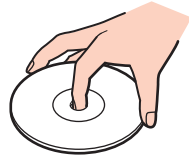

- ❑ Diskin sürekli güvenilirliği için, düzgün şekilde saklanması gereklidir. Diske zarar verebilecek olan çözücüleri (benzin, tiner, alkol, piyasada bulunan temizleyiciler veya antistatik sprey gibi) kullanmayın.
- ❑Normal temizleme işlemi için, diski kenarlarından tutun ve yumuşak bir bezle yüzeyi merkezden kenarlara doğru silin.
- ❑ Disk çok kirlenmişse, yumuşak bir bezi suyla ıslatın, iyice sıkın ve bu bezle diskin yüzeyini merkezden kenarlara doğru silin. Kalan nemi yumuşak kuru bir bezle silin.
- ❑Diskin üzerine asla yapışkanlı etiket takmayın. Bu, disk kullanımını etkileyip tamiri imkansız bir soruna yol açabilir.

# <span id="page-127-1"></span> $\bigwedge$ 10

# <span id="page-127-0"></span>Pil Takımını Kullanma

- $\Box$  Pil takımını 60°C'nin üzerindeki sıcaklıklarda, örneğin güneşin altına park edilmiş bir arabanın içinde veya doğrudan güneş <sup>ı</sup>şığına maruz bırakmayın.
- ❑Soğuk ortamlarda pilin ömrü kısalır. Bunun nedeni, düşük sıcaklıklarda pilin veriminin azalmasıdır.
- ❑Pilleri 10°C ila 30°C arasındaki sıcaklıklarda şarj edin. Düşük sıcaklıklar pilin şarj olma süresini uzatır.
- ❑ Bazı şarj edilebilir piller, Sony kalitesini ve güvenlik standartlarını karşılamaz. Güvenlik nedenleriyle, bu bilgisayar, yalnızca bu model için tasarlanmış gerçek Sony pil takımlarıyla çalışır. Yetkisiz bir pil takımı takılırsa, pil takımı şarj edilmez ve bilgisayar çalışmaz.
- ❑ Pil takımı kullanılıyorsa veya şarj ediliyorsa, pil takımındaki ısı yükselir. Bu normal bir durumdur ve endişelenmek için bir neden teşkil etmez.
- ❑ Pil takımını tüm ısı kaynaklarından uzak tutun.
- $\Box$ Pil takımını kuru tutun.
- ❑Pil takımını açmaya veya parçalarına ayırmaya çalışmayın.
- ❑Pil takımını sert bir yüzeye düşürme gibi herhangi bir mekanik darbeye maruz bırakmayın.
- ❑Bilgisayarınızı uzun bir süre için kullanmıyorsanız, pilin hasar görmesini önlemek için pili bilgisayardan çıkarın.
- ❑ Pil takımını oldukça uzun bir süre boyunca kullanmadıysanız, kalan pil ömrü çok az olabilir. Ancak pil takımı kullanılmadığında da günden güne boşaldığından bu normal bir durum olup herhangi bir arıza olduğunu göstermez. Bilgisayarı tekrar kullanmadan önce AC adaptörü bilgisayarınıza bağlayın ve pil takımını yeniden şarj edin.
- ❑Pili şarj etmeden önce tamamen boşaltmanız gerekmez.
- ❑Pil takımı tamamen şarj edildikten sonra boşalırsa, pil takımının ömrü bitiyor olabilir ve yenisiyle değiştirilmesi gereklidir.

<span id="page-128-1"></span>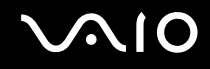

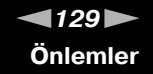

### <span id="page-128-0"></span>Kulaklıkları Kullanma

- ❑ **Yol güvenliği** Araba kullanırken, bisiklet sürerken veya herhangi bir motorlu araçla çalışırken kulaklık kullanmayın. Bu durum trafikte tehlike yaratabilir ve bazı yerlerde yasaktır. Ayrıca özellikle yaya geçitlerinde yürürken yüksek sesle müzik çalmak da olası bir tehlikeye yol açabilir.
- ❑ **İşitme sorunlarını önleme** Kulaklıkları yüksek seste kullanmaktan kaçının. Doktorlar, uzun bir süre boyunca sürekli dinlenen yüksek sesli müziğe karşı uyarıyor. Kulaklarınız çınlıyorsa, müziğin sesini kısın veya müzik dinlemeyi durdurun.

# <span id="page-129-1"></span> $\bigcirc$ 10

# <span id="page-129-0"></span>Memory Stick Ortamını Kullanma

- ❑Memory Stick konektörüne parmağınızla veya metalik nesnelerle dokunmayın.
- ❑Etiket olarak yalnızca Memory Stick ortamı ile birlikte verilen yapışkanlı etiketi kullanın.
- ❑Memory Stick ortamını bükmeyin, düşürmeyin veya açıkta bırakmayın.
- ❑Memory Stick ortamını parçalarına ayırmayın veya üzerinde değişiklik yapmayın.
- ❑Memory Stick ortamını ıslatmayın.
- ❑ Memory Stick ortamını aşağıdaki durumlara maruz yerlerde kullanmayın veya saklamayın:
	- ❑Statik elektrik
	- ❑Elektriksel parazit
	- ❑Aşırı yüksek sıcaklıklar, örneğin güneşin altına park edilmiş bir arabanın içi
	- ❑Doğrudan güneş <sup>ı</sup>şığ<sup>ı</sup>
	- ❑Yüksek rutubet
	- ❑Aşındırıcı maddeler
- ❑Memory Stick ortamı ile birlikte verilen saklama kutusunu kullanın.
- ❑Değerli verilerinizin yedek kopyasını aldığınızdan emin olun.
- ❑ Memory Stick ortamını ve Memory Stick adaptörlerini çocukların ulaşamayacağı bir yerde saklayın. Bunların yutulma riski vardır.
- $\Box$  Memory Stick Duo ortamını kullanırken, Memory Stick Duo ortamına yapıştırılmış etiketin üzerine yazmak için ince uçlu kalem kullanmayın. Medya üzerinde baskı uygulanması, medyanın içindeki parçalarda hasara neden olabilir.

<span id="page-130-1"></span>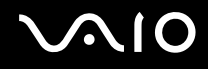

# <span id="page-130-0"></span>Sabit Diski Kullanma

Sabit disk sürücüsü yüksek bir depolama kapasitesine sahiptir ve kısa bir sürede veri yazabilir ve okuyabilir. Ancak mekanik titreşim, sarsıntı veya toz nedeniyle kolayca hasar görebilir.

Sabit disk sürücüsü, mekanik titreşim, sarsıntı veya toz yüzünden oluşabilecek veri kaybını engellemek için iç güvenlik aygıtına sahip olsa da, bilgisayarınızı kullanırken dikkatli olmanız gerekir.

Sabit disk sürücünüzün hasar görmesini önlemek için

- ❑Bilgisayarınızı ani hareketlere maruz bırakmayın.
- ❑Bilgisayarınızı mıknatıslardan uzak tutun.
- ❑Bilgisayarınızı mekanik titreşime maruz kalan veya hareketli yerlere koymayın.
- ❑Güç açıkken bilgisayarınızı hareket ettirmeyin.
- ❑ Sabit disk sürücüsünden veri okunurken veya sürücüye veri yazılırken gücü kapatmayın veya bilgisayarınızı yeniden başlatmayın.
- $\Box$ Bilgisayarınızı sıcaklık değerlerinde aşırı değişimler yaşanan bir ortamda kullanmayın.

#### $\mathbb{Z}_n$

Sabit disk sürücüsü hasar görürse, veriler kurtarılamaz.

<span id="page-131-1"></span>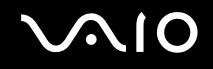

# <span id="page-131-0"></span>Bilgisayarınızı Güncelleştirme

Bilgisayarınızın daha etkili şekilde çalışması için aşağıdaki yazılım uygulamalarıyla bilgisayarınıza en son güncelleştirmeleri yüklediğinizden emin olun.

#### ❑ **Windows Update**

**Başlat**'ı, **Tüm Programlar**'ı ve **Windows Update**'i tıklayın ve ardından ekrandaki talimatları izleyin.

#### ❑ **VAIO Update 4**

**Başlat**'ı, **Tüm Programlar**'ı, **VAIO Update 4**'ü ve **VAIO Update Options**'ı tıklayın ve ardından ekrandaki talimatları izleyin.

**!**Güncelleştirmeleri karşıdan yüklemek için öncelikle bilgisayarınız İnternet'e bağlı olmalıdır.

<span id="page-132-0"></span>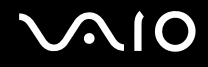

# Sorun Giderme

Bu bölümde, VAIO bilgisayarınızı kullanırken karşılaşabileceğiniz genel sorunları nasıl çözebileceğiniz anlatılmaktadır. Birçok sorunun basit çözümü vardır. VAIO-Link'le irtibat kurmadan önce bu önerileri deneyin.

- ❑**[Bilgisayar \(sayfa 135\)](#page-134-0)**
- ❑**Sistem Güvenliğ[i \(sayfa 143\)](#page-142-0)**
- ❑**[Pil \(sayfa 144\)](#page-143-0)**
- ❑**[Dahili MOTION EYE Kamera \(sayfa 146\)](#page-145-0)**
- ❑**İ[nternet \(sayfa 149\)](#page-148-0)**
- ❑**<sup>A</sup>ğ İletiş[imi \(sayfa 151\)](#page-150-0)**
- ❑**[Bluetooth Teknolojisi \(sayfa 156\)](#page-155-0)**
- ❑**[Optik Diskler \(sayfa 160\)](#page-159-0)**
- ❑**[Ekran \(sayfa 165\)](#page-164-0)**
- ❑**[Yazdırma \(sayfa 169\)](#page-168-0)**
- ❑**[Mikrofon \(sayfa 170\)](#page-169-0)**
- ❑**[Fare \(sayfa 171\)](#page-170-0)**
- ❑**[Hoparlörler \(sayfa 172\)](#page-171-0)**
- ❑**[Touch Pad \(sayfa 173\)](#page-172-0)**
- ❑**[Klavye \(sayfa 174\)](#page-173-0)**
- ❑**[Disketler \(sayfa 175\)](#page-174-0)**
- ❑**[Ses/Video \(sayfa 176\)](#page-175-0)**

# <span id="page-133-0"></span>**VAIO**

- $\Box$ **[Memory Stick \(sayfa 180\)](#page-179-0)**
- ❑ **[Çevresel Aygıtlar \(sayfa 181\)](#page-180-0)**

<span id="page-134-1"></span>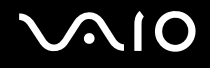

# <span id="page-134-0"></span>**Bilgisayar**

#### Bilgisayarım başlatılamıyorsa ne yapmam gerekir?

- ❑ Bilgisayarınızın bir güç kaynağına sıkıca bağlı olduğundan, gücünün açık ve güç göstergesinin yanıyor olduğundan emin olun.
- ❑ Pil takımının doğru biçimde takılmış ve şarj edilmiş olduğundan emin olun.
- ❑Varsa, tüm bağlı USB aygıtlarının bağlantısını kesin.
- $\Box$  Bilgisayarınız bir anahtarlı uzatma kablosuna veya kesintisiz güç kaynağına (UPS) bağlıysa, uzatma kablosunun veya güç kaynağının bir güç kaynağına bağlanmış ve açılmış durumda olduğundan emin olun.
- ❑ Harici bir ekran kullanıyorsanız, ekranın bir güç kaynağına bağlanmış ve açılmış durumda olduğundan emin olun. Parlaklık ve kontrast denetimlerinin doğru biçimde ayarlanmış olduğundan emin olun. Daha fazla bilgi için ekranınızla birlikte verilen kullanım kılavuzuna bakın.
- ❑ AC adaptörü ve pil takımını çıkarın. Üç ila beş dakika bekleyin. Pil takımını yeniden takın, AC adaptörü yeniden bağlayın ve bilgisayarınızı açmak için güç düğmesine basın.
- ❑ Ani sıcaklık değişiklikleri, bilgisayarınızda arıza oluşmasına neden olabilir. Böyle bir durum oluşursa, bilgisayarı en az bir saat kullanmayın.
- ❑Bilgisayarı satın aldığınız günden bu yana takmış olabileceğiniz ekstra bellek modüllerini çıkarın.
- ❑ Bilgisayarınızla birlikte verilen Sony AC adaptörünü kullanıp kullanmadığınızı kontrol edin. Güvenliğiniz için, yalnızca Sony tarafından VAIO bilgisayarınızla birlikte verilen gerçek Sony yeniden şarj edilebilir pil takımlarını ve AC adaptörü kullanın.

<span id="page-135-0"></span>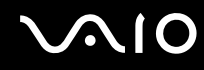

#### Güç gösterge ışığı yanıyor, ancak ekranım açılmıyorsa ne yapmam gerekir?

- ❑Uygulama penceresini kapatmak için birkaç defa **Alt**+**F4** tuşlarına basın. Bir uygulama hatası oluşmuş olabilir.
- ❑**Ctrl**+**Alt**+**Delete** tuşlarına basın ve **Kapat** düğmesinin yanındaki oku tıklayıp **Yeniden Başlat**'ı tıklayın.
- ❑ Bilgisayarınızı kapatmak için güç düğmesini dört saniyeden fazla basılı tutun. AC adaptörü çıkarın ve bilgisayarı yaklaşık beş dakika bu şekilde bekletin. Ardından AC adaptörü takıp bilgisayarı yeniden açın.

**!** Güç düğmesini veya **Ctrl**+**Alt**+**Delete** tuşlarını kullanarak bilgisayarınızın kapatılması kaydedilmemiş verinin kaybolmasına neden olabilir.

#### Bilgisayarım veya yazılım yanıt vermemeye başlarsa ne yapmam gerekir?

- ❑ Bilgisayarınız bir yazılım uygulaması çalışıyorken yanıt vermemeye başlarsa, uygulama penceresini kapatmak için **Alt**+**F4** tuşlarına basın.
- ❑**Alt**+**F4** tuşları çalışmazsa, bilgisayarınızı kapatmak için **Başlat**'ı, **Kilit** düğmesinin yanındaki oku ve **Kapat**'ı tıklayın.
- ❑Bilgisayarınız kapanmazsa, Ctrl+Alt+Delete tuşlarına basın ve Kapat düğmesinin yanındaki oku ve Kapat'ı tıklayın. **Windows Güvenliği** penceresi belirirse, **Kapat**'ı tıklayın.

**Ctrl**+**Alt**+**Delete** tuşlarını veya güç düğmesini kullanarak bilgisayarın kapatılması kaydedilmemiş verinin kaybolmasına neden olabilir.

- $\Box$ Bilgisayarınız hala kapanmıyorsa, bilgisayarınız kapanana kadar güç düğmesini basılı tutun.
- ❑ AC adaptörü ve pil takımını çıkarın. Üç ila beş dakika bekleyin. Pil takımını yeniden takın, AC adaptörü takın ve bilgisayarınızı açmak için güç düğmesine basın.
- ❑Yazılımı yeniden kurmayı deneyin.
- ❑Teknik destek için yazılım yayıncısıyla veya belirlenmiş sağlayıcıyla temasa geçin.

<span id="page-136-0"></span>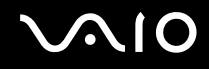

#### Bilgisayarım neden Uyku veya Hazırda Bekleme moduna geçmiyor?

Bilgisayar tamamen Uyku veya Hazırda Bekleme moduna geçmeden önce çalışma modu değiştirilirse, bilgisayarınız kararsız bir hale gelebilir.

#### Bilgisayarınızın yeniden normal mode geçmesi için

- **1**Açık olan tüm programları kapatın.
- **2Başlat**'ı, **Kilit** düğmesinin yanındaki oku ve **Yeniden Başlat**'ı tıklayın.
- **3** Bilgisayarınız yeniden başlatılmazsa, **Ctrl**+**Alt**+**Delete** tuşlarına basın ve **Kapat** düğmesinin yanındaki oku ve **Yeniden Başlat**'ı tıklayın.
- **4**Bu yordam işe yaramıyorsa, bilgisayar kapatılana kadar güç düğmesini basılı tutun.

Güç düğmesi ile bilgisayarınızı kapatmak, kaydedilmemiş verilerin kaybolmasına neden olabilir.

#### Şarj göstergesi ışığı hızlı yanıp sönüyor ve bilgisayarım başlatılamıyorsa ne yapmam gerekir?

- ❑ Bu sorunun nedeni, pil takımının düzgün biçimde takılmamış olması olabilir. Bu sorunu gidermek için, bilgisayarınızı kapatın ve pil takımını çıkarın. Ardından pil takımını yeniden bilgisayara takın. Ayrıntılar için, bkz. **[Pil Takımını Takma](#page-22-0)  [\(sayfa 23\)](#page-22-0)**.
- ❑ Yukarıdaki işlemi uyguladıktan sonra sorun hala devam ediyorsa, bu durum takılan pil takımının bilgisayarınızla uyumlu olmadığı anlamına gelir. Pil takımını çıkarın ve VAIO-Link ile irtibat kurun.

<span id="page-137-0"></span>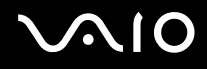

#### Pil takımının bilgisayarınızla uyumlu olmadığını veya düzgün biçimde takılmadığını bildiren bir ileti görüntüleniyor ve bilgisayarım Hazırda Bekleme moduna giriyorsa ne yapmam gerekir?

- ❑ Bu sorunun nedeni, pil takımının düzgün biçimde takılmamış olması olabilir. Bu sorunu gidermek için, bilgisayarınızı kapatın ve pil takımını çıkarın. Ardından pil takımını yeniden bilgisayara takın. Ayrıntılar için, bkz. **[Pil Takımını Takma](#page-22-0)  [\(sayfa 23\)](#page-22-0)**.
- ❑ Yukarıdaki işlemi uyguladıktan sonra sorun hala devam ediyorsa, bu durum takılan pil takımının bilgisayarınızla uyumlu olmadığı anlamına gelir. Pil takımını çıkarın ve VAIO-Link ile irtibat kurun.

#### Neden Sistem Özellikleri penceresinde en fazla hızdan daha yavaş bir CPU hızı görüntüleniyor?

Bu normal bir durumdur. Bilgisayarınızın CPU'su, güç tasarrufu amacıyla bir çeşit CPU hız denetleme teknolojisi kullandığından, Sistem Özellikleri'nde en fazla hız yerine CPU'nun geçerli hızı görüntüleniyor olabilir.

#### Bilgisayarımı açtığımda Windows başlatılamıyor ve ileti veriliyorsa ne yapmam gerekir?

Arka arkaya üç kez yanlış parola girerseniz, **Enter Onetime Password** iletisi görüntülenir ve Windows başlatılmaz. Güç göstergesi ışığının sönüp sönmediğini kontrol etmek için güç düğmesini en az dört saniye basılı tutun. 10 ila 15 saniye bekleyin, ardından bilgisayarınızı yeniden başlatın ve doğru parolayı girin. Parolayı girerken, Num lock ve Caps lock göstergelerinin kapalı olup olmadığını kontrol edin. Göstergelerin biri veya ikisi birden yanıyorsa, parolayı girmeden önce göstergeyi kapatmak için **Num Lk** (veya **Num Lock**) tuşuna ya da **Caps Lock** tuşuna basın.

<span id="page-138-0"></span>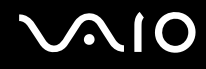

#### Oyun yazılımım çalışmıyorsa veya olağan dışı bir şekilde sonlandırılıyorsa ne yapmam gerekir?

- ❑ Oyunun web sitesinde karşıdan yüklenebilecek herhangi bir yamanın veya güncelleştirmenin olup olmadığını kontrol edin.
- ❑En son video sürücüsünü kurduğunuzdan emin olun.
- ❑Bazı VAIO modellerinde, grafik belleği sistemle paylaşılır. Böyle bir durumda en iyi grafik performansı garanti edilmez.

#### Açılış parolamı hatırlayamıyorsam ne yapmam gerekir?

Acılıs parolasını unuttuysanız, parolayı sıfırlamak için VAIO-Link ile irtibat kurun. Bir sıfırlama ücreti alınacaktır.

#### Otomatik kapatma süresi geçtikten sonra ekranım neden kapanmıyor?

VAIO özgün ekran koruyucusu, zamanlayıcı ayarını devre dışı bırakır. Bilgisayar ekranınızın kapanması için Windows güç seçeneklerini kullanarak bu ayarı seçebilirsiniz.

VAIO özgün ekran koruyucusu dışında bir ekran koruyucu seçin.

<span id="page-139-0"></span>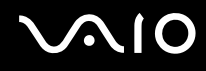

#### Önyükleme aygıtı sırasını nasıl değiştirebilirim?

Önyükleme aygıtı sırasını değiştirmek için BIOS işlevlerinden birini kullanabilirsiniz. Şu adımları izleyin:

- **1**Bilgisayarınızı açın.
- **2** VAIO logosu görüntülendiğinde **F2** tuşuna basın. BIOS ayarları ekranı görüntülenir. Açılmıyorsa, bilgisayarı yeniden başlatın ve VAIO logosu belirdiğinde birkaç kez **F2** tuşuna basın.
- **3**Boot'u seçmek için  $\leftarrow$  veya  $\rightarrow$  tuşuna basın.
- **4Boot Priority**'nin altında istediğiniz önceliği seçmek için ↑ veya ↓ tuşuna ve sonra da Enter tuşuna basın.
- **5**Önceliği atamak istediğiniz aygıtı seçmek için **↑** veya ↓ tuşuna ve ardından **Enter** tuşuna basın.
- **6Exit**'i seçmek için ← veya → tuşuna basın ve ardından **Exit Setup**'ı seçerek **Enter** tuşuna basın. Onaylama istemi belirdiğinde **Enter** tuşuna basın.

#### Önyüklemeyi bilgisayara bağlı olan USB disket sürücüsünden yapamıyorsam ne yapmam gerekir?

Bilgisayarın önyüklemesini USB disket sürücüden yapmak için, önyükleme aygıtını değiştirmeniz gerekir.

Bilgisayarınızı açın ve VAIO logosu görüntülendiğinde **F11** tuşuna basın.

<span id="page-140-0"></span>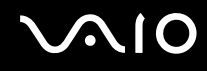

### Kurtarma bölümünün boyutunu nasıl küçültürüm?

Dahili depolama aygıtınız\*, sistem kurtarma verilerinin saklandığı bir kurtarma bölümü içerir. Bilgisayarınızda dahili flash bellek depolama aygıtı bulunuyorsa, şu adımları izleyerek kurtarma bölümünün boyutunu küçültebilirsiniz:

- \*Depolama aygıtı yapılandırmanız hakkında bilgi almak için çevrimiçi teknik özelliklere bakın.
- **1**Bilgisayarınız açık durumdayken kurtarma diskini optik disk sürücüsüne takın, bilgisayarı kapatın ve sonra tekrar açın.

**!**Bilgisayarınızı teslim aldıktan sonra oluşturduğunuz kurtarma diskini kullanın.

- **2**Açılır listeden klavye düzenini seçin ve **İleri**'yi tıklayın.
- **3**İşletim sisteminizi seçin ve **İleri**'yi tıklayın.
- **4VAIO Recovery Center** ö ğesini tıklayın.
- **5**Daha sonra **Restore Complete System** ve **Ba şlat** ö ğelerini tıklayın.
- **6 Skip** seçene ğini belirleyin ve **İleri**'yi tıklayın. VAIO Ek içeriklerini korumak isteyip istemedi ğinizi seçmeniz istenir.
- **7Hayır** seçene ğini belirleyin ve **İleri**'yi tıklayın.
- **8**Ekrandaki talimatları izleyin.

 Yukarıdaki prosedür sistem kurtarma işlemini de içerir. Kurtarma bölümünün boyutunu küçültmeden önce depolama aygıtına eklediğiniz uygulama ve verilerin tamamının kaybolacağını unutmayın.

Kurtarma bölümünün boyutunu küçülttükten sonra, ileride gerçekleşebilecek sistem kurtarma işlemi için kurtarma diskine ihtiyaç duyarsınız.

<span id="page-141-0"></span>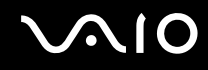

#### Kurtarma bölümünün boyutunu nasıl kontrol ederim?

Dahili depolama aygıtınız, sistem kurtarma verilerinin saklandığı bir kurtarma bölümü içerir. Kurtarma bölümünün boyutunu kontrol etmek için şu adımları izleyin:

- **1Ba şlat**'ı tıklayın, **Bilgisayar**'ı sa ğ tıklayıp **Yönet**'i seçin.
- **2** Sol bölümdeki **Depolama** altında **Disk Yönetimi** ö ğesini tıklayın. Kurtarma bölümünün boyutu ve C sürücüsünün toplam boyutu, orta bölmedeki **Disk 0** satırında görüntülenir.

<span id="page-142-1"></span>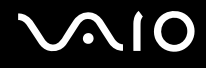

# <span id="page-142-0"></span>Sistem Güvenliği

#### Virüs gibi güvenlik tehditlerine karşı bilgisayarımı nasıl koruyabilirim?

Microsoft Windows işletim sistemi, bilgisayarınıza önceden yüklenmiştir. Bilgisayarınızı virüs gibi güvenlik tehditlerinden korumanın en iyi yolu, düzenli olarak en son Windows güncelleştirmelerini karşıdan yüklemek ve bilgisayara kurmaktır.

Aşağıdakileri yaparak önemli Windows güncelleştirmelerini elde edebilirsiniz:

Güncelleştirmeleri karşıdan yüklemek için öncelikle bilgisayarınız İnternet'e bağlı olmalıdır.

- **1**İnternet'e bağlanın.
- **2**Görev çubuğundaki **Windows Güvenlik Uyarıları** simgesini çift tıklayın.
- **3**Otomatik veya zamanlanmış güncelleştirmeleri ayarlamak için ekrandaki talimatları izleyin.

#### Antivirüs yazılımımı nasıl güncel tutabilirim?

**McAfee Internet Security Suite** yazılım programınızı McAfee, Inc.'ın en son güncelleştirmeleriyle güncel tutabilirsiniz. En son güvenlik güncelleştirmelerini karşıdan yüklemek ve bilgisayarınıza kurmak için şu adımları izleyin:

- **1Başlat**, **Tüm Programlar**, **McAfee** ve **McAfee SecurityCenter**'ı tıklayın.
- **2**Yazılımı güncelleştirmek için pencerenin sol üst köşesinde bulunan düğmeyi tıklayın.
- **3**Güncelleştirmeleri karşıdan yüklemek için ekrandaki talimatları izleyin.

Daha fazla bilgi için yazılım programınıza dahil edilen yardım dosyasına bakın.

<span id="page-143-1"></span>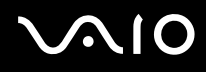

### <span id="page-143-0"></span>Pil

#### Pil şarj durumunu nasıl bulabilirim?

#### Bkz. **Pil Takımını Ş[arj Etme \(sayfa 26\)](#page-25-0)**.

#### Bilgisayarım ne zaman AC gücü kullanıyor?

Bilgisayarınız doğrudan AC adaptöre bağlıysa, pil takımı takılmış olsa bile, AC gücünü kullanır.

#### Pil takımını ne zaman yeniden şarj etmem gerekir?

- ❑Pilin şarj seviyesi %10'un altına düştüğünde.
- ❑Şarj ve güç göstergesi ışıkları yanıp söndüğünde.
- ❑Pil takımını uzun bir süredir kullanmadığınızda.

#### Pil takımını ne zaman değiştirmem gerekir?

Pil takımı tamamen şarj edildikten sonra boşalırsa, pil takımının ömrü bitiyor olabilir ve yenisiyle değiştirilmesi gereklidir. Pil şarjı kapasitesini kontrol etmek için bkz. **Pil ş[arjı kapasitesini kontrol etmek için \(sayfa 28\)](#page-27-0)**.
<span id="page-144-0"></span>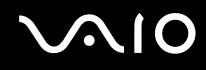

#### Takılı pil takımının ısınması beni endişelendirmeli mi?

Hayır, bilgisayarınıza güç sağlarken pil takımının ısınması normal bir durumdur.

#### Bilgisayarım pil gücünü kullanırken Hazırda Bekleme moduna geçebilir mi?

Bilgisayarınız pil gücünü kullanırken Hazırda Bekleme moduna girebilir, ancak bazı yazılım programları ve çevresel aygıtlar sistemin Hazırda Bekleme moduna girmesini engeller. Sistemin Hazırda Bekleme moduna girmesini engelleyen bir program kullanıyorsanız, veri kaybını önlemek için sık sık verilerinizi kaydedin. Hazırda Bekleme modunu manuel olarak nasıl etkinleştirebileceğiniz konusunda bilgi edinmek için, bkz. **[Hazırda Bekleme Modunu Kullanma \(sayfa 106\)](#page-105-0)**.

# <span id="page-145-0"></span> $\bigwedge$ 10

## Dahili MOTION EYE Kamera

#### Neden görüntüleyici penceresinde görüntü gösterilmiyor veya düşük kaliteli görüntüler gösteriliyor?

- ❑ Dahili **MOTION EYE** kamera birden fazla yazılım uygulamasıyla paylaşılamaz. Kamera başka bir yazılım uygulaması tarafından kullanılıyorsa, dahili **MOTION EYE** kamerayı kullanmaya başlamadan önce uygulamadan çıkın.
- ❑ Hızlı hareket eden bir nesne görüntülerseniz, görüntüleyici penceresinde yatay çizgiler gibi bazı parazitler olabilir. Bu normaldir ve bir arıza olduğunu göstermez.
- ❑ Sorun devam ediyorsa, bilgisayarınızı yeniden başlatın.

#### Neden yakalanan görüntülerin kalitesi düşük?

- ❑Floresan ışık altında çekilen görüntüler, ışığın yansımasını gösteriyor olabilir.
- ❑Yakalanan görüntülerdeki karanlık bir bölge, parazit olarak görülebilir.
- ❑ Lens koruma kapağı kirliyse, net bir görüntü alamazsınız. Kapağı temizleyin. Bkz. **[Dahili MOTION EYE Kamerayı](#page-124-0) [Kullanma \(sayfa 125\)](#page-124-0)**.

#### Neden yakalanan görüntülerde atlanan kareler ve ses kesintileri var?

- ❑ Yazılım uygulamanızdaki efekt ayarları karelerin atlanmasına neden olmuş olabilir. Daha fazla bilgi için yazılım uygulamanıza dahil edilen yardım dosyasına bakın.
- ❑ Bilgisayarınız kaldırabileceği sayıdan daha fazla sayıda yazılım uygulaması çalışıyor olabilir. Kullanmakta olduğunuz uygulamalardan çıkın.
- ❑Bilgisayarınızın güç yönetimi işlevi etkin olabilir. CPU performansını kontrol edin.

<span id="page-146-0"></span>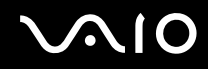

#### Bilgisayarım pille çalışırken yürütülen filmde neden atlanan kareler var?

Pil bitmek üzere. Bilgisayarınızı bir AC güç kaynağına bağlayın.

#### Dahili MOTION EYE kamerayla yakalanan görüntüler neden titriyor?

Kamerayı flüoresan ışıkların altında kullandığınızda, ışık çıkış sıklığı ile perde hızı arasındaki uyuşmazlık nedeniyle bu sorun oluşur.

Titreme parazitini azaltmak için, kameranın yönünü veya kamera görüntülerinin parlaklığını değiştirin. Bazı yazılım uygulamalarında, titreme parazitini ortadan kaldırmak üzere kamera özelliklerinden biri (örn. ışık kaynağı, titreme oluşturucu, vb.) için uygun bir değer belirleyebilirsiniz.

<span id="page-147-0"></span>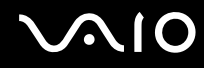

#### Dahili MOTION EYE kameradan gelen video girdisi neden birkaç saniye duraklatılıyor?

Video girdisi, şu koşullarda birkaç saniye duraklatılıyor olabilir:

- ❑**Fn** tuşuyla birlikte bir kısayol tuşu kullanılırsa.
- ❑CPU yükü artarsa.

Bu normaldir ve bir arıza oldu ğunu göstermez.

#### Dahili MOTION EYE kamera kullanımdayken bilgisayarım güç tasarruf moduna geçti ğinde kararsız hale gelirse ne yapmam gerekir?

- ❑Dahili **MOTION EYE** kamerayı kullanırken bilgisayarınızı Uyku veya Hazırda Bekleme moduna almayın.
- ❑ $\Box$  Bilgisayarınız otomatik olarak Uyku veya Hazırda Bekleme moduna geçiyorsa, ilgili güç tasarruf modu ayarını değiştirin. Ayarı de ğiştirmek için, bkz. **[Güç Tasarruf Modlarını Kullanma \(sayfa 103\)](#page-102-0)**.

<span id="page-148-0"></span>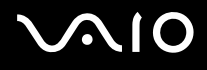

## İnternet

#### Modemim çalışmıyorsa ne yapmam gerekir?

- ❑ Telefon kablosunun, bilgisayarınızdaki modem bağlantı noktasına ve duvardaki telefon prizine sağlam bir şekilde bağlı olduğundan emin olun.
- ❑ Telefon kablosunun çalışır durumda olduğundan emin olun. Kabloyu normal bir telefona takın ve çevirme sesinin gelip gelmediğini kontrol edin.
- ❑Programın çevirdiği telefon numarasının doğru olduğundan emin olun.
- ❑ Kullandığınız yazılımın bilgisayarınızın modemiyle uyumlu olduğundan emin olun. (Önceden kurulmuş tüm Sony programları uyumludur.)
- ❑Modemin telefon hattına bağlı tek cihaz olduğundan emin olun.
- ❑ Ayarları kontrol etmek için şu adımları izleyin:
	- **1Başlat**'ı ve **Denetim Masası**'nı tıklayın.
	- **2Donanım ve Ses**'i tıklayın.
	- **3Telefon ve Modem Seçenekleri**'ni tıklayın.
	- **4Modemler** sekmesindeki listede modeminizin olup olmadığını kontrol edin.
	- **5Arama Kuralları** sekmesindeki konum bilgisinin doğru olup olmadığını kontrol edin.

<span id="page-149-0"></span>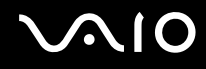

#### Modem bağlantım neden yavaş?

Bilgisayarınızda, V.92/V.90 uyumlu bir modem bulunmaktadır. Telefon hattındaki parazit veya faks makinesi veya diğer modemler gibi telefon cihazlarıyla uyumluluk da dahil olmak üzere, birçok etmen modem bağlantı hızını etkileyebilir. Modeminizin diğer PC tabanlı modemlere, faks makinelerine veya İnternet Hizmet Sağlayıcınıza (ISP) düzgün biçimde bağlanmadığını düşünüyorsanız, aşağıdakilerden herhangi birini uygulayın:

- ❑Telefon şirketinizden telefon hattınızda herhangi bir hat paraziti olmadığını doğrulamalarını isteyin.
- ❑ Sorununuz faksla ilgiliyse, aradığınız faks makinesinde sorun olmadığından ve makinenin faks modemleriyle uyumlu olduğundan emin olun.
- ❑ İnternet Hizmet Sağlayıcınıza (ISP) bağlanmakta sorun yaşıyorsanız, İnternet Hizmet Sağlayıcınızın teknik sorunlar yaşamadığından emin olun.
- ❑İkinci bir telefon hattınız varsa, modemi bu hatta bağlamayı deneyin.

<span id="page-150-0"></span>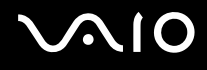

# <sup>A</sup>ğ İletişimi

#### <span id="page-150-1"></span>Bilgisayarım kablosuz yerel ağ erişim noktasına bağlanamıyorsa ne yapmam gerekir?

- ❑ Bağlantı yeteneği, uzaklıktan ve belli engellerden etkilenir. Bilgisayarınızı bu engellerden uzaklaştırmanız veya kullandığınız erişim noktasına yakınlaştırmanız gerekebilir.
- ❑Bilgisayarınızda **WIRELESS** anahtarının açık olduğundan ve **WIRELESS** göstergesi ışığının yandığından emin olun.
- ❑Erişim noktasına giden gücün açık olduğundan emin olun.
- ❑ 5 GHz bant kullanarak bilgisayarınızı kablosuz LAN erişim noktasına bağlamak istiyorsanız, **VAIO Smart Network** ayarlar penceresinin **WLAN** sekmesinde 5 GHz bant veya hem 2,4 GHz hem de 5 GHz bant kullanma seçeneğinin belirlenmiş olduğundan emin olun. Yalnızca seçili modellerde kullanılabilir olan yalnızca 5 GHz bant kullanan kablosuz LAN iletişimi (IEEE 802.11a standardı) varsayılan olarak devre dışı bırakılmıştır.
- ❑ Ayarları kontrol etmek için şu adımları izleyin:
	- **1Başlat**'ı ve **Denetim Masası**'nı tıklayın.
	- **2Ağ ve Internet**'in altından **Ağ durumunu ve görevleri görüntüle**'yi tıklayın.
	- **3**Erişim noktanızın seçili olduğunu onaylamak için, **Bir ağa bağlan**'ı tıklayın.
- ❑Şifre anahtarının doğru olduğundan emin olun.

<span id="page-151-0"></span>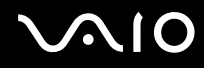

- ❑ **Güç Seçenekleri** penceresinde **Kablosuz Adaptör Ayarları** için **Maksimum Performans**'ın seçili olduğundan emin olun. Başka bir seçeneği seçmeniz iletişim hatasına neden olabilir. Ayarları değiştirmek için, şu adımları izleyin:
	- **1**Görev çubuğundaki güç durumu simgesini sağ tıklayın ve **Güç Seçenekleri**'ni seçin.
	- **2**Geçerli güç planının altındaki **Plan ayarlarını değiştir**'i tıklayın.
	- **3Gelişmiş güç ayarlarını değiştir**'i tıklayın.
	- **4Gelişmiş Ayarlar** sekmesini seçin.
	- **5Kablosuz Adaptör Ayarları**'nı ve **Güç Tasarruf Modu**'nu çift tıklayın.
	- **6Pil devrede** ve **Prize takılı** seçenekleri için açılır listeden **Maksimum Performans** 'ı seçin.

<span id="page-152-0"></span>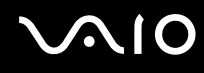

#### İnternet erişimi sağlayamıyorsam ne yapmam gerekir?

- ❑Erişim noktası ayarlarını kontrol edin. Daha fazla bilgi için erişim noktanızla birlikte verilen kullanım kılavuzuna bakın.
- ❑Bilgisayarınızın ve erişim noktasının birbirine bağlı olduğundan emin olun.
- ❑Bilgisayarınızı engellerden uzaklaştırın veya kullandığınız erişim noktasına yakınlaştırın.
- ❑Bilgisayarınızın İnternet erişimi için düzgün biçimde yapılandırıldığından emin olun.
- ❑ **Güç Seçenekleri** penceresinde **Kablosuz Adaptör Ayarları** için **Maksimum Performans**'ın seçili olduğundan emin olun. Başka bir seçeneği seçmeniz iletişim hatasına neden olabilir. Ayarları değiştirmek için **[Bilgisayarım kablosuz](#page-150-1)  yerel ağ erişim noktasına bağ[lanamıyorsa ne yapmam gerekir? \(sayfa 151\)](#page-150-1)** bölümündeki adımları izleyin.

#### Veri aktarım hızı neden yavaş?

- ❑ Kablosuz LAN veri aktarım hızı, aygıtlar ve erişim noktaları arasındaki uzaklıktan ve engellerden etkilenir. Diğer etmenler arasında; aygıt yapılandırmaları, radyo koşulları ve yazılım uyumluluğu gibi konular vardır. Veri aktarım hızını maksimum hale getirmek için, bilgisayarınızı engellerden uzaklaştırın veya kullandığınız erişim noktasına yakınlaştırın.
- ❑ Kablosuz LAN erişim noktası kullanıyorsanız, erişim noktası üzerinden iletişim kuran diğer aygıtların sayısına bağlı olarak, aygıta geçici olarak aşırı yükleme yapılmış olabilir.
- $\Box$  Erişim noktanız diğer erişim noktalarıyla karışıyorsa, erişim noktası kanalını değiştirin. Daha fazla bilgi için erişim noktanızla birlikte verilen kullanım kılavuzuna bakın.
- ❑ **Güç Seçenekleri** penceresinde **Kablosuz Adaptör Ayarları** için **Maksimum Performans**'ın seçili olduğundan emin olun. Başka bir seçeneği seçmeniz iletişim hatasına neden olabilir. Ayarları değiştirmek için **[Bilgisayarım kablosuz](#page-150-1)  yerel ağ erişim noktasına bağ[lanamıyorsa ne yapmam gerekir? \(sayfa 151\)](#page-150-1)** bölümündeki adımları izleyin.

<span id="page-153-0"></span>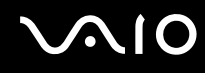

#### Veri aktarım kesintilerini nasıl önleyebilirim?

- ❑ Bilgisayarınız bir erişim noktasına bağlı olduğunda, büyük dosyalar takas edilirken veya bilgisayar mikrodalgalara ve telsiz telefonlara yakın yerleştirildiğinde veri aktarım kesintileri oluşabilir.
- ❑Bilgisayarınızı erişim noktasına yakınlaştırın.
- ❑Erişim noktası bağlantısında sorun olmadığından emin olun.
- ❑Erişim noktası kanalını değiştirin. Daha fazla bilgi için erişim noktanızla birlikte verilen kullanım kılavuzuna bakın.
- ❑ **Güç Seçenekleri** penceresinde **Kablosuz Adaptör Ayarları** için **Maksimum Performans**'ın seçili olduğundan emin olun. Başka bir seçeneği seçmeniz iletişim hatasına neden olabilir. Ayarları değiştirmek için **[Bilgisayarım kablosuz](#page-150-1)  yerel ağ erişim noktasına bağ[lanamıyorsa ne yapmam gerekir? \(sayfa 151\)](#page-150-1)** bölümündeki adımları izleyin.

#### Kanal nedir?

- ❑ Kablosuz LAN iletişimi, kanal olarak bilinen ayrılmış frekans bantlarını kullanır. Üçüncü parti kablosuz LAN erişim noktası kanalları önceden, Sony aygıtlarından gelen farklı kanallara ayarlanmış olabilir.
- ❑ Kablosuz LAN erişim noktası kullanıyorsanız, erişim noktanızla birlikte verilen kılavuzda bulunan bağlanabilirlik bilgilerine bakın.

<span id="page-154-0"></span>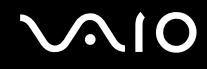

#### Şifre anahtarını değiştirdiğimde neden ağ bağlantısı duruyor?

Şifre anahtarı değiştirilirse, kablosuz Yerel Ağ işlevine sahip iki bilgisayar eşdüzeyli ağ bağlantısını kaybedebilir. Şifre anahtarını yeniden özgün profile dönüştürebilir veya anahtarın uyuşması için anahtarı iki bilgisayara da yeniden girebilirsiniz.

#### VAIO Smart Network penceresini nasıl görüntüleyebilirim?

Masaüstünde **VAIO Smart Network** penceresini görüntülemek için şu adımları izleyin:

- **1Başlat**, **Tüm Programlar** ve **VAIO Control Center**'ı tıklayın.
- **2Network Connections** ve **VAIO Smart Network**'ü tıklayın.
- **3**Sağ bölmede **Advanced**'i tıklayın.

#### ✍

**VAIO Smart Network** yazılımı hakkında bilgi almak için yazılımdaki yardım dosyasına bakın.

<span id="page-155-0"></span>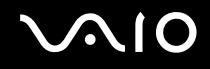

## Bluetooth Teknolojisi

#### Diğer Bluetooth aygıtları bilgisayarımı bulamıyorsa ne yapmam gerekir?

- ❑Her iki aygıtta da Bluetooth işlevinin etkin durumda olduğundan emin olun.
- ❑**WIRELESS** göstergesi ışığı kapalıysa, **WIRELESS** anahtarını açın.
- ❑ Bilgisayarınız güç tasarruf modundayken Bluetooth işlevini kullanamazsınız. Bilgisayarı Normal moda geri getirin, sonra da **WIRELESS** anahtarını açın.
- ❑ Bilgisayarınız ve aygıt, birbirinden çok uzak olabilir. Kablosuz Bluetooth teknolojisi, en iyi performansı aygıtlar birbirine 10 metre yakınlıkta olduğu zaman gösterir.

#### Bilgisayarım diğer Bluetooth aygıtlarını neden bulamıyor?

Bağlı aygıt diğer aygıtlara da bağlıysa, **Bluetooth Aygıtları** penceresinde görüntülenmeyebilir veya aygıtla iletişim kuramayabilirsiniz.

#### İletişim kurmak istediğim Bluetooth aygıtını bulamıyorsam ne yapmam gerekir?

- ❑ İletişim kurmak istediğiniz aygıtın Bluetooth işlevinin açık olup olmadığını kontrol edin. Daha fazla bilgi için diğer aygıtın kılavuzuna bakın.
- ❑ İletişim kurmak istediğiniz aygıt başka bir Bluetooth aygıtıyla iletişim kuruyorsa, bulunamayabilir veya bilgisayarınızla iletişim kuramayabilir.
- $\Box$ Diğer Bluetooth aygıtlarının bilgisayarınızla iletişim kurmasına izin vermek için şu adımları izlevin:
	- **1**Sırayla **Başlat**, **Denetim Masası**, **Donanım ve Ses**, **Bluetooth Aygıtları** ve **Bluetooth Ayarları** öğelerini tıklayın.
	- **2Seçenekler** sekmesini tıklayın ve **Bluetooth aygıtlarının bu bilgisayarı bulmasına izin ver** onay kutusunu seçin.

<span id="page-156-0"></span>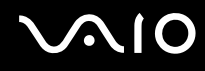

### Diğer Bluetooth aygıtları bilgisayarıma bağlanamıyorsa ne yapmam gerekir?

- ❑Diğer aygıtların kimlik doğrulamasının yapıldığından emin olun.
- ❑ Diğer Bluetooth aygıtlarının bilgisayarınızla iletişim kurmasına izin vermek için şu adımları izleyin:
	- **1**Sırayla **Başlat**, **Denetim Masası**, **Donanım ve Ses**, **Bluetooth Aygıtları** ve **Bluetooth Ayarları** öğelerini tıklayın.
	- **2Seçenekler** sekmesini tıklayın ve **Bluetooth aygıtlarının bu bilgisayarı bulmasına izin ver** onay kutusunu seçin.
- ❑ Veri aktarım uzaklığı; iki aygıt arasındaki mevcut engellere, radyo dalga kalitesine ve işletim sistemine veya kullanılan yazılıma göre 10 metreden daha az olabilir. Bilgisayarınızı ve Bluetooth aygıtınızı yakınlaştırın.
- $\Box$  İletişim kurmak istediğiniz aygıt başka bir Bluetooth aygıtıyla iletişim kuruyorsa, bulunamayabilir veya bilgisayarınızla iletisim kuramayabilir.
- ❑ İletişim kurmak istediğiniz aygıtın Bluetooth işlevinin açık olup olmadığını kontrol edin. Daha fazla bilgi için diğer aygıtın kılavuzuna bakın.

<span id="page-157-0"></span>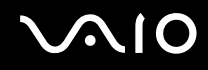

#### Bluetooth bağlantım neden yavaş?

- ❑ Veri aktarım hızı; iki aygıt arasındaki engellere ve/veya uzaklığa, radyo dalga kalitesine ve işletim sistemine veya kullanılan yazılıma bağlıdır. Bilgisayarınızı ve Bluetooth aygıtınızı yakınlaştırın.
- ❑ Bluetooth ve kablosuz LAN aygıtları tarafından kullanılan 2,4 GHz'lik radyo frekansı, diğer aygıtlar tarafından da kullanılır. Bluetooth aygıtları, aynı dalga boyunu kullanan diğer aygıtların neden olabileceği girişimi en aza indiren teknolojiyle donatılmıştır. Ancak, yine de iletişim hızı ve bağlantı aralığı düşebilir. Diğer aygıtların neden olabileceği girişim iletişimi tümüyle de durdurabilir.
- ❑ Bağlantı yeteneği, uzaklıktan ve belli engellerden etkilenir. Bilgisayarınızı engellerden uzaklaştırmanız veya bağlı olduğu aygıta yakınlaştırmanız gerekebilir.
- ❑Bilgisayarınız ve bağlı olduğu aygıt arasındaki engelleri bulun ve kaldırın.
- ❑ Bluetooth standardının sınırlamaları ve çevredeki elektromanyetik girişim nedeniyle sürekli aktarım sırasında büyük dosyaların zaman zaman bozulabileceğini unutmayın.

#### Bağlı Bluetooth aygıtının desteklediği hizmetleri neden kullanamıyorum?

Bağlantı yalnızca, Bluetooth işlevine sahip bilgisayarın da desteklediği hizmetler için mümkündür. Daha fazla ayrıntı için, **Windows Yardım ve Destek**'i kullanarak Bluetooth bilgilerini arayın. **Windows Yardım ve Destek**'i açmak için **Başlat**'ı ve **Yardım ve Destek**'i tıklayın.

#### Bluetooth teknolojisine sahip bir aygıtı uçakta kullanabilir miyim?

Bluetooth teknolojisiyle, bilgisayarınız 2,4 GHz'lik bir radyo frekansı gönderir. Radyo girişimini önlemek için hastane ve uçak gibi hassas bölgelerde Bluetooth aygıtlarının kullanımı konusunda sınırlamalar vardır. Bulunduğunuz yerdeki personele bilgisayardaki Bluetooth işlevinin kullanımına izin verilip verilmediğini sorun.

<span id="page-158-0"></span>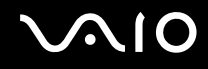

#### Bilgisayarımda standart kullanıcı hesabı ile oturum açtığımda Bluetooth işlevini neden kullanamıyorum?

Bluetooth işlevi, bilgisayarınızda standart kullanıcı hesabı açan kullanıcılar tarafından kullanılamayabilir. Bilgisayara yönetici haklarına sahip bir kullanıcı olarak oturum açın.

#### Kullanıcıları değiştirdiğimde neden Bluetooth aygıtlarını kullanamıyorum?

Sistemdeki oturumunuzu kapatmadan kullanıcıları değiştirirseniz, Bluetooth aygıtları çalışmaz. Kullanıcıları değiştirmeden önce oturumu kapattığınızdan emin olun. Sistemdeki oturumunuzu kapatmak için, **Başlat**'ı, **Kilit** düğmesinin yanındaki oku ve **Oturumu Kapat**'ı tıklayın.

#### Neden bir cep telefonuyla kartvizit verilerini gönderip alamıyorum?

Kartvizit gönderip alma işlevi desteklenmez.

<span id="page-159-0"></span>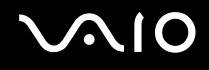

## Optik Diskler

#### Bir diski okumaya çalışırken bilgisayarım neden donuyor?

Bilgisayarınızın okumaya çalıştığı disk kirli veya hasar görmüş olabilir. Şu adımları izleyin:

- **1 Ctrl**+**Alt**+**Delete** tuşlarına basın ve **Kapat** düğmesinin yanındaki oku tıklayıp **Yeniden Başlat**'ı tıklayarak bilgisayarı yeniden başlatın.
- **2**Diski optik disk sürücüden çıkarın.
- **3** Diskte kir veya hasar olup olmadığını kontrol edin. Diski temizlemeniz gerekiyorsa, talimatlar için **[Diskleri Kullanma](#page-126-0)  [\(sayfa 127\)](#page-126-0)** bölümüne bakın.

#### Sürücü tepsisi açılmıyorsa ne yapmam gerekir?

- ❑Bilgisayarınızın açık durumda olduğundan emin olun.
- ❑Sürücü çıkarma düğmesine basın.
- ❑ Sürücü çıkarma düğmesi çalışmıyorsa **Başlat**'ı ve **Bilgisayar**'ı tıklayın, ardından optik disk sürücü simgesini sağ tıklayıp **Çıkar**'ı seçin.
- ❑ Yukarıdaki seçeneklerin hiçbiri işe yaramıyorsa, optik disk sürücüsünün üzerindeki manuel çıkarma düğmesinin bulunduğu deliğe ince, düz bir nesne (ataş gibi) sokun.
- ❑Bilgisayarınızı yeniden başlatmayı deneyin.

<span id="page-160-0"></span>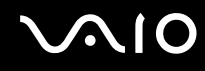

#### Bilgisayarımda disk düzgün biçimde yürütülmüyorsa ne yapmam gerekir?

- ❑Optik disk sürücüye yerleştirilen diskin etiket kısmının yukarıda olduğundan emin olun.
- ❑Gerekli program(lar)ın üreticinin talimatlarına göre kurulduğundan emin olun.
- ❑ Disk kirli veya hasar görmüşse, bilgisayarınız yanıt vermemeye başlar. Şu adımları izleyin:
	- **1 Ctrl**+**Alt**+**Delete** tuşlarına basın ve **Kapat** düğmesinin yanındaki oku tıklayıp **Yeniden Başlat**'ı tıklayarak bilgisayarı yeniden başlatın.
	- **2**Diski optik disk sürücüsünden çıkarın.
	- **3** Diskte kir veya hasar olup olmadığını kontrol edin. Diski temizlemeniz gerekiyorsa, talimatlar için **[Diskleri Kullanma](#page-126-0)  [\(sayfa 127\)](#page-126-0)** bölümüne bakın.
- ❑ Diski yürütüyorsanız ve ses duyamıyorsanız, aşağıdakilerden herhangi birini uygulayın:
	- ❑Ses, **Fn**+**F2** tuşlarıyla kapatılmış olabilir. Bu tuşlara bir kez daha basın.
	- ❑Ses, **VOLç** düğmesiyle kısılmış olabilir. Sesi duyulacak düzeye getirmek için **VOL+** düğmesine basın.
	- ❑Ayarları kontrol etmek için, görev çubuğundaki ses simgesini sağ tıklayın ve **Ses Denetimini Aç**'ı tıklayın.
	- ❑Ses karıştırıcıdaki ses ayarını kontrol edin.
	- ❑ Harici hoparlörler kullanıyorsanız, hoparlörlerdeki ses ayarlarını ve hoparlörler ile bilgisayarınız arasındaki bağlantıları kontrol edin.
	- ❑Doğru sürücü yazılımının kurulu olduğundan emin olun. Şu adımları izleyin:
	- **1Başlat**'ı ve **Denetim Masası**'nı tıklayın.
	- **2Performans ve Bakım**'ı tıklayın.
	- **3Sistem**'i tıklayın.

<span id="page-161-0"></span>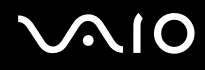

**4**Sol bölümdeki **Aygıt Yöneticisi**'ni tıklayın.

Bilgisayarınızın donanım aygıtlarının listesini gösteren **Aygıt Yöneticisi** penceresi belirir. Listelenen aygıt üzerinde "X" veya bir ünlem işareti varsa, aygıtı etkinleştirmeniz veya sürücüleri yeniden kurmanız gerekebilir.

- **5**Bilgisayarınızdaki optik disk sürücülerin listesini açmak için optik disk sürücü aygıtını çift tıklayın.
- **6** İstenilen sürücüyü çift tıklayın. **Sürücü** sekmesini seçip **Sürücü Ayrıntıları**'nı tıklayarak sürücü yazılımını doğrulayabilirsiniz.
- **7**Pencereyi kapatmak için **Tamam**'ı tıklayın.
- ❑ Diskin üzerine yapışkan bir etiket yapıştırılmamış olduğundan emin olun. Disk optik disk sürücüdeyken yapışkan etiketler çıkarak sürücüye zarar verebilir veya arızalanmasına neden olabilir.
- ❑ Bölge kodu uyarısı belirirse, disk optik disk sürücüyle uyumlu olmayabilir. Bölge kodunun optik disk sürücüyle uyumlu olduğundan emin olmak için paketi kontrol edin.
- ❑ Bilgisayarınızda yoğunlaşma olduğunu fark ederseniz, en az bir saat kadar bilgisayarı kullanmayın. Ani sıcaklık değişiklikleri, bilgisayarda arıza oluşmasına neden olabilir.
- ❑Bilgisayarınızın AC güç kaynağıyla çalıştığından emin olun ve diski yeniden deneyin.

<span id="page-162-0"></span>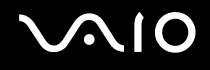

#### Blu-ray Disc ortamını oynatamazsam veya Blu-ray Disc oynatılırken bilgisayarım kararsız olursa ne yapmam gerekir?

 Bu soru ve yanıtı, yalnızca belirli modeller için geçerlidir. Optik disk sürücünüzün türünü öğrenmek için çevrimiçi teknik özellikler bölümüne bakın ve ardından desteklenen disk ortamlarını öğrenmek için **[Optik Diskleri Okuma ve Yazma \(sayfa 41\)](#page-40-0)** bölümüne bakın.

Bilgisayarınızda bazı Blu-ray Disc içeriklerini oynatamayabilirsiniz veya Blu-ray Disc oynatılırken bilgisayarınız kararsız hale gelebilir. Bu tür içerikleri normal şekilde oynatmak için, **VAIO Update** uygulamasını kullanarak en son **WinDVD BD** güncelleştirmelerini indirip yükleyin.

Güncelleştirmeleri bilgisayara indirmek ve yüklemek için, bilgisayar İnternet'e bağlı olmalıdır. Bilgisayarı İnternet'e nasıl bağlayacağınız hakkında bilgi edinmek için, bkz. **İ[nternet'i Kullanma \(sayfa 61\)](#page-60-0)**.

#### CD ortamına veri yazamıyorsam ne yapmam gerekir?

- ❑ Herhangi bir yazılım uygulamasını başlatmadığınızdan veya ekran koruyucu bile olsa, herhangi bir uygulamanın otomatik olarak başlamadığından emin olun.
- ❑Klavyeyi kullanmayı bırakın.
- ❑Üzerinde yapışkan bir etiket olan bir CD-R/RW diski kullanıyorsanız, üzerinde yapışkan bir etiket olmayan bir disk ile değiştirin. Üzerinde yapışkan bir etiket bulunan bir diski kullanmak yazma hatasına veya başka bir hasara yol açabilir.

<span id="page-163-0"></span>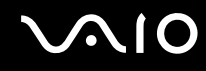

#### DVD ortamına veri yazamıyorsam ne yapmam gerekir?

- ❑Doğru bir kaydedilebilir DVD ortamı kullandığınızdan emin olun.
- ❑ Hangi kaydedilebilir DVD biçiminin optik disk sürücünüzle uyumlu olduğunu kontrol edin. Bazı kaydedilebilir DVD ortamı markalarının çalışmama olasılığını göz önünde bulundurun.

#### Blu-ray Disc ortamına neden veri yazamıyorum?

**!** Bu soru ve yanıtı, yalnızca belirli modeller için geçerlidir. Optik disk sürücünüzün türünü öğrenmek için çevrimiçi teknik özellikler bölümüne bakın ve ardından desteklenen disk ortamlarını öğrenmek için **[Optik Diskleri Okuma ve Yazma \(sayfa 41\)](#page-40-0)** bölümüne bakın.

- ❑ Optik disk sürücünüzün Bluçray Disc yazma işlevini desteklediğinden emin olun. DVD±RW/±R DL/RAM sürücüsü bunu desteklemez.
- ❑BD-R Disk ortamı yeniden yazılabilir değildir. BD-R Disk ortamına veri ekleyemez veya bu ortamdan veri silemezsiniz.

<span id="page-164-0"></span>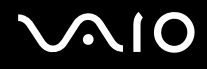

## Ekran

#### Bilgisayarımın ekranı neden kapandı?

- ❑ Bilgisayara güç gitmiyorsa veya bilgisayar güç tasarruf moduna (Uyku veya Hazırda Bekleme) geçtiyse, bilgisayarınızın ekranı kapanabilir. Bilgisayar LCD (Video) Uyku modundaysa, bilgisayarı Normal moda getirmek için herhangi bir tuş<sup>a</sup> basın. Daha fazla bilgi için, bkz. **[Güç Tasarruf Modlarını Kullanma \(sayfa 103\)](#page-102-0)**.
- ❑ Bilgisayarınızın bir güç kaynağına sıkıca bağlı olduğundan, gücünün açık ve güç göstergesinin yanıyor olduğundan emin olun.
- ❑ Bilgisayarınız pil enerjisi kullanıyorsa, pilin düzgün biçimde takılmış ve şarj edilmiş olduğundan emin olun. Daha fazla bilgi için, bkz. **[Pil Takımını Kullanma \(sayfa 23\)](#page-22-0)**.
- ❑ Görüntü çıkışı harici ekrana yönlendirilmişse, **Fn**+**F7** tuşlarına basın. Daha fazla bilgi için, bkz. **Fn Tuş[u ile Bile](#page-32-0)şimler ve İş[levler \(sayfa 33\)](#page-32-0)**.

#### Görüntü ve videoları düzgün görmüyorsam ne yapmam gerekir?

- ❑ Video/görüntü yazılımını kullanmadan veya DVD oynatmaya başlamadan önce, ekran renkleri için **En Yüksek (32 bit)** ayarını seçtiğinizden emin olun. Başka bir seçeneğin belirlenmesi, bu tür yazılımların görüntüleri başarılı bir şekilde göstermesini engelleyebilir. Ekran renklerini değiştirmek için, şu adımları izleyin:
	- **1**Masaüstünde sağ tıklayın ve **Kişiselleştir**'i seçin.
	- **2Ekran Ayarları**'nı tıklayın.
	- **3Renkler** altında **En Yüksek (32 bit)** ayarını seçin.
- $\Box$  Oynatma/görüntüleme işleminin başarılı olmamasına veya kararsız sistem işlemlerine neden olacağından, video/görüntü yazılımını kullanırken veya DVD oynatırken ekran çözünürlüğünü değiştirmeyin.

Ayrıca, DVD oynatmaya başlamadan önce ekran koruyucunuzu devre dışı bırakmanız önerilir. Ekran koruyucusu etkin olursa, DVD oynatma sırasında etkinleşebilir ve oynatma işleminin başarıyla yürütülmesini engelleyebilir. Bazı ekran koruyucularının, ekran çözünürlüğünü ve renklerini dahi değiştirdiği bildirilmiştir.

# <span id="page-165-0"></span>**AIO**

#### TV ekranımda veya HDMI çıkışı bağlantı noktasına bağlı harici ekranda herhangi bir görüntü yoksa ne yapmam gerekir?

HDCP uyumlu bir ekran kullandığınızdan emin olun. Telif hakkı korumalı içerikler HDCP uyumlu olmayan ekranlarda görüntülenmez. Daha fazla bilgi için bkz. **[Bilgisayar Ekranı Ba](#page-79-0)ğlama (sayfa 80)**.

#### Bilgisayarımın ekranı neden video görüntülemiyor?

- ❑ Görüntü çıkışı harici ekrana yönlendirilmişse ve harici ekranın bağlantısı kesilmişse, bilgisayarınızın ekranında video görüntüleyemezsiniz. Oynatılan videoyu durdurun, görüntü çıkışını bilgisayarın ekranına çevirin ve video oynatma işlemini yeniden başlatın. Ekran çıkışının değiştirilmesiyle ilgili olarak bkz. **[Ekran Modları Seçme \(sayfa 86\)](#page-85-0)**. Ayrıca, görüntü çıkışını değiştirmek için **Fn**+**F7** tuşlarına da basabilirsiniz. Daha fazla bilgi için, bkz. **Fn Tuşu ile Bileş[imler ve](#page-32-0)  İş[levler \(sayfa 33\)](#page-32-0)**.
- ❑ Yüksek çözünürlükteki videoları görüntülemek için bilgisayarınızın video belleği yeterli olmayabilir. Bu durumda, LCD ekranın çözünürlüğünü azaltın.

Ekran çözünürlüğünü değiştirmek için, şu adımları izleyin:

- **1**Masaüstünde sağ tıklayın ve **Kişiselleştir**'i seçin.
- **2Ekran Ayarları**'nı tıklayın.
- **3**Ekran çözünürlüğünü azaltmak için **Çözünürlük**'ün altındaki kaydırma çubuğunu sola, arttırmak için sağa kaydırın.

#### $\mathbb{Z}_n$

 Toplam kullanılabilir grafik ve video belleği miktarını kontrol edebilirsiniz. Masaüstünde sağ tıklayın, **Kişiselleştir**'i seçin ve **Ekran Ayarları**'nı, **Gelişmiş Ayarlar**'ı ve **Adaptör** sekmesini tıklayın. Görüntülenen değer, bilgisayarınızdaki gerçek bellek miktarından farklı olabilir.

#### Bilgisayarımın ekranı karanlıksa ne yapmam gerekir?

Bilgisayarınızın ekranını aydınlatmak için **Fn**+**F6** tuşlarına basın.

<span id="page-166-0"></span>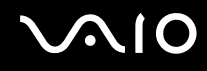

#### Bilgisayarımın ekranının LCD parlaklığı değişirse ne yapmam gerekir?

- ❑ **Fn**+**F5**/**F6** tuşları ile ayarlanan LCD parlaklığı geçicidir ve bilgisayarınız Uyku veya Hazırda Bekleme modundan Normal moda geçtiğinde özgün ayar geri yüklenebilir. Parlaklık tercihlerinizi kaydetmek için, şu adımları izleyin:
	- **1**Görev çubuğundaki güç durumu simgesini sağ tıklayın ve **Güç Seçenekleri**'ni seçin.
	- **2**Geçerli güç planının altındaki **Plan ayarlarını değiştir**'i tıklayın.
	- **3Gelişmiş güç ayarlarını değiştir**'i tıklayın.
	- **4Gelişmiş Ayarlar** sekmesini seçin.
	- **5Ekran**'ı çift tıklayın.
	- **6**Parlaklık ayarını için öğedeki LCD parlaklık ayarını ayarlayın.
- ❑ Bilgisayarınızın ekranı geçici olarak kapanabilir:
	- ❑AC adaptörü taktığınızda veya çıkardığınızda
	- ❑Bilgisayarı pil gücüyle başlattıktan hemen sonra

Parlaklık tercihlerinizi kaydetmek için, şu adımları izleyin:

- **1Başlat**'ı ve **Denetim Masası**'nı tıklayın.
- **2Donanım ve Ses**'i tıklayın.
- **3Güç Seçenekleri**'nin altında **Bilgisayarın uykuya geçme zamanını değiştir**'i tıklayın.
- **4Gelişmiş güç ayarlarını değiştir**'i tıklayın.
- **5**Listenin aşağısına ilerleyin ve **ATI Graphics Power Settings**'i çift tıklayın.
- **6ATI PowerPlay Settings**'i çift tıklayın.
- **7**Geçerli **On battery** seçeneğini **Maximum Performance** olarak ayarlayın.
- **8Tamam**'ı tıklayın.

<span id="page-167-0"></span>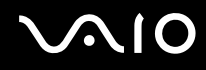

#### Harici ekran hala açılmıyorsa ne yapmam gerekir?

Görüntü çıkışını **Fn**+**F7** tuşlarıyla değiştiremezseniz, harici ekran ayarlarını **VAIO Control Center** ile değiştirmeniz gerekebilir. Ayarları değiştirmek için, **VAIO Control Center**'ı başlatın, harici ekranın kontrol öğesini seçin ve ardından harici ekranı tanımak amacıyla seçenekleri değiştirmek için onay kutusunu tıklayın. Ardından, görüntü çıkışını değiştirmek için **Fn**+**F7** tuşlarını kullanın.

#### Windows Aero'yu nasıl çalıştırabilirim?

**!**Bu soru ve yanıtı, yalnızca belirli modeller için geçerlidir.

Windows Aero'yu çalıştırmak için, şu adımları izleyin:

- **1Başlat**'ı ve **Denetim Masası**'nı tıklayın.
- **2Görünüm ve Kişiselleştirme**'nin altındaki **Renkleri Özelleştir**'i tıklayın.
- **3Daha fazla renk seçeneği için klasik görünüm özelliklerini açın**'ı tıklayın.
- **4Görünüm** sekmesindeki **Renk düzeni** seçeneğinden **Windows Aero**'yu seçin.
- **5Tamam**'ı tıklayın.

Windows Flip 3D gibi, Windows Aero özellikleri ile ilgili bilgi için, bkz. **Windows Yardım ve Destek**.

<span id="page-168-0"></span>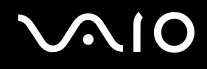

## Yazdırma

#### Bir belgeyi yazdıramıyorsam ne yapmam gerekir?

- ❑ Yazıcınızın açık olduğundan ve yazıcı kablosunun yazıcı ve bilgisayardaki bağlantı noktalarına sıkıca bağlandığından emin olun.
- ❑Yazıcınızın bilgisayarınızda kurulu olan Windows işletim sistemiyle uyumlu olduğundan emin olun.
- ❑ Yazıcınızı kullanmadan önce yazıcı sürücü yazılımını kurmanız gerekiyor olabilir. Daha fazla bilgi için yazıcınızla birlikte verilen kullanım kılavuzuna bakın.
- $\Box$  Bilgisayarınız bir güç tasarruf modundan (Uyku veya Hazırda Bekleme) çıktığında yazıcınız çalışmıyorsa, bilgisayarı yeniden başlatın.
- ❑ Yazıcınızda çift yönlü iletişim işlevleri bulunuyorsa, bu işlevlerin bilgisayarda devre dışı bırakılması yazdırma işlemi etkinleştirebilir. Şu adımları izleyin:
	- **1Başlat**'ı ve **Denetim Masası**'nı tıklayın.
	- **2Donanım ve Ses**'in altındaki **Yazıcı**'yı tıklayın.
	- **3**Yazıcı simgesini sağ tıklayın ve **Özellikler**'i seçin.
	- **4Bağlantı Noktaları** sekmesini tıklayın.
	- **5Çift yönlü yazdırma desteğini etkinleştir** onay kutusunu tıklayıp iptal edin.
	- **6Tamam**'ı tıklayın.

Böylece, yazıcının veri aktarımı, durum izleme ve uzaktaki bölme gibi çift yönlü iletişim işlevleri devre dışı bırakılır.

<span id="page-169-0"></span>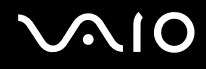

## Mikrofon

#### Mikrofonum çalışmıyorsa ne yapmam gerekir?

Harici bir mikrofon kullanıyorsanız, mikrofonun açık olduğundan ve bilgisayarınızdaki mikrofon girişine düzgün biçimde bağlı olduğundan emin olun.

#### Mikrofon yankısını nasıl önleyebilirim?

Mikrofon yankısı mikrofon, hoparlör gibi bir ses çıkış aygıtından ses aldığı zaman gerçekleşir. Bu sorunu önlemek için:

- ❑Mikrofonu ses çıkış aygıtından uzakta tutun.
- ❑Hoparlörün ve mikrofonun sesini kısın.

<span id="page-170-0"></span>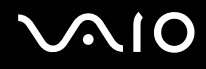

## Fare

#### Bilgisayarım fareyi tanımıyorsa ne yapmam gerekir?

- ❑Farenizin bağlantı noktasına sağlam bir şekilde bağlı olduğundan emin olun.
- ❑Fareniz bağlıyken bilgisayarınızı yeniden başlatın.

#### Fareyi kullanırken imleç hareket etmiyorsa ne yapmam gerekir?

- ❑Başka bir farenin takılmış olmadığından emin olun.
- ❑Bir yazılım uygulaması çalışıyorken imleç hareket etmezse, uygulama penceresini kapatmak için **Alt**+**F4** tuşlarına basın.
- **□ Alt+F4** tuşları çalışmıyorsa, bir defa Windows tuşuna ve sonra birkaç defa ➡ tuşuna basın, ↑ veya ➡ tuşuyla **Yeniden Başlat** seçeneğini belirleyin ve **Enter** tuşuna basarak bilgisayarınızı yeniden başlatın.
- ❑Bilgisayarınız yeniden başlatılmazsa, Ctrl+Alt+Delete tuşlarına basın, ↓ve → tuşlarıyla Kapat düğmesinin yanındaki oku seçin ve sonra M veya m tuşuyla **Yeniden Başlat** öğesini seçip **Enter** tuşuna basarak bilgisayarınızı yeniden başlatın.
- ❑ Bu prosedür işe yaramazsa, bilgisayar kapatılana kadar güç düğmesini basılı tutun.

**!** Güç düğmesi ile bilgisayarınızın kapatılması, kaydedilmemiş verilerin kaybolmasına neden olabilir.

<span id="page-171-0"></span>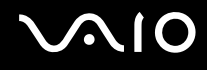

## Hoparlörler

#### Harici hoparlörlerim çalışmıyorsa ne yapmam gerekir?

- ❑ Kendi ses kontrolüne sahip bir program kullanıyorsanız, ses ayarı denetiminin düzgün biçimde ayarlanmış olduğundan emin olun. Daha fazla bilgi için programın yardım dosyasına bakın.
- ❑Hoparlörlerin düzgün biçimde bağlanmış olduğundan ve sesin duyulabilecek kadar açık olduğundan emin olun.
- ❑Hoparlörlerinizin bilgisayarda kullanılmak üzere tasarlandığından emin olun.
- $\Box$  Hoparlörlerinizde sessize alma düğmesi varsa, düğmeyi kapalı konuma getirin.
	- ❑ Ses, **Fn**+**F2** tuşlarıyla kapatılmış olabilir. Bu tuşlara bir kez daha basın.
- ❑Ses, **VOLç** düğmesiyle kısılmış olabilir. Sesi duyulacak düzeye getirmek için **VOL+** düğmesine basın.
- ❑ Hoparlörleriniz harici bir güç ile çalışıyorsa, hoparlörlerin güç kaynağına bağlı olduğundan emin olun. Daha fazla bilgi için hoparlörlerinizle birlikte verilen kullanım kılavuzuna bakın.
- ❑Görev çubuğundaki ses simgesini tıklayarak Windows ses denetimlerini kontrol edin.

#### Dahili hoparlörlerimden ses gelmiyorsa ne yapmam gerekir?

- ❑ Kendi ses kontrolüne sahip bir program kullanıyorsanız, ses ayarı denetiminin düzgün biçimde ayarlanmış olduğundan emin olun. Daha fazla bilgi için programın yardım dosyasına bakın.
	- ❑ Ses, **Fn**+**F2** tuşlarıyla kapatılmış olabilir. Bu tuşlara bir kez daha basın.
- ❑Ses, **VOLç** düğmesiyle kısılmış olabilir. Sesi duyulacak düzeye getirmek için **VOL+** düğmesine basın.
- ❑Görev çubuğundaki ses simgesini tıklayarak Windows ses denetimlerini kontrol edin.

<span id="page-172-0"></span>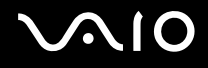

## Touch Pad

#### Touch pad'im çalışmıyorsa ne yapmam gerekir?

- ❑ Bilgisayarınıza fare bağlamadan önce touch pad'i devre dışı bırakmış olabilirsiniz. Bkz. **[Touch Pad'i Kullanma](#page-33-0)  [\(sayfa 34\)](#page-33-0)**.
- ❑Bilgisayarınıza bir fare bağlı olmadığından emin olun.
- ❑Bir yazılım uygulaması çalışıyorken imleç hareket etmezse, uygulama penceresini kapatmak için **Alt**+**F4** tuşlarına basın.
- **□ Alt+F4** tuşları çalışmıyorsa, bir defa Windows tuşuna ve sonra birkaç defa ➡ tuşuna basın, ↑ veya ➡ tuşuyla **Yeniden Başlat** seçeneğini belirleyin ve **Enter** tuşuna basarak bilgisayarınızı yeniden başlatın.
- ❑Bilgisayarınız yeniden başlatılmazsa, Ctrl+Alt+Delete tuşlarına basın, ♦ ve → tuşlarıyla Kapat düğmesinin yanındaki oku seçin ve sonra M veya m tuşuyla **Yeniden Başlat** öğesini seçip **Enter** tuşuna basarak bilgisayarınızı yeniden başlatın.
- ❑Bu prosedür işe yaramazsa, bilgisayar kapatılana kadar güç düğmesini basılı tutun.

**!**Güç düğmesi ile bilgisayarınızın kapatılması, kaydedilmemiş verilerin kaybolmasına neden olabilir.

<span id="page-173-0"></span>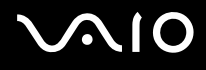

## Klavye

#### Klavye yapılandırması yanlışsa ne yapmam gerekir?

Bilgisayarınızın klavyesinin dil düzeni, kutudaki etikette belirtilmiştir. Windows kurulumunu tamamladığınızda farklı bir bölgesel klavye seçerseniz, tuş yapılandırmasında uyuşmazlık olur. Klavye yapılandırmasını değiştirmek için, şu adımları izleyin:

- **1Başlat**'ı ve **Denetim Masası**'nı tıklayın.
- **2Saat, Dil ve Bölge**'yi tıklayın ve **Bölge ve Dil Seçenekleri**'ni tıklayın.
- **3**Ayarları istediğiniz gibi değiştirin.

#### Klavyede belli karakterleri giremiyorsam ne yapmam gerekir?

**U**, **I**, **O**, **P**, **J**, **K**, **L**, **M** vb. karakterleri giremiyorsanız, **Num Lk** tuşu etkin olabilir. Num lock göstergesi ışığının kapalı olup olmadığını kontrol edin. Num lock göstergesi açıksa, bu karakterleri girmeden önce **Num Lk** tuşuna basıp bu özelliği devre dışı bırakın.

<span id="page-174-0"></span>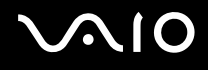

## **Disketler**

#### Sürücü bağlandığında görev çubuğunda neden Donanımı Güvenle Kaldır simgesi belirmiyor?

Bilgisayarınız disket sürücüyü tanımıyor. Öncelikle, USB kablosunun USB girişine düzgün biçimde takılmış olduğundan emin olun. Bağlantının sağlam olmasını istiyorsanız, bir süre bilgisayarın sürücüyü tanımasını bekleyin. Simge hala belirmiyorsa, şu adımları izleyin:

- **1**Disket sürücüye erişimi olan tüm programları kapatın.
- **2**Disket sürücüsündeki gösterge ışığının kapanmasını bekleyin.
- **3**Disketi çıkarmak için çıkarma düğmesine basın ve USB disket sürücünün bilgisayarla olan bağlantısını kesin.
- **4**USB kablosunu USB bağlantı noktasına takarak disket sürücüsünü yeniden bağlayın.
- **5Başlat**'ı, **Kilit** düğmesinin yanındaki oku ve **Yeniden Başlat**'ı tıklayarak bilgisayarı yeniden başlatın.

#### Diskete veri yazamıyorsam ne yapmam gerekir?

- ❑Disketin düzgün bir şekilde sürücüye yerleştirilmiş olduğundan emin olun.
- ❑Disket düzgün bir şekilde yerleştirilmişse ve hala içine veri yazamıyorsanız, disket dolu veva vazmava karsı korumalı olabilir. Yazmaya karşı korumalı olmayan bir disket kullanabilirsiniz veya yazmaya karşı koruma özelliğini kapatabilirsiniz.

<span id="page-175-0"></span>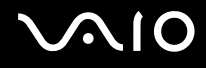

## Ses/Video

#### DV camcorder'ımı kullanamıyorsam ne yapmam gerekir?

i.LINK aygıtının çıkarılmış veya kapatılmış olduğunu bildiren bir ileti görüntülenirse, i.LINK kablosu bilgisayarınızdaki veya camcorder'ınızdaki bağlantı noktasına sıkıca takılmamış olabilir. Kabloyu çıkarıp yeniden takın. Daha fazla bilgi için, bkz. **i.LINK Aygıtı Bağ[lama \(sayfa 94\)](#page-93-0)**.

 $\mathbb{Z}_n$ 

 i.LINK, Sony Corporation'ın yalnızca bir ürünün IEEE 1394 bağlantısına sahip olduğunu belirtmek için kullandığı bir ticari markadır. i.LINK bağlantısını kurma prosedürü, yazılım uygulamalarına, işletim sistemine veya i.LINK uyumlu aygıtlara bağlı olarak değişiklik gösterebilir. i.LINK bağlantısına sahip tüm ürünler, birbiriyle iletişim kuramayabilir. İşletim koşulları ve düzgün bağlantı konularında daha fazla bilgi edinmek için, uyumlu i.LINK aygıtınızla birlikte verilen kılavuza bakın. CD-RW veya sabit disk sürücü gibi uyumlu i.LINK bilgisayar çevresel aygıtlarını sisteminize bağlamadan önce, işletim sistemine olan uyumluluğunu ve gerekli işletim koşullarını doğrulayın.

<span id="page-176-0"></span>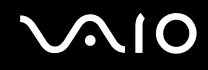

#### Windows açılış sesini nasıl kapatabilirim?

Windows açılış sesini kapatmak için, şu adımları izleyin:

- **1Başlat**'ı ve **Denetim Masası**'nı tıklayın.
- **2Donanım ve Ses**'i tıklayın.
- **3Ses** altında, **Ses aygıtlarını yönet**'i tıklayın.
- **4Sesler** sekmesinde, **Windows Açılış sesini oynat** onay kutusunu tıklayıp iptal edin.
- **5Tamam**'ı tıklayın.

#### <span id="page-176-1"></span>Ses çıkış aygıtını nasıl değiştirebilirim?

USB bağlantı noktası, HDMI çıkışı bağlantı noktası, optik çıkış bağlantı noktası veya kulaklık jakı gibi bir bağlantı noktasına bağlı aygıttan ses gelmiyorsa, ses çıkışı aygıtını değiştirmeniz gerekir.

- **1**Açık olan tüm programları kapatın.
- **2Başlat**'ı ve **Denetim Masası**'nı tıklayın.
- **3Donanım ve Ses**'i tıklayın.
- **4Ses** altında, **Ses aygıtlarını yönet**'i tıklayın.
- **5Oynat** sekmesinde istediğiniz ses çıkış aygıtını seçin ve **Varsayılan Olarak Ayarla**'yı tıklayın.

<span id="page-177-0"></span>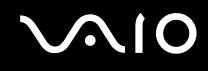

#### HDMI çıkışı bağlantı noktasına, optik çıkış bağlantı noktasına veya kulaklık jakına bağlı ses cikis aygıtından ses gelmiyorsa ne yapmam gerekir?

- ❑ HDMI çıkışı bağlantı noktası, optik çıkış bağlantı noktası veya kulaklık jakı gibi bir bağlantı noktasına bağlı aygıttan ses gelmesini istiyorsanız, ses çıkış aygıtını değiştirmeniz gerekir. Ayrıntılı yordam için bkz. **Ses çıkış [aygıtını nasıl](#page-176-1)  değiş[tirebilirim? \(sayfa 177\)](#page-176-1)**.
- ❑ Ses çıkış aygıtından hala ses gelmiyorsa, şu adımları izleyin:
	- **1**Şu bölümde 1 ç 4 arasındaki adımları izleyin: **Ses çıkış aygıtını nasıl değiş[tirebilirim? \(sayfa 177\)](#page-176-1)**.
	- **2Oynat** sekmesinde HDMI veya S/PDIF simgesini seçin ve **Özellikler**'i tıklayın.
	- **3Gelişmiş** sekmesini tıklayın.
	- **4**Cihazın desteklediği örnek hızını ve bit derinliğini (örneğin 48.000 Hz, 16 bit) seçin.
	- **5Tamam**'ı tıklayın.

<span id="page-178-0"></span>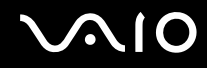

### HDMI uyumlu bir aygıt aracılığıyla nasıl Dolby Digital veya DTS ses çıkışı sağlayabilirim?

Bilgisayarınıza bağlı HDMI uyumlu bir aygıt aracılığıyla bir diskten Dolby Digital veya DTS ses çıkışı sağlamak için ş<sup>u</sup> adımları izleyin:

- **1Başlat**'ı ve **Denetim Masası**'nı tıklayın.
- **2Donanım ve Ses**'i tıklayın.
- **3Ses** altında, **Ses aygıtlarını yönet**'i tıklayın.
- **4Oynat** sekmesinde HDMI simgesini seçin ve **Özellikler**'i tıklayın.
- **5Desteklenen Biçimler** sekmesini tıklayın.
- **6DTS Ses** ve **Dolby Digital** onay kutularını tıklayarak seçin.
- **7Tamam**'ı tıklayın.

**!** Dolby Digital veya DTS çıkışı kendisini desteklemeyen bir aygıta bağlanırsa, aygıttan ses çıkmaz. Böyle bir durumda **DTS Ses** ve **Dolby Digital** onay kutularını iptal edin.

#### AVCHD dijital video camcorder ile kaydedilenler gibi yüksek tanımlı videoları oynattığımda neden ses kesintileri ve/veya atlanan kareler oluyor?

Yüksek tanımlı videoların oynatılması için, önemli ölçüde CPU, GPU gibi donanım kaynakları veya sistem belleği performansı gerekir. Video oynatılırken, donanımınızın teknik özelliklerine bağlı olarak bazı işlemler ve/veya işlevler kullanılamayabilir ve ses kesintileri, atlanan kareler ve oynatma arızaları oluşabilir.

## <span id="page-179-0"></span>Memory Stick

#### VAIO bilgisayarda biçimlendirilmiş Memory Stick ortamını başka aygıtlarda kullanamıyorsam ne yapmam gerekir?

Memory Stick ortamınızı yeniden biçimlendirmeniz gerekebilir.

Memory Stick ortamının biçimlendirilmesi, önceden kaydedilmiş müzik verisi de dahil, tüm verileri siler. Memory Stick ortamınızı yeniden biçimlendirmeden önce, önemli verileri yedekleyin ve içinde korumak istediğiniz dosyaların bulunmadığından emin olun.

- **1**Verileri veya görüntüleri kaydetmek için verileri Memory Stick ortamından dahili depolama aygıtına kopyalayın.
- **2 [Memory Stick ortamını biçimlendirmek için \(sayfa 55\)](#page-54-0)** bölümündeki adımları izleyerek Memory Stick ortamınızı biçimlendirin.

#### Memory Stick ortamıma neden müzik dosyaları kaydedemiyorum?

Telif hakkıyla korunan müziklere yalnızca MagicGate logolu Memory Stick ortamlarında bakılabilir.

**!**Kayıtlı müziğin kullanımı, telif hakkı sahiplerinin iznini gerektirir.

Sony, bir CD'den kaydedilemeyen veya diğer kaynaklardan yüklenemeyen müzik dosyalarından sorumlu değildir.

#### Memory Stick ortamını kullanarak dijital bir kameradan görüntü kopyalayabilir miyim?

Evet, ayrıca Memory Stick ortamı uyumlu dijital kameralarla kaydettiğiniz video kliplerini de görüntüleyebilirsiniz.

#### Memory Stick ortamına neden veri yazamıyorum?

Memory Stick ortamının bazı versiyonlarında verilerin yanlışlıkla silinmesini veya bu verilerin üzerine yazılmasını önlemek için silme engelleme anahtarı bulunur. Silme engelleme anahtarının kapalı olduğundan emin olun.
<span id="page-180-0"></span>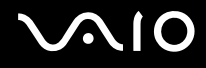

# Çevresel Aygıtlar

#### Bir USB aygıtını bağlayamıyorsam ne yapmam gerekir?

- ❑ Olanaklıysa, USB aygıtının açık olup olmadığını ve kendi güç kaynağını kullanıp kullanmadığını kontrol edin. Örneğin bir dijital kamera kullanıyorsanız pilinin şarj edilmiş olup olmadığını kontrol edin. Bir yazıcı kullanıyorsanız, güç kablosunun AC çıkışına düzgün bir şekilde bağlı olup olmadığını kontrol edin.
- ❑ Bilgisayarınızdaki farklı bir USB bağlantı noktasını kullanmayı deneyin. Sürücü, aygıtı ilk bağladığınızda kullandığınız belirli bağlantı noktasına takılabilir.
- ❑ Daha fazla bilgi için USB aygıtınızla birlikte verilen kullanım kılavuzuna bakın. Aygıtı bağlamadan önce yazılımı kurmanız gerekebilir.
- ❑ Bağlantı noktasının çalışıp çalışmadığını sınamak için fare gibi basit, düşük enerjili bir aygıtı bağlamayı deneyin.
- ❑ USB hublar, güç dağıtımı arızası nedeniyle bir aygıtın çalışmasını önleyebilir. Aygıtı hub olmadan doğrudan bilgisayarınıza bağlamanızı öneririz.

<span id="page-181-0"></span>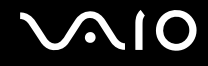

# Destek Seçenekleri

Bu bölümde VAIO bilgisayarınızla ilgili sorularınıza yanıtlar bulmak için nereye başvuracağınız konusunda bilgiler bulunur.

- ❑**[Sony Destek Bilgisi \(sayfa 183\)](#page-182-1)**
- ❑**<sup>e</sup>ç[Support \(sayfa 184\)](#page-183-0)**

<span id="page-182-0"></span>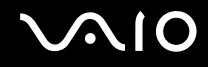

### <span id="page-182-1"></span>Sony Destek Bilgisi

Bilgisayarınızla birlikte verilen basılı ve basılı olmayan belgelerdeki ayrıntılar ile başvurulacak daha fazla kaynak için **[Belgeler \(sayfa 8\)](#page-7-0)** bölümüne bakın.

- ❑Yazılımı kullanma talimatları için yazılımınızla birlikte gelen yardım dosyalarına bakın.
- ❑ Microsoft Windows tuşunu basılı tutup **F1** tuşuna basarak **Windows Yardım ve Destek** bölümündeki arama işlevini kullanın.
- ❑ **VAIOçLink web sitesi**: Bilgisayarla ilgili bir sorun yaşadığınızda, sorun giderme için VAIOçLink web sitesine erişebilirsiniz. [http://www.vaio](http://www.vaio-link.com)-link.com adresine gidin.
- ❑ **<sup>e</sup>çSupport**: [http://www.vaio](http://www.vaio-link.com)çlink.com web sitemizin interaktif bölümü, size bu işle ilgilenen destek takımımızla İnternet üzerinden temasa geçme olanağı sağlar. Kişiselleştirilmiş bir hesap kullanarak teknik sorularınızı kolaylıkla kaydedebilirsiniz.
- ❑ **VAIOçLink yardım hatları**: VAIOçLink'e telefonla ulaşmadan önce, sorununuzu basılı ve basılı olmayan belgeleri okuyarak çözmeye çalışın.
- ❑ Diğer Sony web sitelerini ziyaret edin:
	- ❑[http://www.club](http://www.club-vaio.com)-vaio.com VAIO hakkında daha fazla bilgi edinmek ve giderek büyüyen VAIO topluluğunun bir parçası olmak isterseniz.
	- ❑[http://www.sonystyle](http://www.sonystyle-europe.com)-europe.com çevrimiçi satın alma için.
	- ❑<http://www.sony.net>diğer Sony ürünleri için.

#### ✍

Burada anlatılan çevrimiçi özelliklere erişebilmeniz için öncelikle bir İnternet bağlantısı kurmanız gereklidir.

<span id="page-183-1"></span>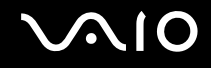

### <span id="page-183-0"></span>e-Support

### e-Support nedir?

Kullanım kılavuzlarımızı ve web sitemizi ([http://www.vaio](http://www.vaio-link.com)-link.com) araştırdınız, ancak sorunuza veya sorununuza yanıt bulamadıysanız sorunu gidermek için e-Support'u kullanın.

e-Support Web Portalımız, bilgisayarınızla ilgili teknik sorularınızı iletebileceğiniz ve bu işle ilgilenen destek takımımızdan cevaplar alacağınız interaktif bir web sitesidir.

Sizinle e-Support Team arasında sağlıklı bir iletişim kurulması için, iletilen her soruya kendine özgü bir 'olay numarası' verilecektir.

#### Kimler e-Support kullanabilir?

Tüm kayıtlı VAIO müsterileri, VAIO-Link e-Support Web Portalına sınırsız erisim sağlayabilir.

#### e-Support Portalına nasıl erişebilirim?

Bilgisayarınızı kaydettikten birkaç saat sonra otomatik olarak, e-Support Web Portalına giden bir bağlantıyı, Müşteri Kimliğinizi ve basit bir açıklamayı içeren bir e-posta alacaksınız.

Tek yapmanız gereken, e-postadaki bağlantıyı tıklayarak hesabını etkinleştirmektir.

Artık ilk olayınızı girmeye hazırsınız.

e-Support Web Portalına, aktif İnternet bağlantısına sahip herhangi bir bilgisayardan erişebilirsiniz.

e-Support Servisimizi kullanmanız konusunda size yardımcı olmak için, e-Support Web Portalımızda eksiksiz bir yardım dosyası bulunuyor.

<span id="page-184-0"></span>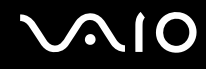

#### Sorularımı ana dilimde iletebilir miyim?

e-Support Team ile sizi doğrudan merkez veri tabanımıza bağlayan bir portal üzerinden iletişim kurduğunuz için, e-Support yalnızca İngilizce, Fransızca veya Almanca iletilen soruları kabul edecek ve ilgilenecektir.

#### Sorularımı istediğim zaman iletebilir miyim?

Evet, sorularınızı haftanın 7 günü, günün 24 saati iletebilirsiniz; ancak lütfen e-Support Team'in sorularınızla yalnızca Pazartesi ve Cuma günleri arası, 08.00 - 18.00 saatleri arasında ilgilenebileceğini unutmayın.

#### e-Support hizmetinden faydalanmak için bir ücret ödemem gerekiyor mu?

Hayır; bu, tüm kayıtlı VAIO müşterilerine sunulan ücretsiz bir hizmettir.

#### e-Support Team'in sorumla/olayımla ne zaman ilgilendiğini nasıl bileceğim?

e-Support Team olayınızla ilgilenir ilgilenmez, olayınızın güncelleştirildiğini bildiren bir e-posta alacaksınız.

<span id="page-185-0"></span>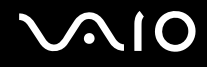

## Ticari Markalar

Sony, VAIO, VAIO logosu, VAIO Control Center, VAIO Power Management, VAIO Power Management Viewer, VAIO Update ve "BRAVIA", Sony Corporation'ın ticari markaları veya tescilli ticari markalarıdır.

 $\mathbf{P}$ 

 ve "Memory Stick", "Memory Stick Duo", "MagicGate", "OpenMG", "MagicGate Memory Stick", "Memory Stick PRO", "Memory Stick PRO-HG", "Memory Stick Micro", "M2" ve Memory Stick logosu, Sony Corporation'ın ticari markaları veya tescilli ticari markalarıdır.

Blu-ray Disc™ ve Blu-ray Disc logosu, Blu-ray Disc Association'ın ticari markalarıdır.

Intel, Pentium ve Intel SpeedStep, Intel Corporation'ın ticari veya tescilli ticari markalarıdır.

Microsoft Windows Vista, Windows logosu ve BitLocker, Microsoft Corporation'ın ABD'de ve diğer ülkelerdeki ticari markaları veya tescilli ticari markalarıdır.

i.LINK, Sony'nin, bir ürünün IEEE 1394 bağlantısı olduğunu belirtmek için kullandığı bir ticari markadır.

Roxio Easy Media Creator, Sonic Solutions'ın ticari markasıdır.

WinDVD for VAIO ve WinDVD BD for VAIO, InterVideo, Inc.'in ticari markasıdır.

ArcSoft ve ArcSoft logosu, ArcSoft, Inc.'ın tescilli ticari markalarıdır. ArcSoft WebCam Companion, ArcSoft, Inc.'ın ticari markasıdır.

ATI ve ATI Catalyst, Advanced Micro Devices, Inc.'ın ticari markalarıdır.

Bluetooth kelime markası ve logoları, Bluetooth SIG, Inc.'e ait tescilli ticari markalar olup bu markaların Sony Corporation tarafından herhangi bir şekilde kullanılması lisansa bağlıdır. Diğer ticari markalar ve ticari isimler kendi sahiplerine aittir.

ExpressCard kelime markası ve logoları, PCMCIA'ya aittir ve bu markaların Sony Corporation tarafından herhangi bir şekilde kullanılması lisansa bağlıdır. Diğer ticari markalar ve ticari isimler kendi sahiplerine aittir.

<span id="page-186-0"></span>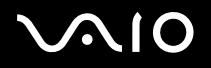

SD Logosu bir ticari markadır.

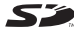

SDHC Logosu bir ticari markadır.

MultiMediaCard™, MultiMediaCard Association'ın ticari markasıdır.

HDMI, HDMI Logosu ve High-Definition Multimedia Interface, HDMI Licensing LLC.'nin ticari veya tescilli ticari markalarıdır.

Tüm diğer sistem, ürün ve hizmet isimleri, kendi sahiplerine ait ticari markalardır. Kılavuzda, ™ veya ® markaları belirtilmemiştir.

Özellikler bildirilmeksizin değiştirilebilir. Tüm diğer ticari markalar, kendi sahiplerine ait ticari markalardır.

Sahip olduğunuz modelde hangi yazılımın kullanılabileceğini görmek için, çevrimiçi teknik özellikler bölümüne bakın.

© 2009 Sony Corporation

<span id="page-187-0"></span> $\leq$